# **Versione 3.0**

# TUTORIAL PER L'UDIENZA IN VIDEOCONFERENZA AI SENSI DEL D.L. 18/2020

GUIDA OPERATIVA PER AVVOCATI E MAGISTRATI CON RELATIVI FORMULARI

**A cura di**

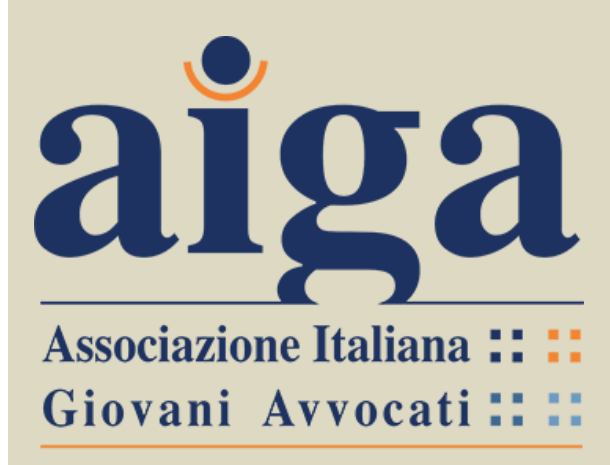

**DIPARTIMENTO NUOVE TECNOLOGIE E PROCESSI TELEMATICI**

**Coordinatore**: Avv. Luigi Martin – Parma **Componenti**: Avv. Marco Bernabè – Vicenza Avv. Valentina Brecevich – Lucca Avv. Bianca Maria Casadio – Ravenna Avv. Arianna Ciracò – Prato Avv. Marco Gambuli – Perugia Avv. Ilaria Oliva – Castrovillari

26/04/2020

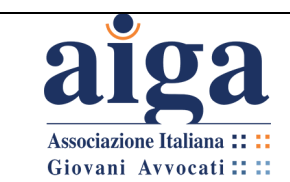

## **PREFAZIONE**

Come noto, in applicazione dell'art. 2, comma secondo, lett. f), D.L. 8 marzo 2020, n. 11, è stata prevista la possibilità per i Presidenti dei Tribunali di prevedere *"lo svolgimento delle udienze civili che non richiedono la presenza di soggetti diversi dai difensori e dalle parti mediante collegamenti da remoto individuati e regolati con provvedimento del Direttore generale dei sistemi informativi e automatizzati del Ministero della giustizia".*

*Secondo il richiamato articolo, in particolare, "lo svolgimento dell'udienza deve in ogni caso avvenire con modalita' idonee a salvaguardare il contraddittorio e l'effettiva partecipazione delle parti. Prima dell'udienza il giudice fa comunicare ai procuratori delle parti ed al pubblico ministero, se e' prevista la sua partecipazione, giorno, ora e modalita' di collegamento. All'udienza il giudice da' atto a verbale delle modalita' con cui si accerta dell'identita' dei soggetti partecipanti e, ove trattasi di parti, della loro libera volonta'. Di tutte le ulteriori operazioni e' dato atto nel processo verbale".*

Con provvedimento del Direttore Generale dei Sistemi Informativi e Automatizzati del Ministero della Giustizia (D.G.S.I.A) del 10 marzo 2020, sono stati indicati quali software per lo svolgimento delle udienze da remoto Skype for Business e Teams, applicativi già a disposizione dell'Amministrazione.

AIGA, da sempre favorevole all'implementazione delle nuove tecnologie applicate al processo, pur consapevole delle gravi ragioni che hanno determinato l'emanazione del D.L. 11/2020, accoglie con grande favore l'introduzione dell'udienza "telematica", auspicando che la stessa non resti esclusivamente una misura speciale, dettata dall'attuale contingenza, ma possa consolidarsi come una possibile alternativa alla tradizionale modalità di espletamento di tale incombente, agevolando il lavoro di tutti gli operatori del diritto.

AIGA intende quindi fornire, con il presente tutorial, un primo strumento per avvocati e magistrati al fine di agevolare la conoscenza e l'utilizzo della piattaforma telematica Teams, con specifico riferimento alla gestione dell'udienza come previsto dal D.L. 11/2020 e dal provv. DGSIA del 10/03/2020.

In considerazione della attuale fluidità dell'intervento legislativo, dettato in particolare dalla contingente necessità di porre in sicurezza la salute degli operatori, della complessa formulazione generale del D.L. 11/2020, che ha creato non pochi dubbi interpretativi agli avvocati, nonché della necessità di coordinare le formalità previste per la celebrazione dell'udienza civile con le peculiarità del nuovo strumento telematico (si pensi ad esempio alla partecipazione personale della parte, all'escussione dei testi ed alle produzioni documentali), il presente tutorial sarà oggetto di revisione dopo una prima fase di test sul campo della nuova piattaforma, con l'auspicio che intervenga a breve un ulteriore e risolutivo intervento normativo.

*Avv. Luigi Martin*

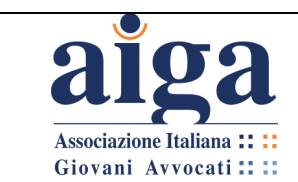

# **PREFAZIONE ALLA VERSIONE 2.0**

A sole due settimane dalla pubblicazione del Tutorial per le udienze in videoconferenza ai sensi del D.L. 11/2020 Versione 1.0 il "Dipartimento AIGA nuove tecnologie e processi telematici" ha provveduto ad aggiornare l'originario elaborato, apportando alcune integrazioni confluite nella presente versione 2.0.

Tali aggiornamenti scaturiscono essenzialmente da due ordini di fattori:

- da un lato le implementazioni tecniche medio tempore realizzate ad opera di Microsoft al fine di rendere la piattaforma Teams adeguata a supportare la trattazione delle udienze in modalità remota;
- dall'altro l'opportunità di recepire sia gli ultimi orientamenti tecnici operativi adottati dalla Direzione per i sistemi informativi del ministero della Giustizia (DGSIA) per quanto riguarda l'utilizzo della "Stanza Virtuale", sia la proposta di protocollo per udienze tramite collegamento da remoto frutto della collaborazione tra Consiglio Superiore della Magistratura e Consiglio Nazionale Forense, adottata il 26/03/2020 con l'intento di fornire una cornice uniforme alla regolamentazione, anche da parte dei singoli Uffici Giudiziari, delle modalità di svolgimento delle udienze civili e penali nel periodo di emergenza (fino al 30 giugno).

Preso atto dei provvedimenti innanzi richiamati, le integrazioni apportate dal Dipartimento AIGA, perfezionano la trattazione illustrando un'ulteriore modalità di fruizione del software Teams, ovvero la partecipazione all'udienza mediante l'accesso alla c.d. "**Stanza Virtuale**". Con essa si intende, convenzionalmente, una sorta di aula di udienza virtuale identificata mediante un link di accesso univoco che la DGSIA ha assegnato a ciascun magistrato. Procedura che si affianca a quella, già nota, della convocazione dell'udienza mediante la creazione del Team. In particolare, così come riportato nell'art. 1 del Vademecum per l'utilizzo della Stanza Virtuale, "*la Direzione Generale dei Servizi Informativi Automatizzati del Ministero della Giustizia, al fine di agevolare l'apprendimento dell'utilizzo del nuovo applicativo Teams, ha realizzato per ogni magistrato ordinario una "Stanza Virtuale" al medesimo dedicata nella quale è possibile invitare in videoconferenza i soggetti interni ed esterni all'amministrazione via web o mediante l'applicazione.*.".

Tale modalità è pertanto da considerarsi alternativa alla creazione del Team ed alla convocazione della riunione (udienza) mediante detto strumento, ed ogni magistrato, nel rispetto delle regole stabilite dai rispettivi Protocolli operativi, potrà decidere quale delle due utilizzare.

La necessità di garantire lo svolgimento dell'udienza con "*modalità idonee a salvaguardare il contraddittorio e l'effettiva partecipazione delle parti*" così come richiesto dall'art. 83 co. 7 lett. f) del D.L. 17 marzo 2020, n. 18 che va a sostituire l'art. 2, comma secondo, lett. f), D.L. 8 marzo 2020, n. 11 ha poi condotto il Consiglio superiore della Magistratura ad individuare soluzioni condivise con l'avvocatura e con DGSIA, in modo da offrire una cornice di riferimento uniforme per i protocolli che saranno assunti in sede locale, per la durata del periodo emergenziale. Le specifiche operative indicate nel protocollo inducono a rivedere alcuni passaggi del Vademecum nella versione 1.0 con l'obbiettivo di realizzare un corretto coordinamento della parte tecnica con le nuove soluzioni operative.

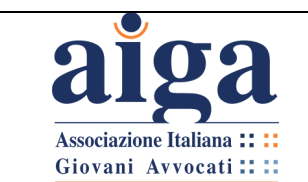

**TUTORIAL PER L'UDIENZA IN VIDEOCONFERENZA AI SENSI DEL D.L. 18/2020**

Versione 3.0 22/04/2020

AIGA, in linea con gli obbiettivi già inizialmente prefissati, intende fornire all'avvocato una guida pratico-operativa costantemente aggiornata sugli sviluppi tecnici intervenuti sulla piattaforma Teams in seguito al processo di implementazione realizzato dalla casa produttrice, che sia al contempo ricettiva anche delle disposizioni normative e dei protocolli redatti dagli organi rappresentativi dell'avvocatura e della Magistratura sempre al fine di agevolare lo studio e la conoscenza tecnico pratica della piattaforma Teams per la gestione delle udienze, così come previsto dal D.L. 18/2020 e dal provv. DGSIA del 20/03/2020.

*Avv. Luigi Martin*

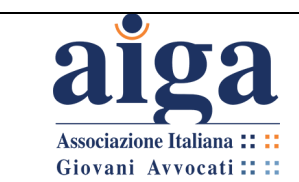

# **PREFAZIONE ALLA VERSIONE 3.0**

A neppure un mese dalla pubblicazione della versione 2.0 del Tutorial, si rende necessario apportare ulteriori aggiornamenti, sia in ragione delle innovazioni normative nel frattempo intervenute, sia per le implementazioni che sono state apportate all'applicativo TEAMS.

Le principali novità contenute nel presente aggiornamento sono le seguenti:

- aggiornamento dei periodi di vigenza delle normative secondo le indicazioni del D.L. n. 23 dell'8 aprile 2020;
- istruzioni per l'utilizzo del programma Teams per le udienze in videoconferenza in ambito penale, con specifiche istruzioni per la creazione di un canale aggiuntivo privato finalizzato alla comunicazione riservata tra l'avvocato e il proprio assistito;
- nuove modalità della creazione di un account Microsoft Teams e di download dell'applicativo.

Come noto il D.L. 23/2020 si è limitato ad una proroga dei termini, senza modifiche sostanziali della disciplina emergenziale e, segnatamente, delle modalità di svolgimento delle udienze da remoto, sì che resteranno ferme le disposizioni già esaminate nelle precedenti versioni del Tutorial.

Nei giorni successivi al rilascio della versione 2.0 è stato possibile testare la creazione di un canale privato in contemporanea con la celebrazione dell'udienza penale in videoconferenza, al fine di garantire consultazioni riservate tra il difensore ed il proprio assistito, così come previsto dal combinato disposto dell'art. 83, comma 12 D.L. 18/2020 e l'art. 146-bis, comma 4 disp. att. c.p.p.

Da ultimo si rende necessario mettere in guardia i colleghi rispetto alla possibilità che le istruzioni qui fornite, (in particolare sulla creazione dell'account e sulle modalità di download dell'app), nonostante siano state aggiornate, possano risultare ancora non del tutto rispondenti a quanto riscontreranno; ciò in considerazione delle frenetiche e sostanziose modifiche che l'applicativo sta subendo in queste settimane, verosimilmente per venire incontro alle richieste pressanti dell'utenza, in un periodo come quello che ci troviamo ad attraversare nel quale la videoconferenza sta divenendo lo strumento di lavoro privilegiato per garantire il doveroso distanziamento sociale.

*Avv. Luigi Martin*

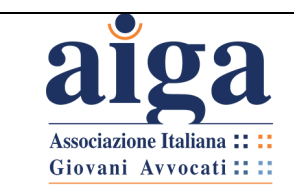

# **INDICE**

<span id="page-5-0"></span>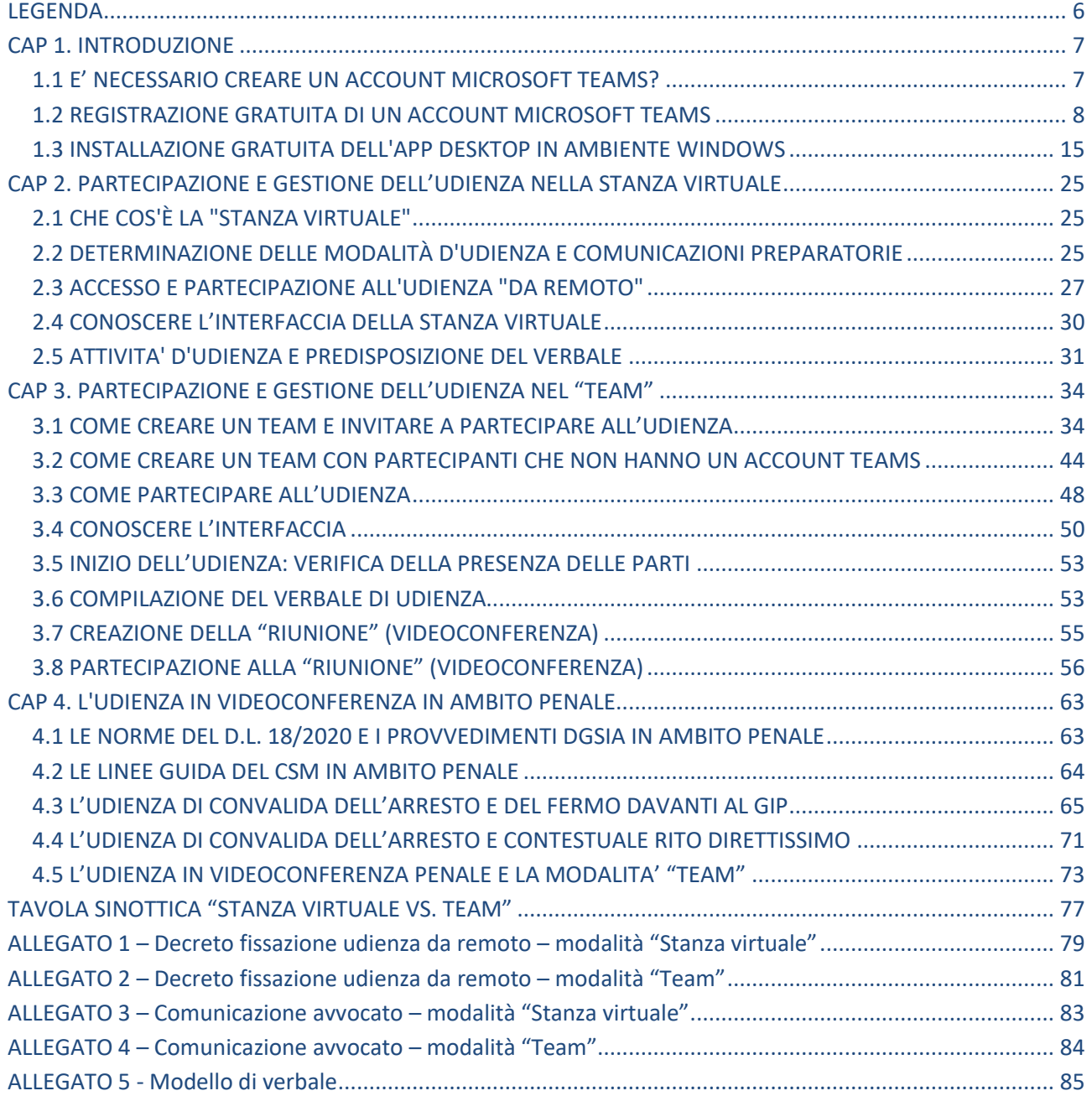

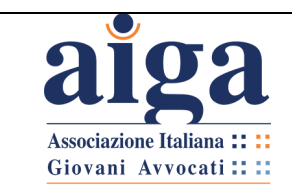

## **LEGENDA**

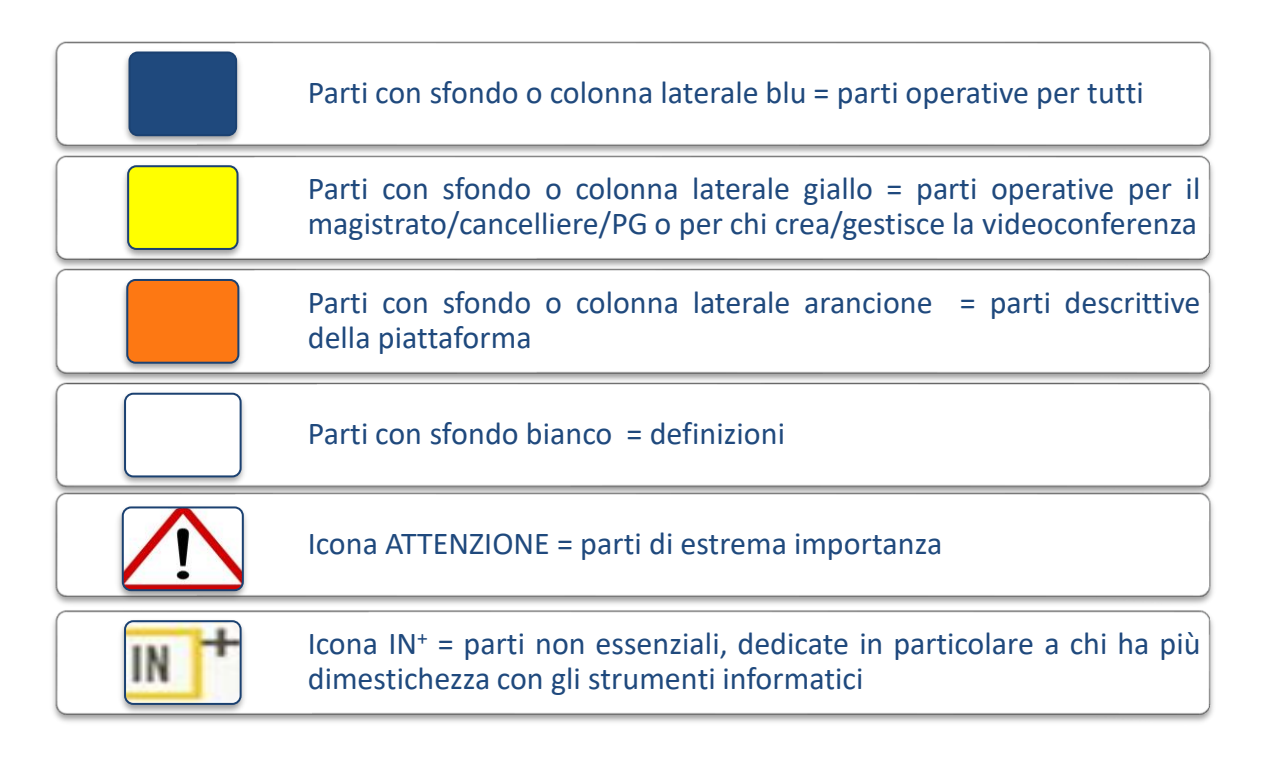

# *AVVERTENZA GENERALE*

*Microsoft sta costantemente aggiornando il programma Teams. Anche mentre stiamo scrivendo questa terza versione, ci stanno pervenendo comunicazioni di differenze tra quanto accade configurando l'account o utilizzando il programma e quanto indicato nel presente tutorial. Ce ne scusiamo, ma purtroppo è tutto in evoluzione. Peraltro, anche il sovraccarico dovuto ai molteplici accessi in contemporanea in determinati giorni/orari genera dei "falsi errori". Se qualcosa non vi funziona, consigliamo di provare in altri momenti. A volte è anche necessario disinstallare e reinstallare l'app, o fare il log in – log out.* 

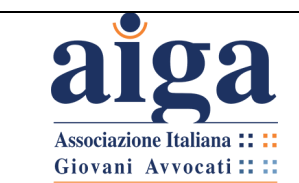

#### <span id="page-7-0"></span>**CAP 1. INTRODUZIONE**

#### <span id="page-7-1"></span>**1.1 E' NECESSARIO CREARE UN ACCOUNT MICROSOFT TEAMS?**

Nel presente tutorial andremo a descrivere due modalità di utilizzo del programma "Microsoft Teams":

*A* – l'utilizzo tramite la c.d. "Stanza Virtuale" (CAP. 2);

*B* – l'utilizzo tramite la creazione di un c.d. "team" (CAP 3).

La modalità sub *A* per ora è appannaggio solo dei magistrati o di chi ha particolari versioni di "Microsoft Teams". Infatti, le versioni gratuite del programma o quelle comprese in Office 365 non consentono di utilizzare detta modalità, permettono però di parteciparvi. Per accedere alla "Stanza Virtuale" si può essere o meno in possesso di un account "Microsoft Teams". Detta modalità è indicata come preferenziale nelle Linee Guida condivise definite dal CSM e dal CNF.

Per la modalità sub *B*, invece, è sostanzialmente necessario avere un account "Microsoft Teams", sia per creare il team, sia per parteciparvi; la partecipazione dell'utente sprovvisto di account è infatti fortemente limitata nelle funzionalità (impossibilità di accedere alla sezione file). Può essere utile agli avvocati non solo per partecipare alle udienze, ma anche per creare videoconferenze con colleghi o clienti e per condividere documenti.

In entrambi i casi, comunque, è consigliabile creare l'account Teams ed utilizzare la versione "app" per desktop, che è quella con più funzioni.

Per poter utilizzare Teams, infatti, ci sono diverse opzioni: è disponibile in **versione web**, in **versione appdesktop**, o in **versione "app" per mobile** (quest'ultima non è espressamente descritta in questo tutorial, ma presenta funzionalità analoghe).

Per utilizzare le versione web è sufficiente effettuare la registrazione gratuita dell'account Microsfot Teams, mentre per la versione appdesktop è necessario procedere alla specifica installazione, come spiegato nel prosieguo.

Come si diceva, si consiglia di utilizzare l'"appdesktop", previo download e installazione, perchè offre più funzioni della versione web (in particolare l'utilissima funzione di vedere nello schermo, durante le videoconferenze, fino a quattro persone contemporaneamente, mentre in quella web si vede solo la persona che sta parlando).

Se decidete di utilizzare l'opzione web, che non richiede alcuna installazione, è preferibile usare CHROME o l'ultima versione di EDGE (ex Internet Explorer).

In ogni caso, **prima di partecipare all'udienza**, è consigliabile:

- aver configurato il proprio account Microsoft Teams via web;
- oppure aver preventivamente installato l'app sul proprio pc;

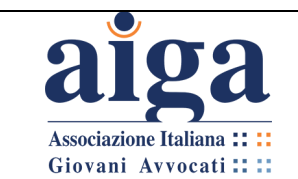

• oppure aver installato l'app Teams sul proprio smartphone o tablet (modalità che tuttavia non permette l'accesso alla funzione "File", necessaria per la compilazione del verbale, contestualmente all'utilizzo della videoconferenza).

**N.B. Una volta creato l'account Microsoft Teams, non è possibile modificarlo all'interno del programma (per es. se si vuole cambiare la password), ma occorre andare s[u www.microsoft.com,](http://www.microsoft.com/) cliccare su "Accedi" in alto a destra e apportare i cambiamenti che si vuole.**

<span id="page-8-0"></span>**1.2 REGISTRAZIONE GRATUITA DI UN ACCOUNT MICROSOFT TEAMS**  Attenzione! Microsoft sta costantemente aggiornando programma Teams e questa parte del tutorial potrebbe non corrispondere a quanto troverete in rete

Vi consigliamo per ulteriori aggiornamenti di consultare il link **[https://support.microsoft.com/it-it/office/iscriversi-alla-versione-gratuita-di-teams-70aaf044](https://support.microsoft.com/it-it/office/iscriversi-alla-versione-gratuita-di-teams-70aaf044-b872-4c32-ac47-362ab29ebbb1?ui=it-it&rs=it-it&ad=it) [b872-4c32-ac47-362ab29ebbb1?ui=it-it&rs=it-it&ad=it](https://support.microsoft.com/it-it/office/iscriversi-alla-versione-gratuita-di-teams-70aaf044-b872-4c32-ac47-362ab29ebbb1?ui=it-it&rs=it-it&ad=it)**

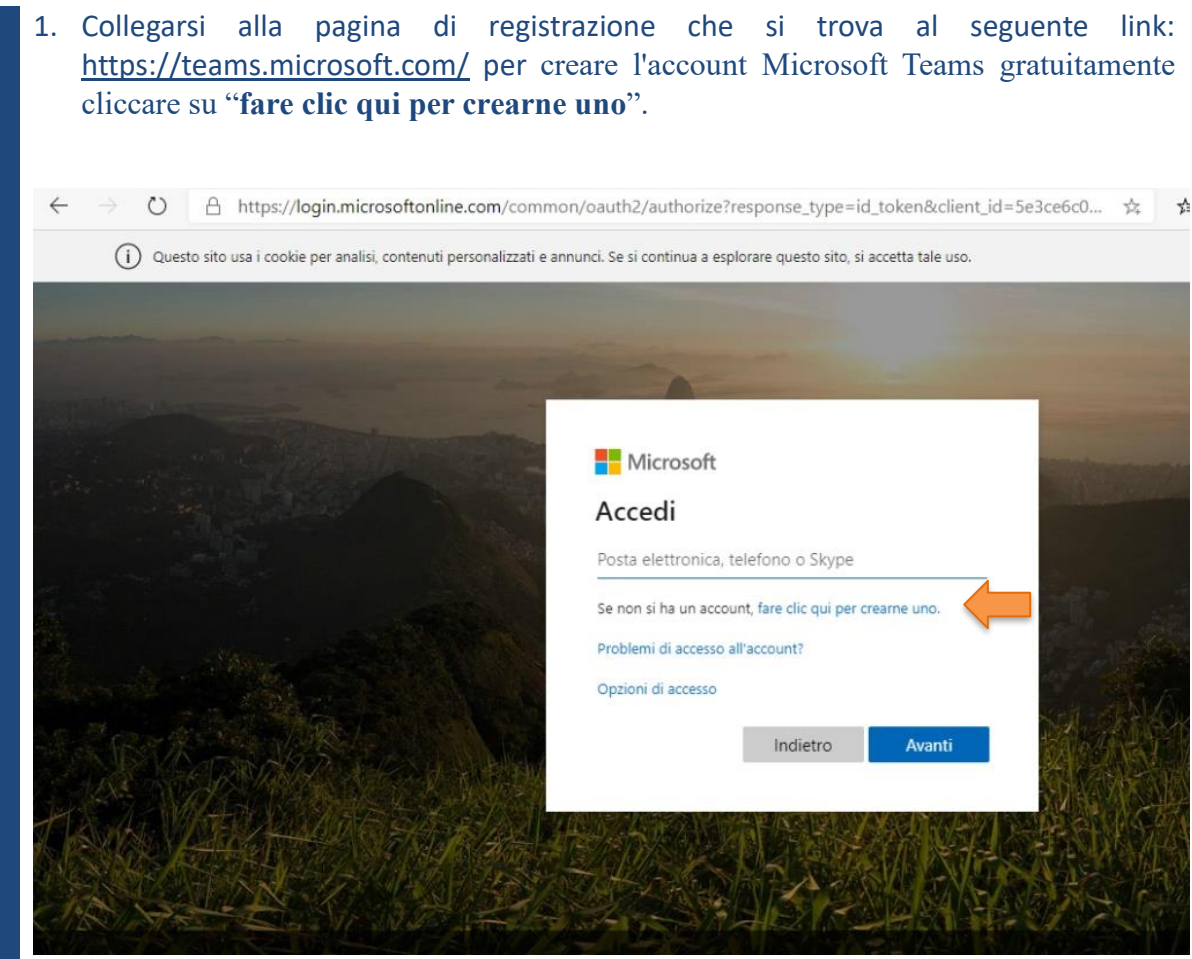

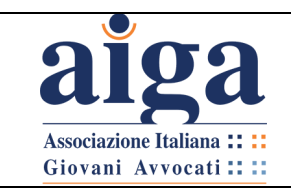

2. Inserire l'indirizzo mail con cui si vuole creare il nuovo account, cliccare su "**Avanti**".

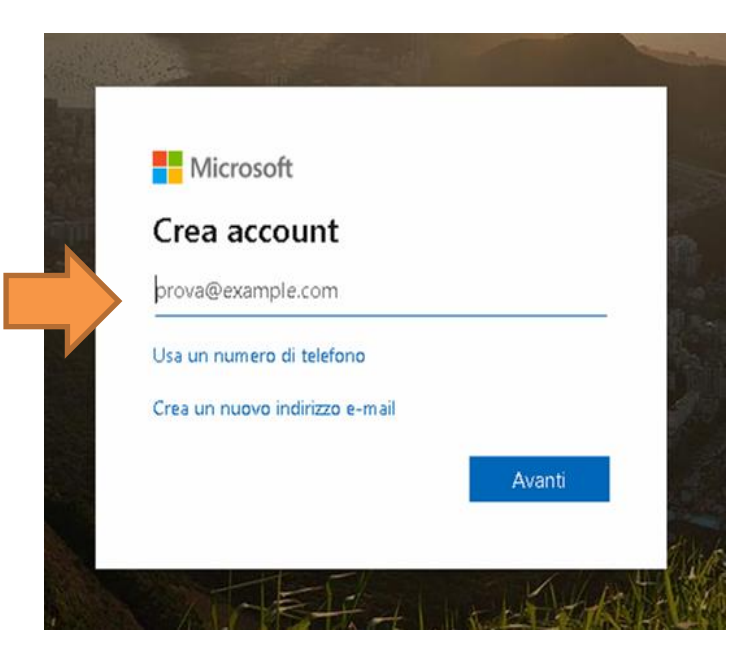

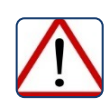

*Si consiglia di non utilizzare l'indirizzo PEC, poiché, a causa delle restrittive configurazioni della PEC, non risulta possibile completare agevolmente la procedura di registrazione dell'account.*

3. Creare una password per l'indirizzo scelto e cliccare su "**Avanti**".

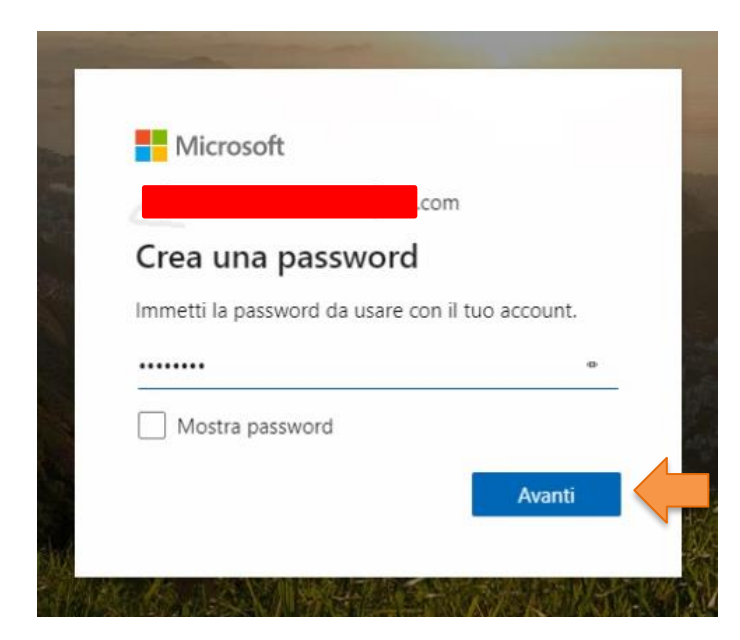

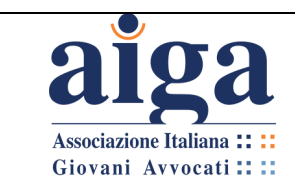

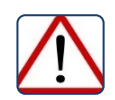

*Le password devono contenere almeno 8 caratteri ed includere almeno due dei seguenti: lettere maiuscole, lettere minuscole, numeri e simboli.*

4. Inserire i dati richiesti: Paese/Area geografica e data di nascita, e cliccare su "**Avanti**".

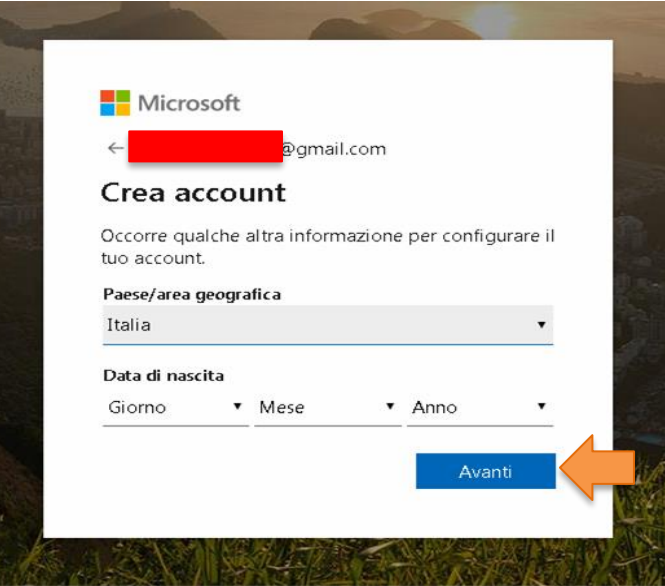

5. Inserire il codice di verifica ricevuto all'indirizzo e-mail indicato in fase di registrazione.

 Il sistema in automatico invierà sulla casella di posta elettronica che è stata indicata un codice di accesso, pertanto, aprire l'e-mail e ricopiare il codice nello spazio indicato nella figura sottostante. Poi cliccare su "**Avanti**".

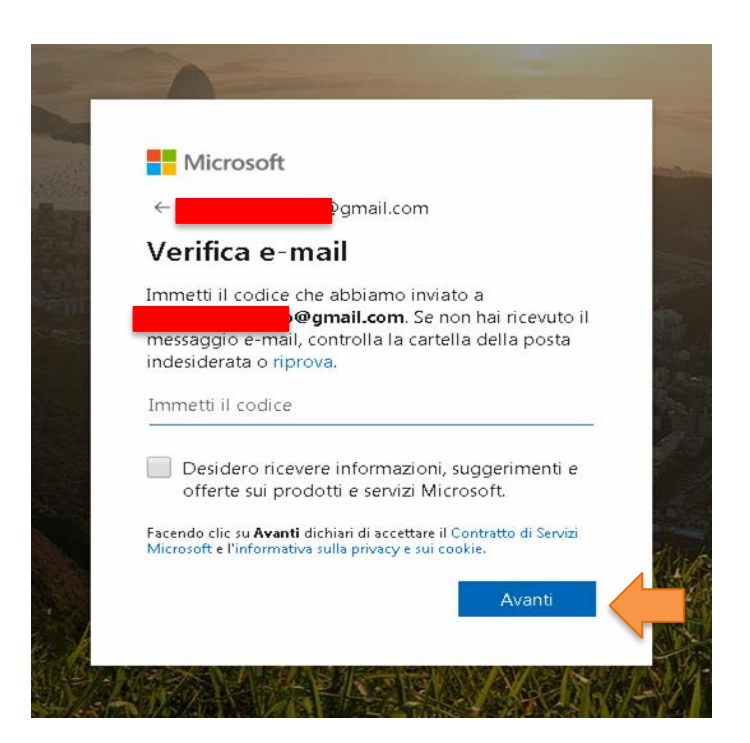

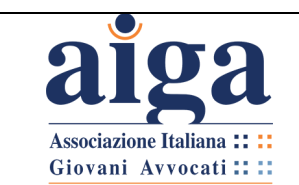

#### 6. Inserire i caratteri visualizzati e cliccare su "**Avanti**".

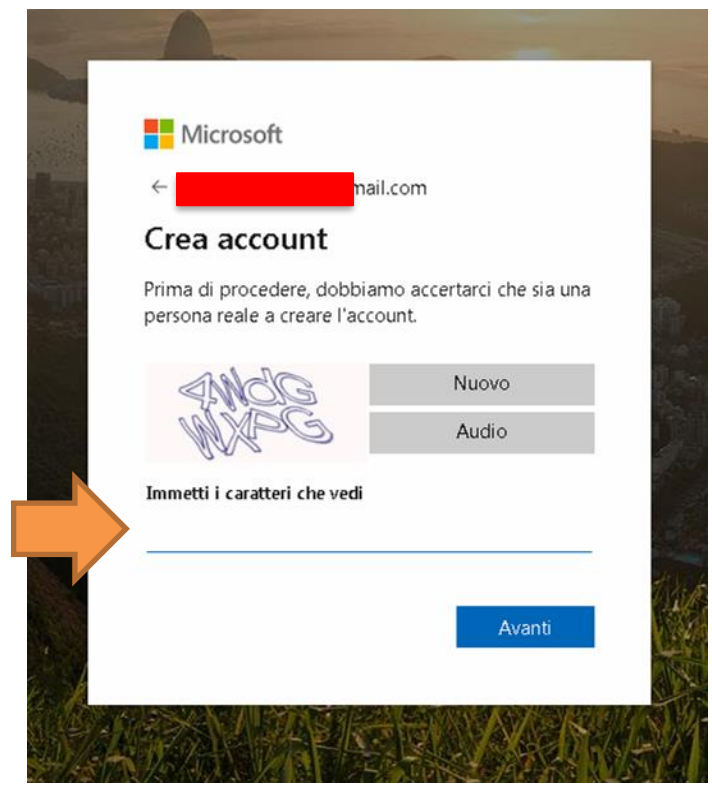

7. Cliccare su "**Utilizza App Web**".

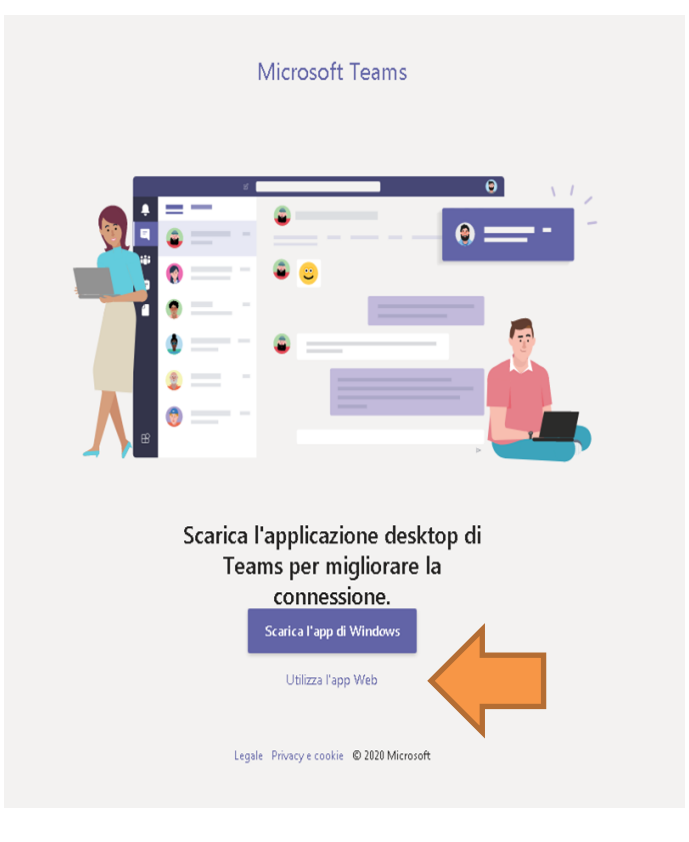

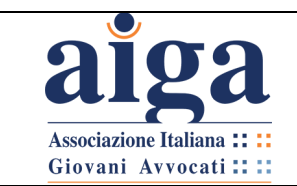

**TUTORIAL PER L'UDIENZA IN VIDEOCONFERENZA AI SENSI DEL D.L. 18/2020**

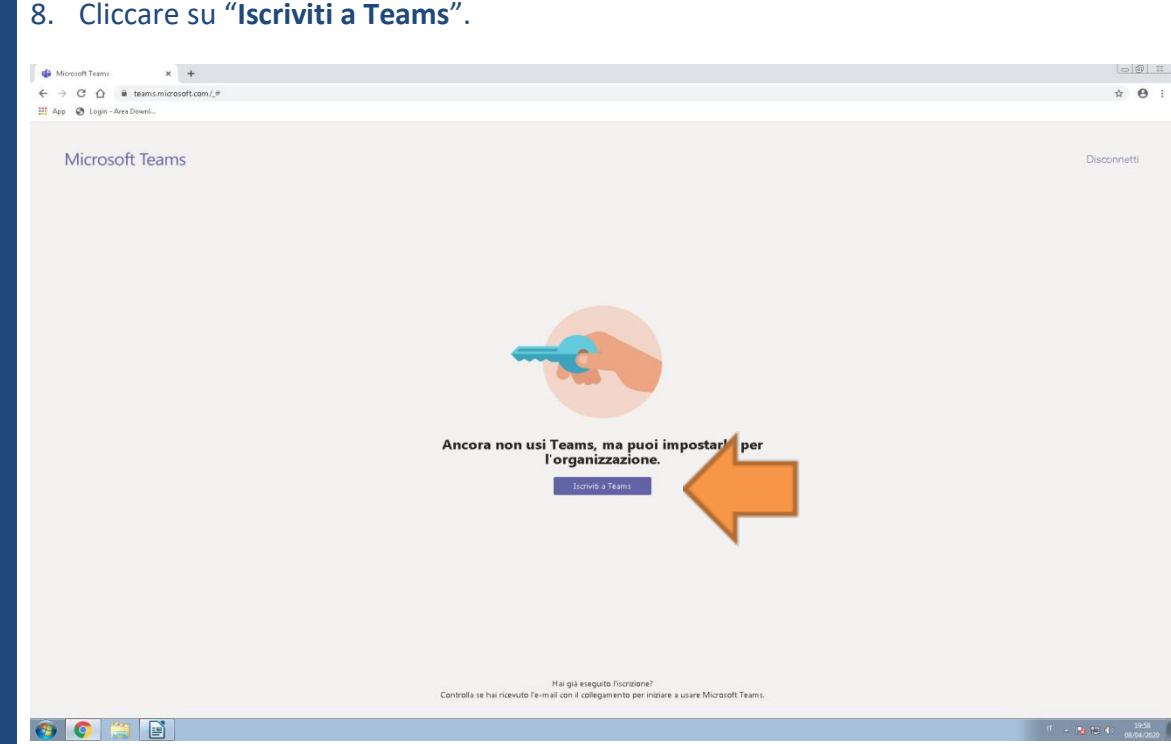

9. A questo punto bisognerà prestare maggiore attenzione. Quando si apre la schermata successiva **NON cliccare** su "Immetti password".

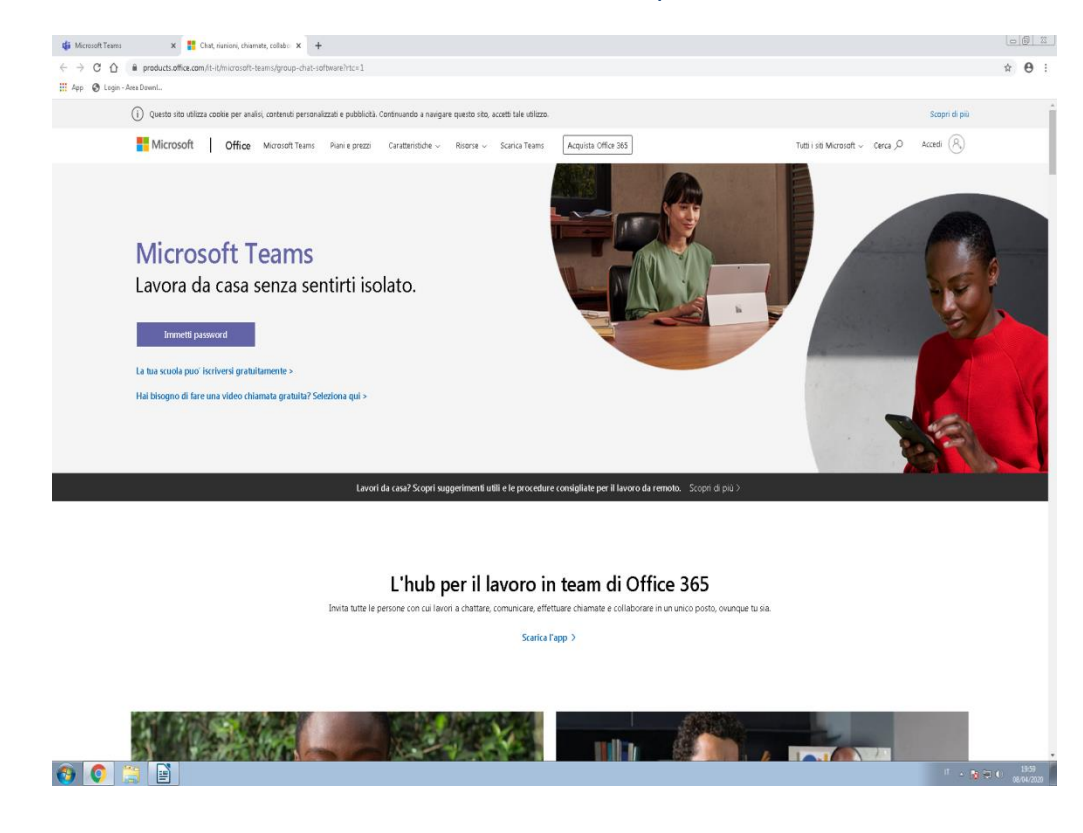

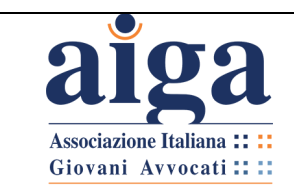

### 10. Scorrere la pagina fino in fondo. In basso comparirà la scritta "Scegli Microsoft Teams per la tua organizzazione oggi", sotto la quale dovrete cliccare su "**Iscriviti gratis**".

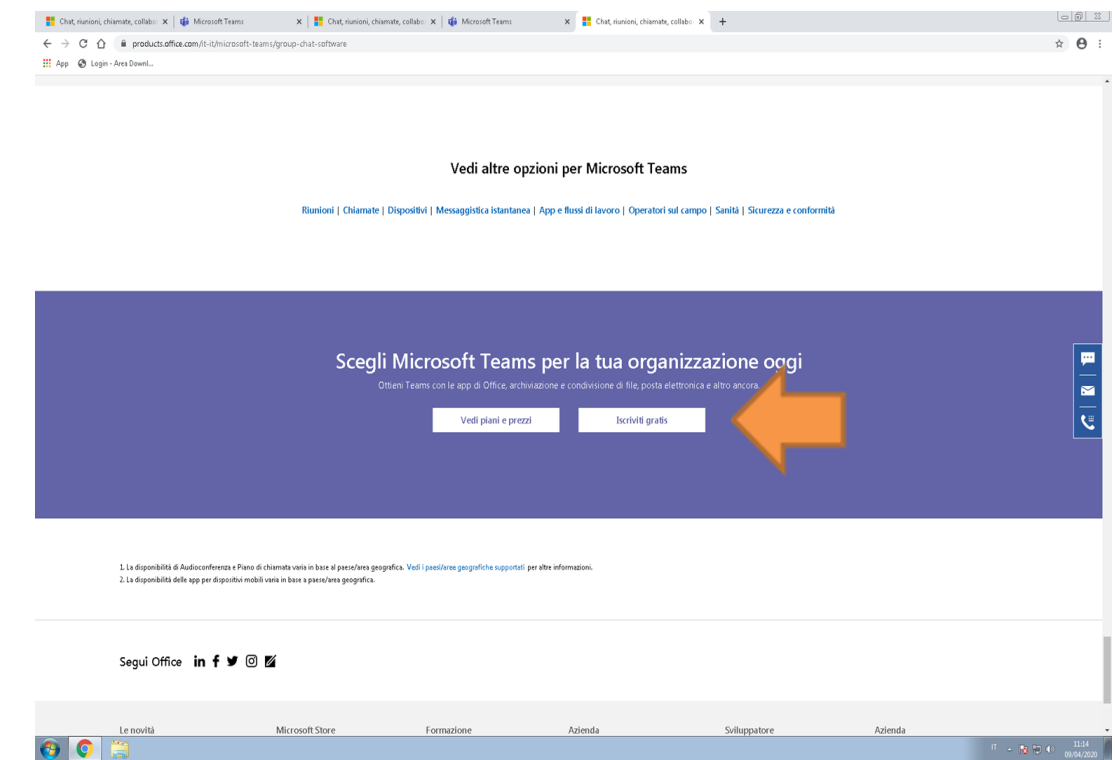

11. Selezionare l'indirizzo e-mail dell'account appena creato.

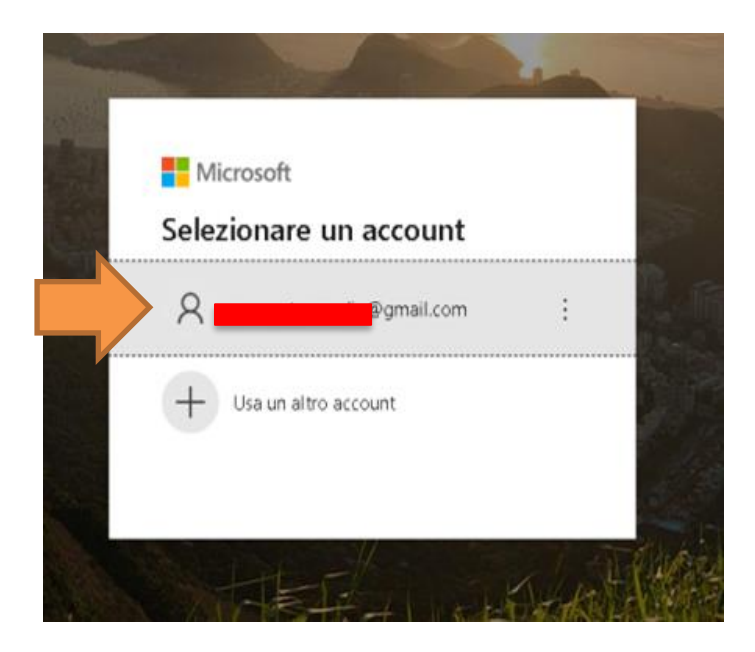

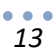

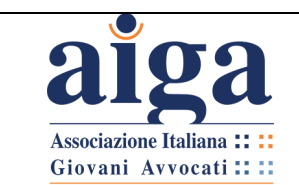

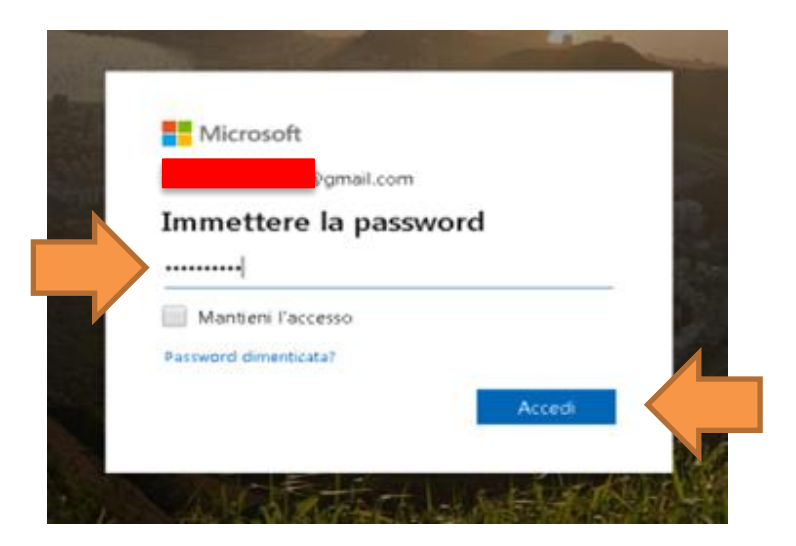

13. Infine cliccare su "**Utilizza l'app web**".

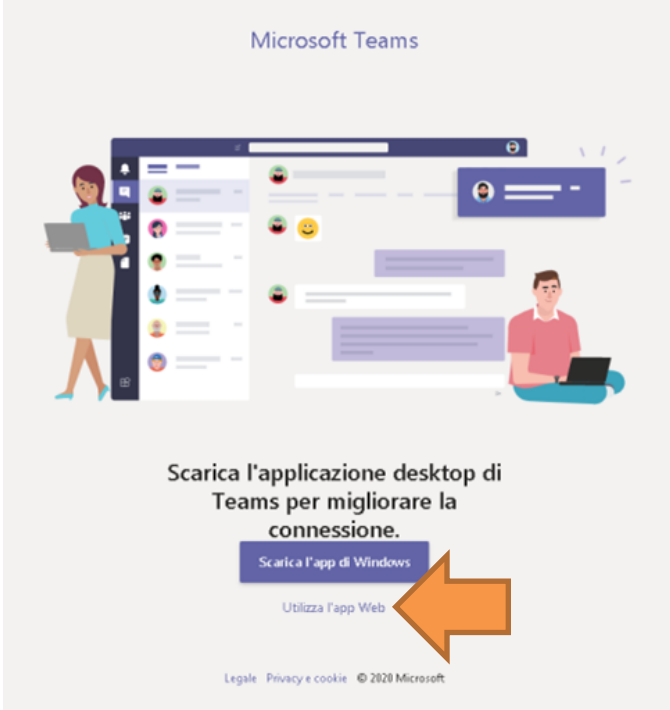

14. A questo punto potrete operare all'interno di Teams che si aprirà in una finestra del vostro browser.

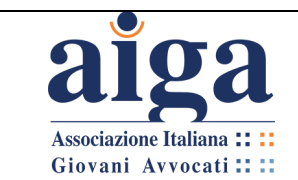

#### <span id="page-15-0"></span>**1.3 INSTALLAZIONE GRATUITA DELL'APP DESKTOP IN AMBIENTE WINDOWS**

#### **(L'app funziona correttamente anche in ambiente Mac o Linux)**

Attenzione! Microsoft sta costantemente aggiornando programma Teams e questa parte del tutorial potrebbe non corrispondere a quanto troverete in rete

In alternativa all'accesso via web, potrete accedere a Teams anche previa installazione dell'App su Desktop.

Questa opzione è consigliata in quanto offre maggiori funzionalità.

Tuttavia la scelta tra l'una e l'altra opzione rimane indifferente ai fini della partecipazione all'udienza.

- 1. Collegarsi alla pagina di registrazione che si trova al seguente link: <https://www.microsoft.com/it-it/microsoft-365/microsoft-teams/download-app>
- 2. Cliccare su **"Scarica per il desktop**".

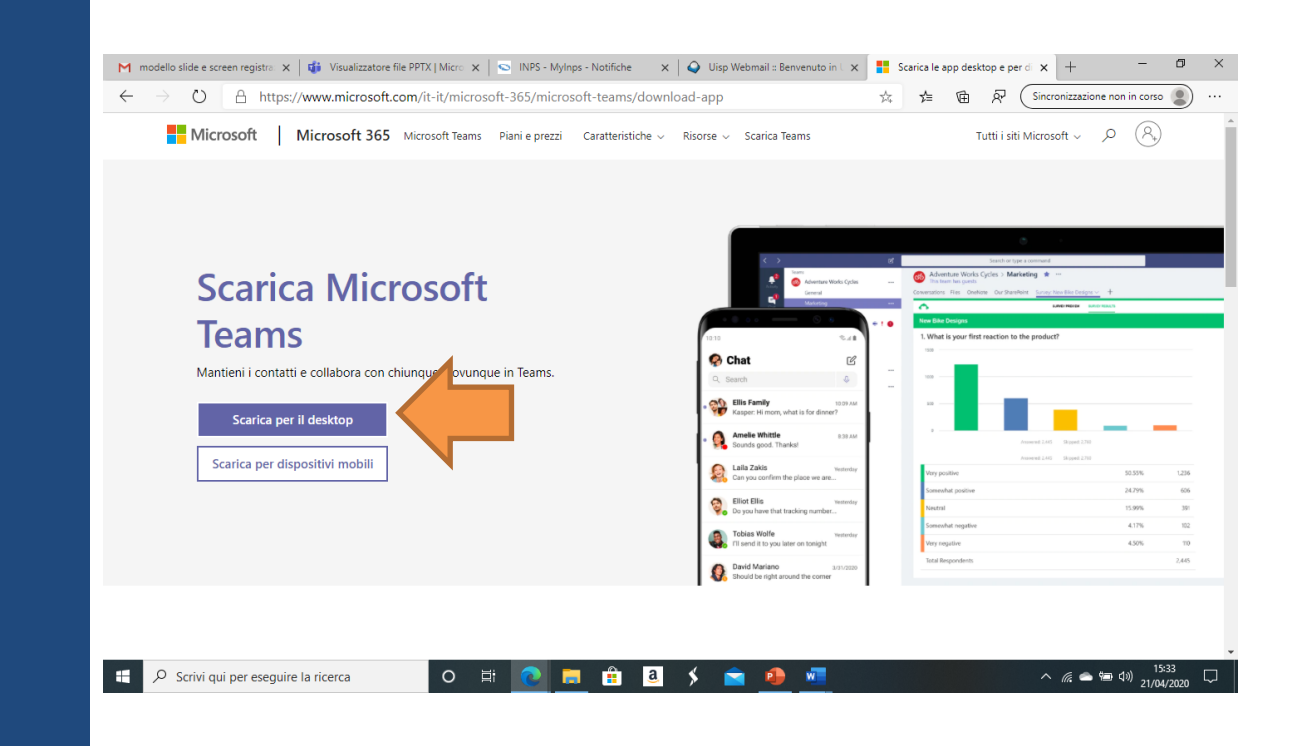

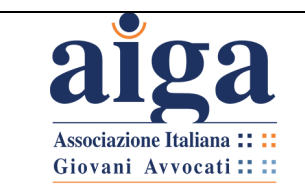

3. Una volta cliccato su "**Scarica Teams**", verrà avviato un download in basso a sinistra, attendere qualche secondo.  $\leftarrow$   $\rightarrow$   $\circ$   $\Box$   $\Box$  https://products.office.com/it-it/microsoft-teams/download-app#desktopAppDownloadregion  $\overrightarrow{\chi_k} \qquad \overleftarrow{\chi_{\Xi}} \qquad \left( \begin{array}{ccc} \text{Sincronizzazione non in corso} & \textcircled{0} & \overleftarrow{\rho_{\overline{k}}} & \cdots \end{array} \right)$ Scarica Teams per il desktop Ottieni l'app Teams per dispositivi mobili ć ŵ H Immetti il tuo indirizzo e-mail e ti invieremo il collegamento per il download microsoft.com/fwlink/p/?linkid=869426&I  $\begin{array}{ccc}\n\hline\n\text{I} & \text{Teams\_windows\_x64...exe} \\
\hline\n\text{I} & \text{7,1/93,2 MB,1 minuto rimanente}\n\end{array}\n\ldots$  $M$ ostra tutto  $\times$  $\bullet \bullet \bullet \quad \text{if} \quad \text{if} \quad \frac{18:45}{09/04/2020}$ De Scrivi qui per eseguire la ricerca  $\circ$ Ei  $\Box$ 4. Cliccare su "**Esegui**". **M** Posta in arrivo (9) - studiolegal  $x \mid \bigcirc \bigcirc$  PEC Giuffrè | cliens it  $x \mid \bigcirc$  WebMail - Posta in arrivo  $x \mid G$  (17) Nuovo messaggio  $x \mid \frac{m}{n}$  Scarica le app desktop e per di  $x \mid +$  $0$  $\frac{1}{12}$   $\frac{1}{12}$   $\left($  Sincronizzazione non in corso  $\left( \begin{array}{ccc} 0 \\ 0 \end{array} \right)$   $\overline{R}$   $\cdots$  $\leftarrow$   $\rightarrow$  0  $\oplus$  https://products.office.com/it-it/microsoft-teams/download-app#desktopAppDownloadregion Scarica Teams per il desktop <u>.</u><br>Apri file - Avviso di sicurezz Eseguire il file? Nome: C:\Users\llaria\Downloads\1 ims windows x64 (2).exe Autore: Microsoft Corporation ads\Teams\_windows\_x64 (2).exe Esegui Annulla  $\overline{\mathbb{Z}}$ A li aprire questo fil isa sempre p sono essere utili, ma questo tipo di file<br>r. Eseguire solo software proveniente da Ottier<sup>0</sup> può danneggia iobili á č :1 .<br>Immetti il tuo indirizzo e-mail e ti invieremo il collegamento per il download eams\_windows\_x64....exe .... Mostra tutto  $\times$  ${\mathcal P}$  Scrivi qui per eseguire la ricerca  $\circ$  $|a|$  $\bullet \bullet \bullet$ 

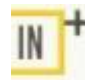

*In sede di prima registrazione, il programma, se riconosce l'account e la relativa email, chiederà di inserire la password. Negli altri casi, in assenza di account personale, cliccare su «Crea account personale»*

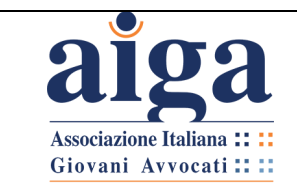

5. Effettuata l'operazione ("click") di download, selezionare la cartella dove si vuole salvare il file e premere su "**Salva**".

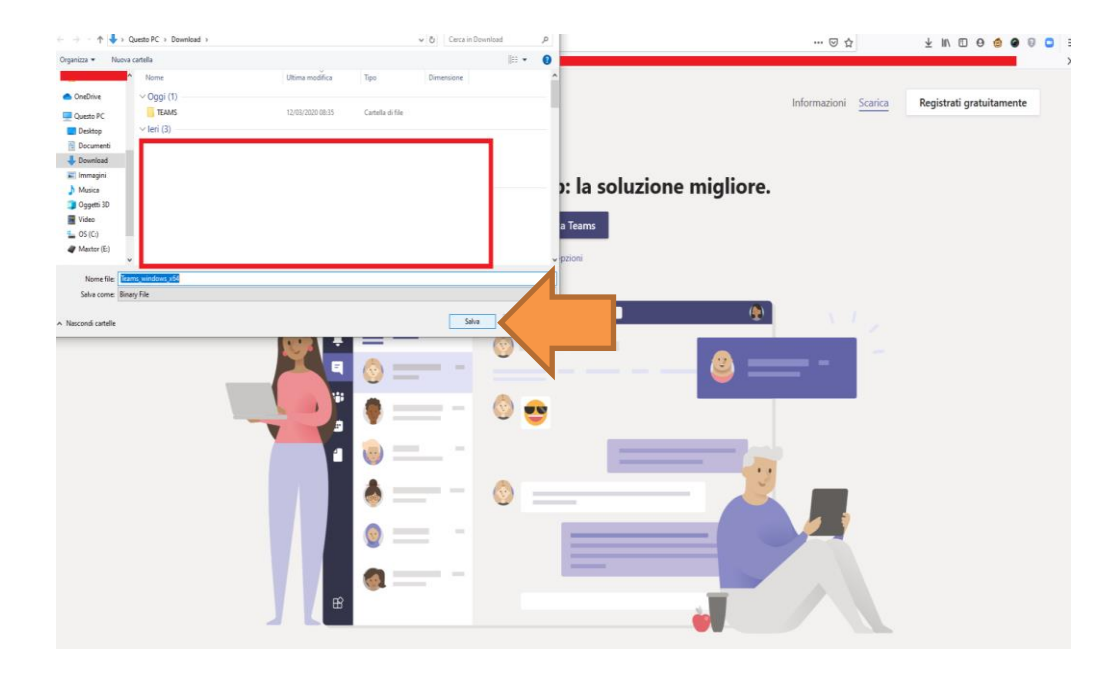

6. 6. Una volta scaricato il programma, fare il "doppio click" sul relativo file in modo da procedere con l'installazione.

A questo punto, il file verrà installato automaticamente.

Qualora l'applicazione non dovesse aprirsi automaticamente, si dovrà fare il "doppio click" sull'icona presente sul desktop oppure cercare l'applicazione tramite il pannello di controllo. Trovata l'icona, procedere all'apertura della stessa.

Se l'applicazione dovesse partire automaticamente (così come in effetti dovrebbe essere) non occorrerà fare alcuna operazione e comparirà l'immagine qui sotto.

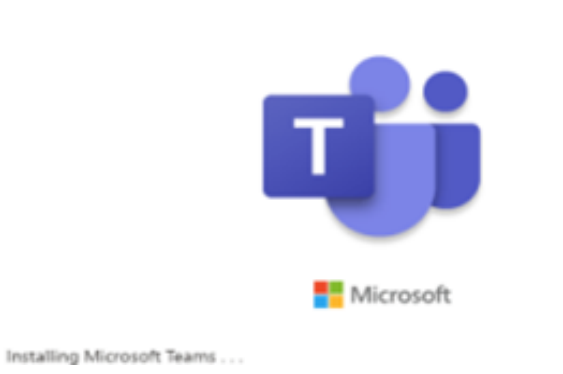

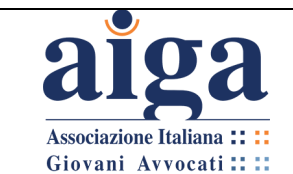

7. A questo punto si aprirà una finestra di dialogo (vedi figura sotto) la quale richiede di inserire l'indirizzo e-mail di accesso che si utilizza per l'account Microsoft.

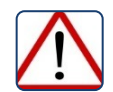

*A prescindere o meno dal fatto che l'utente già possieda un account Microsoft, al fine di poter partecipare alle udienze in videoconferenza, l'avvocato potrà anche creare un apposito account Microsoft, da dedicare alle sole udienze, indicando un proprio nuovo indirizzo e-mail come specificato al paragrafo precedente.*

• Se si dispone già di un account Microsoft, inserire le relative credenziali e procedere all'accesso. Si avrà così accesso a Teams e si potrà operare.

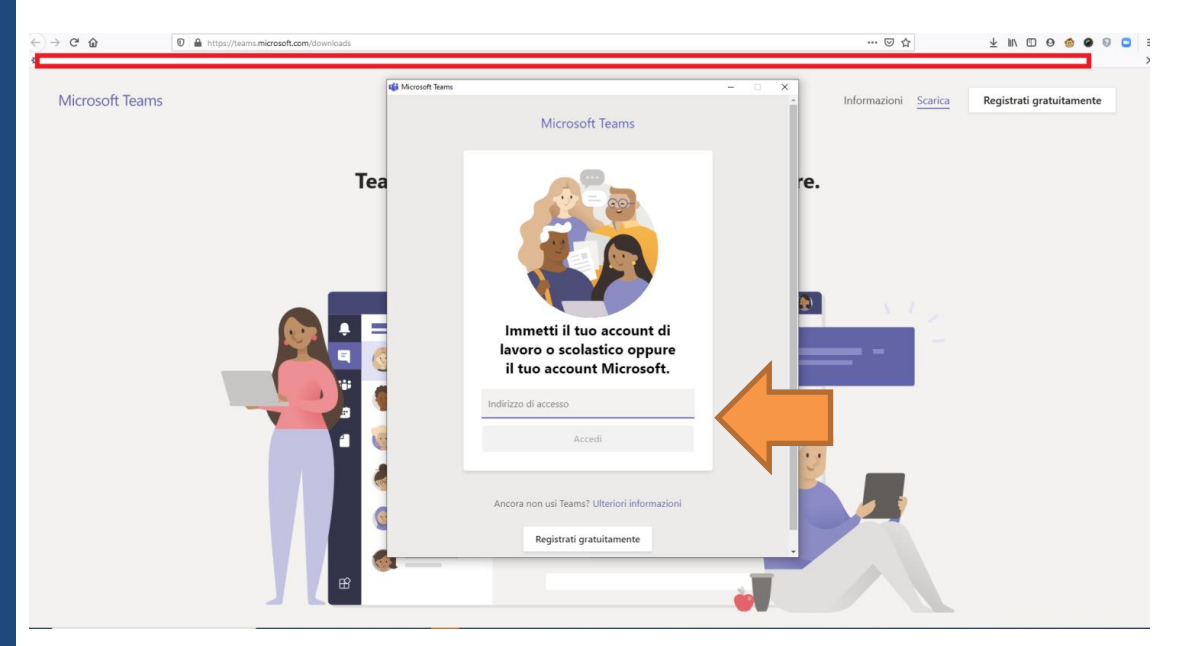

• Se non si dispone di un account Microsoft o se ne vuole creare uno nuovo, si dovrà cliccare su "**Registrati gratuitamente**".

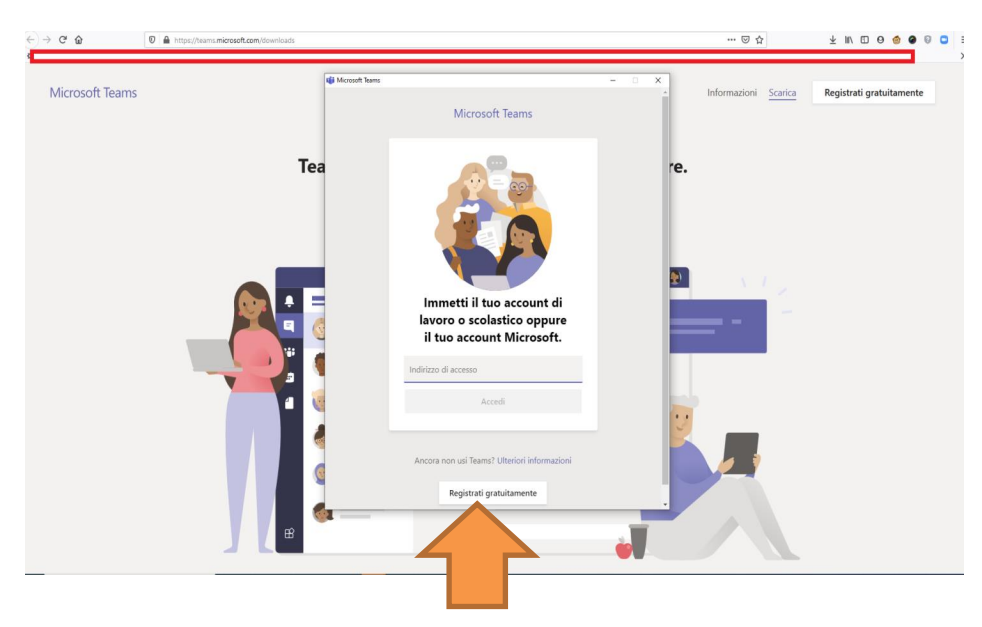

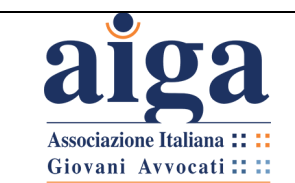

8. Il sistema reindirizzerà l'utente automaticamente alla pagina di registrazione.

Per creare un nuovo account, inserire l'indirizzo della propria e-mail e cliccare su "**Avanti**".

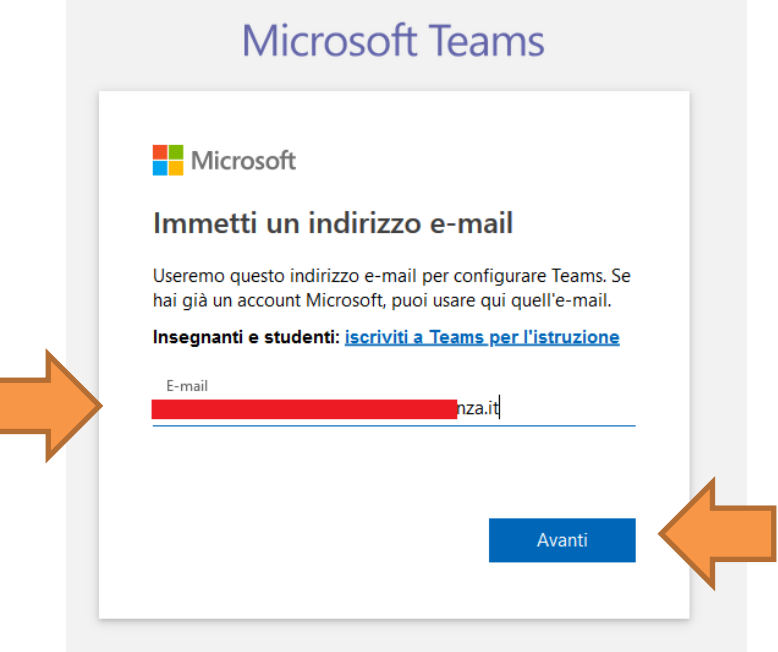

9. Selezionare come si vuole usare Teams, scegliendo "**Per il lavoro**" e cliccare su "**Avanti**".

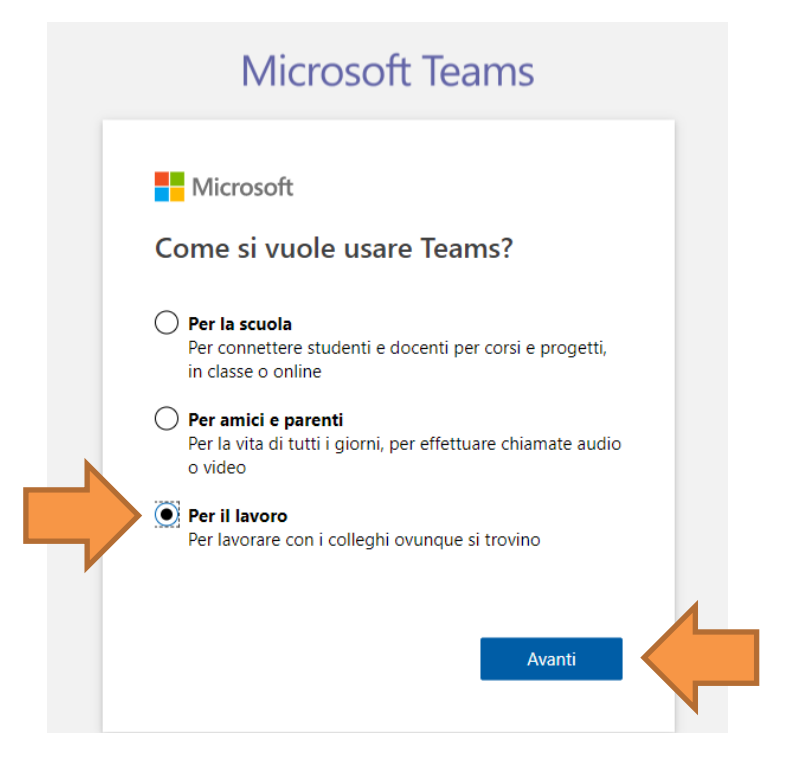

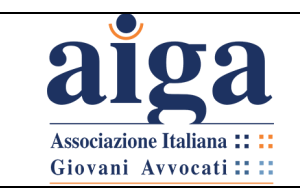

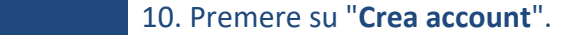

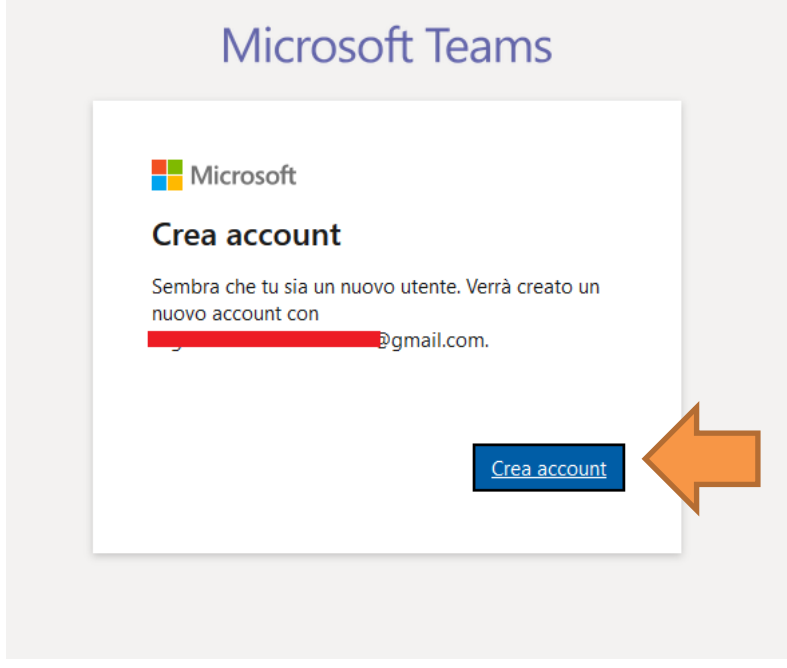

11. 11. Inserire la password scelta per questo account e cliccare su "**Avanti**".

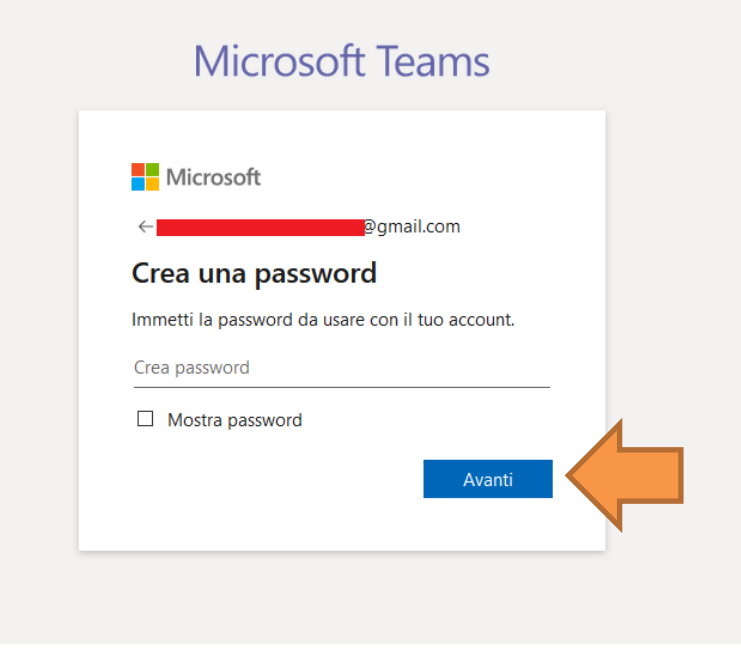

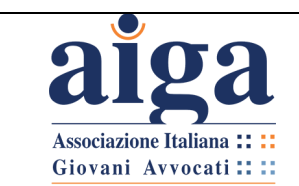

12. Comparirà questa nuova schermata. Compilare i campi richiesti e cliccare su "**Avanti**".

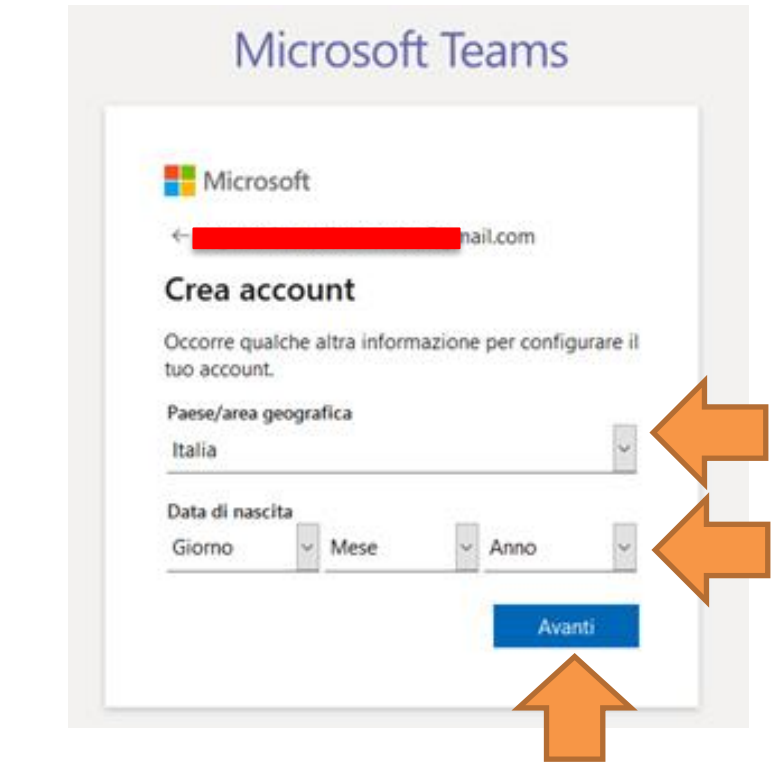

13. A questo punto il sistema in automatico invierà all'indirizzo e-mail indicato in fase di registrazione un codice. Aprire pertanto l'e-mail e riportare sul form il codice inviato. Cliccare su "**Avanti**".

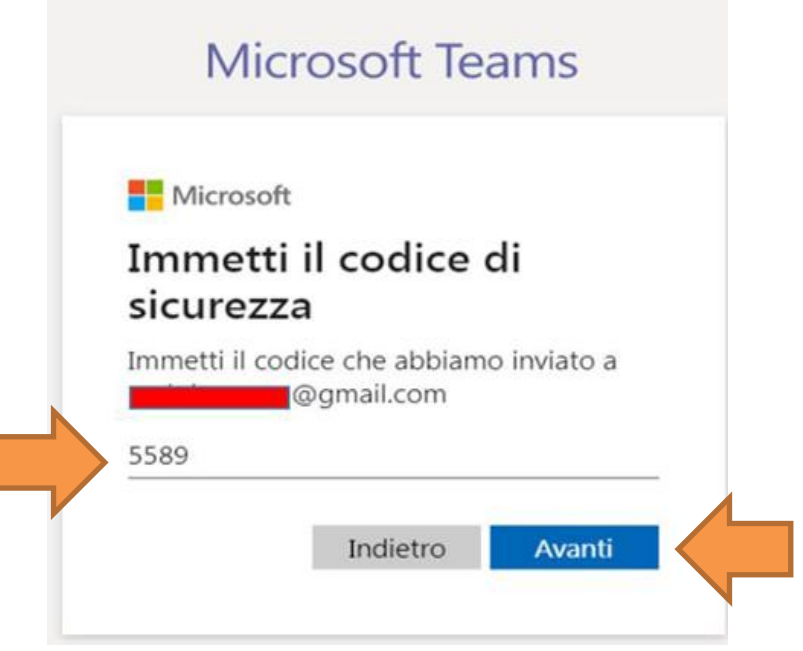

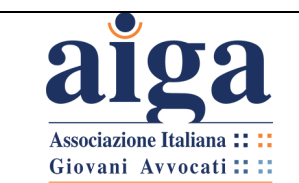

14. Inserito il codice ricevuto tramite e-mail, successivamente comparirà la seguente schermata.

Compilare i campi richiesti e cliccare su "**Configura Teams**".

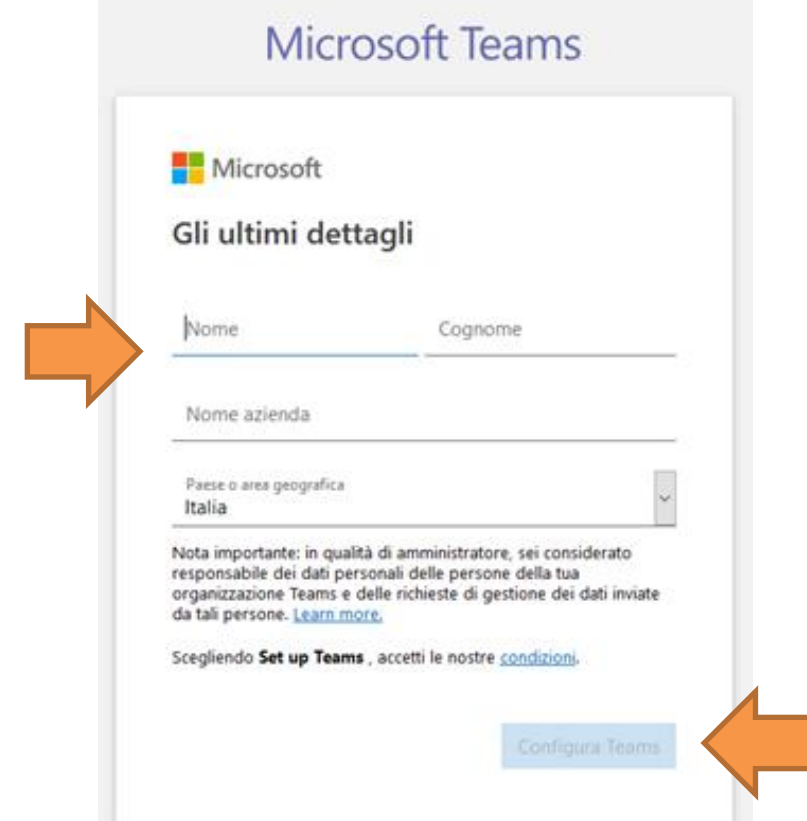

15. Il sistema in automatico elaborerà la configurazione di Teams (come da seguente figura).

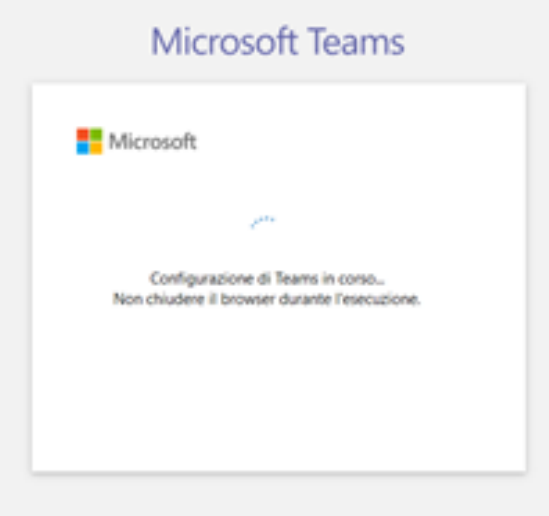

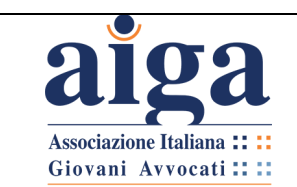

# 16. Comparirà quindi questa schermata: cliccare su "**Apri link**". Avvia applicazione  $\times$ Per aprire questo link è necessario avviare un'applicazione. Invia a: **Microsoft Teams** Scegliere un'altra applicazione  $\subseteq$  <u>S</u>cegli... Con l'app de Ricorda questa scelta per i link msteams. e in contatto Apri link Annulla Hai già l'app Teams? Avvialo ora

#### 17. L'account è creato. Basterà immettere la propria e-mail, cliccare su "**Accedi**".

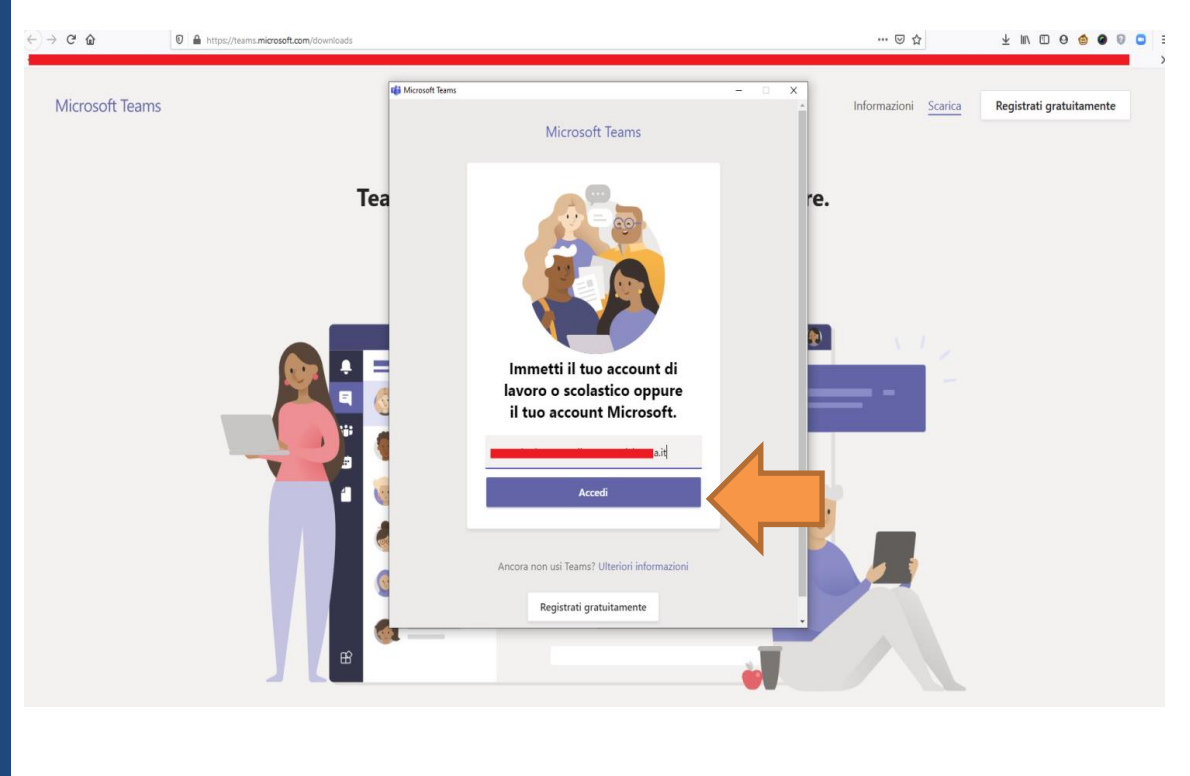

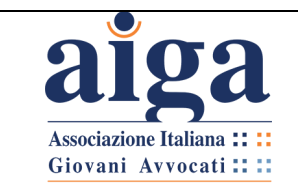

18. Nella schermata successiva, inserire la password e cliccare nuovamente su "**Accedi**" (come da figure seguenti).

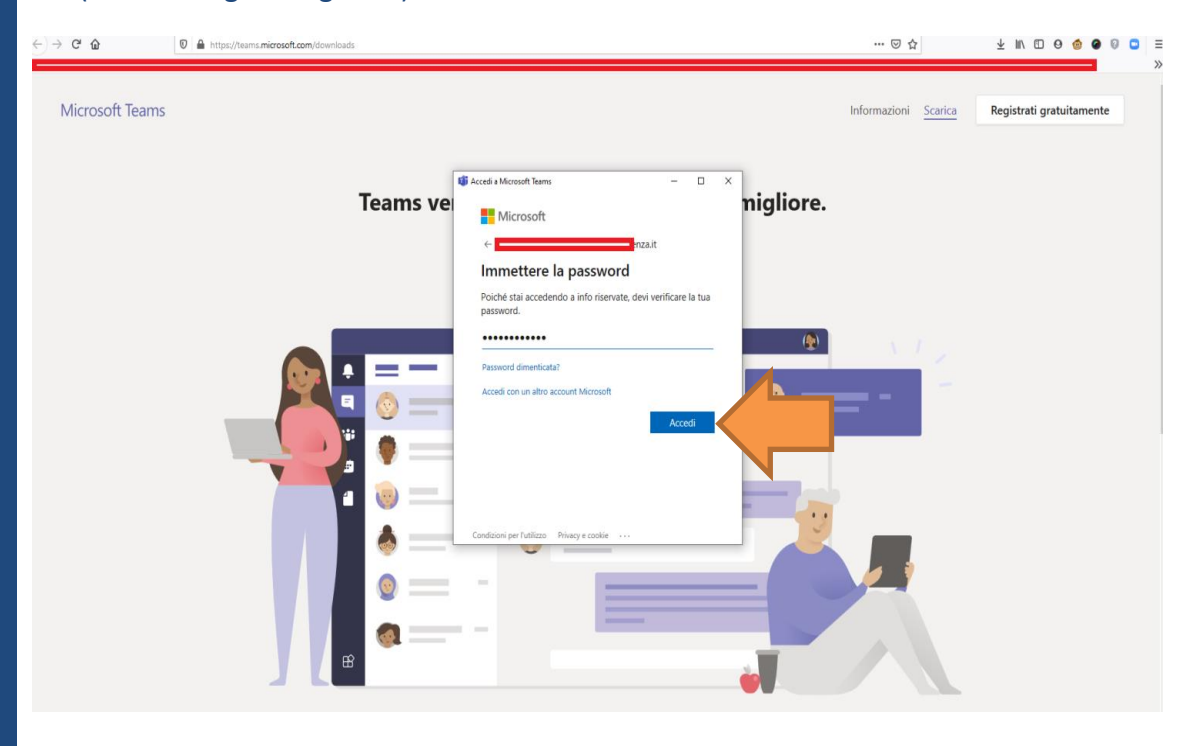

19. A questo punto si potrà liberamente operare all'interno del programma cliccando su "**Ok**".

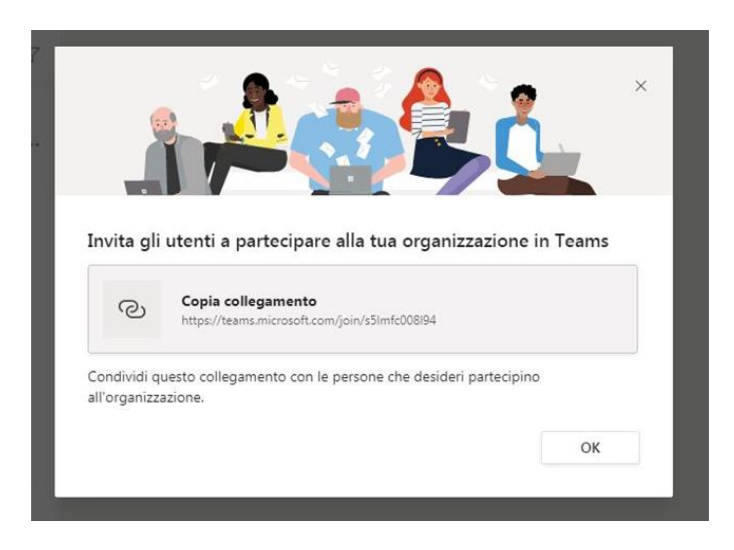

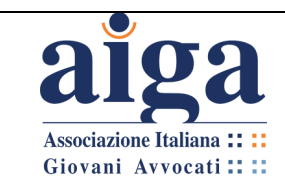

#### <span id="page-25-0"></span>**CAP 2. PARTECIPAZIONE E GESTIONE DELL'UDIENZA NELLA STANZA VIRTUALE**

#### <span id="page-25-1"></span>**2.1 CHE COS'È LA "STANZA VIRTUALE"**

La "Stanza Virtuale" è un ambiente dedicato ad ogni singolo magistrato all'interno del programma "Teams", nel quale è possibile invitare soggetti interni ed esterni all'Amministrazione e gestire le attività d'udienza. Tale implementazione del software è stata realizzata appositamente dalla Direzione Generale dei Sistemi Informativi Automatizzati (DGSIA) la quale, in data 10.03.2020, ha diramato tramite e-mail a tutti gli Uffici Giudiziari e a tutti i magistrati un "Vademecum per l'utilizzo della Stanza Virtuale" con allegato lo specifico link, personale, di attivazione.

È del tutto verosimile, pertanto, che l'ambiente principale nel quale verranno svolte le udienze da remoto sia proprio tale "Stanza Virtuale". Tuttavia, non è un obbligo: lo stesso vademecum infatti fornisce indicazioni anche per l'organizzazione in Teams di audio e videocollegamenti prescindendo dall'utilizzo della "Stanza Virtuale" (ne parleremo approfonditamente nel prossimo capitolo 3).

#### <span id="page-25-2"></span>**2.2 DETERMINAZIONE DELLE MODALITÀ D'UDIENZA E COMUNICAZIONI PREPARATORIE**

Nella seduta del 26 marzo 2020, come noto, il Consiglio Superiore della Magistratura ha emanato una delibera che cerca di chiarire ogni aspetto e detta concrete linee guida agli operatori del settore, riordinando la normativa emanata dal Governo nelle ultime settimane, con particolare riguardo all'art. 83 del D.L. n. 18 del 17.03.2020.

Nella delibera è riportata, nell'Allegato 1, anche una *"Proposta di Protocollo per le udienze civili tramite collegamento da remoto".*

Secondo quanto stabilito dalla suddetta proposta le modalità per la partecipazione alla Stanza Virtuale sono le seguenti:

- 1. **Il Giudice, prima dell'udienza, dovrà emettere un provvedimento**, che la Cancelleria comunicherà con congruo preavviso, preferibilmente non inferiore a 7 giorni (salvo improrogabili ragioni d'urgenza), ai procuratori delle parti ed al Pubblico Ministero, se prevista la sua partecipazione, **con l'indicazione di giorno, ora e modalità di collegamento tramite link inserito nel provvedimento stesso**.
- 2. Il provvedimento dovrà contenere, altresì:
	- − l'espressa indicazione che, previa verifica della sua regolare comunicazione a cura della Cancelleria alle parti costituite, potranno essere adottati i provvedimenti previsti dalla normativa vigente per la mancata comparizione delle parti;
	- − l'espressa indicazione **che le parti eventualmente non ancora costituite con difensore** e **destinatarie di notificazione analogica del provvedimento stesso** potranno accedere al fascicolo informatico mediante "*richiesta di visibilità*", onde acquisire l'indirizzo telematico dell'aula virtuale, contenuto come link nel provvedimento di fissazione dell'udienza.
- 3. **La cancelleria** provvederà a **comunicare il provvedimento ai difensori delle parti costituite** e ad inserire nello "storico del fascicolo" l'annotazione "udienza da remoto".

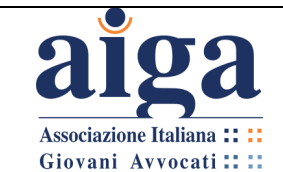

4. Ricevuta la comunicazione, **i procuratori delle parti dovranno depositare nel fascicolo una nota (utilizzando si ipotizza il c.d. "Atto generico") contenente un recapito telefonico e un indirizzo e-mail** attraverso i quali potranno essere contattati dal cancelliere in caso di malfunzionamento dell'applicativo utilizzato o, comunque, per ogni altra necessità relativa all'udienza.

#### *Alcune osservazioni:*

*1) In primo luogo, ed è un punto estremamente delicato, il protocollo non specifica le modalità di notifica/comunicazione del provvedimento di fissazione dell'udienza alla Parte NON costituita.* 

*Il protocollo indica che alla notifica/comunicazione alle Parti costituite debba provvedere la Cancelleria (pertanto la Cancelleria, una volta depositato dal Giudice il provvedimento nel fascicolo telematico, lo notificherà al difensore tramite PEC). Si potrebbe dedurre che anche alla notifica/comunicazione alla Parte NON costituita debba provvedere la Cancelleria.* 

*Tuttavia, si ritiene che la strada sia difficilmente percorribile. A livello organizzativo infatti è inverosimile che la Cancelleria possa farsi carico di un simile incombente, soprattutto nella fase di emergenza sanitaria dove, giocoforza, si è resa necessaria una drastica riduzione del personale.* 

*Probabilmente la strada sarà quella di onerare il procuratore della parte costituita (in luogo della Cancelleria) alla notifica del provvedimento - in via analogica (tramite UNEP o in proprio), ovvero tramite PEC (se il destinatario è tenuto a possederne una) - con l'indicazione del termine massimo entro il quale provvedervi.*

*In ogni caso, dovrà essere il magistrato ad indicarne le concrete modalità e specificarle nel provvedimento.*

*2) In secondo luogo, non è indicato entro quanti giorni prima i procuratori delle parti debbano depositare la nota con l'indicazione del proprio indirizzo di posta elettronica ordinaria e del numero di telefono. In mancanza, si ritiene che il deposito debba essere fatto almeno 2 giorni prima dell'udienza, in modo da permettere alla Cancelleria le attività di gestione interna. In ogni caso nella "nota" dovranno essere eventualmente indicati anche i riferimenti (e-mail e telefono) dei sostituti processuali, delle parti e dei praticanti avvocati che dovessero partecipare.*

*3) In terzo luogo, il Protocollo dimentica di disciplinare un aspetto molto importante, ovvero la necessità ai sensi dell'art. 83 co. 11 DL 18/2020 di depositare gli atti introduttivi solo in modalità telematica fino al 30/06/2020. Precisamente, il DL e anche i protocolli non coordinano tale norma con l'ipotesi di "costituzione in udienza", secondo le generali regole processuali in materia. Pur auspicando uno specifico chiarimento in merito, in questa fase emergenziale si ritiene che il Giudice possa indicare nel provvedimento di fissazione dell'udienza da remoto l'obbligo per la parte NON ancora costituita e che volesse farlo, di provvedere al deposito del proprio atto di costituzione nel fascicolo telematico quantomeno entro le ore 24:00 del giorno precedente l'udienza.* 

*Successivamente, la prova dell'avvenuto deposito – qualora la Cancelleria non abbia avuto modo di elaborarlo entro l'orario di udienza – potrà essere data tramite l'esibizione delle ricevute di accettazione e consegna, attraverso la condivisione dello schermo, ovvero nei modi e nei termini di cui al successivo punto 4), del paragrafo 2.5. A quel punto, con ogni probabilità, si può presumere che le altre parti chiederanno un* 

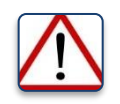

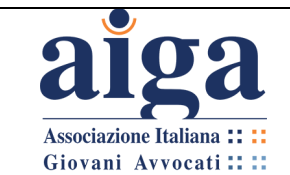

*"termine a difesa" per poter esaminare e adeguatamente contraddire in merito all'atto di costituzione "depositato in extremis".*

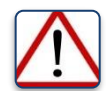

*4) Infine, si ritiene che il termine minimo di 7 giorni antecedenti l'udienza, previsto dai protocolli per la comunicazione da parte della Cancelleria del provvedimento di fissazione dell'udienza da remoto, sia troppo stringente. In via prudenziale, pare consigliabile che la comunicazione debba avvenire in un termine maggiore al fine di permettere la migliore organizzazione e l'adempimento di ogni eventuale incombente, soprattutto qualora della notifica del provvedimento venga onerata la parte già costituita*

#### <span id="page-27-0"></span>**2.3 ACCESSO E PARTECIPAZIONE ALL'UDIENZA "DA REMOTO"**

1. Nel giorno prestabilito, i procuratori delle parti, il sostituto processuale, ovvero la parte personalmente o, ancora, il praticante avvocato, per partecipare all'udienza dovranno cliccare sul link/collegamento della "Stanza Virtuale" riportato nel provvedimento del giudice e comunicato dalla Cancelleria (in concreto si tratta di una URL che collega direttamente tramite la rete internet alla Stanza Virtuale del magistrato). Il collegamento dovrà avvenire almeno 10 minuti prima dell'orario stabilito per l'inizio dell'udienza.

Il suddetto collegamento, secondo le indicazioni dettate dal CSM con la delibera del 26.03.2020 - e come da Vademecum diramato a tutti gli Uffici da parte del Direttore Generale per i Sistemi Informativi Automatizzati (DGSIA) di data 09.03.2020 permetterà l'accesso alla c.d. "Stanza Virtuale" dedicata allo specifico magistrato interessato. Tale collegamento, univoco per ogni magistrato, sarà utilizzato per tutte le udienze e, idealmente, permetterà di essere presenti all'aula d'udienza..

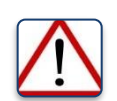

*Il collegamento avviene senza la necessità che l'utente si sia registrato a Teams e/o abbia scaricato l'app. Anche l'uso di una e-mail mai prima censita dall'applicativo consente di partecipare all'udienza.*

2. Cliccando sul link/collegamento presente nel provvedimento, comparirà la schermata sottostante, che offre all'utente una doppia opzione:

**a. partecipare tramite web;**

#### **b. scaricare l'appdesktop.**

Per partecipare all'udienza senza alcuna registrazione sarà sufficiente cliccare sul tasto "**Partecipa sul web**", al fine di essere reindirizzati direttamente alla "Stanza Virtuale".

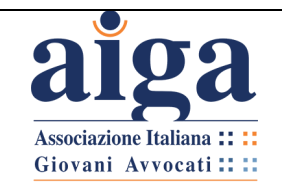

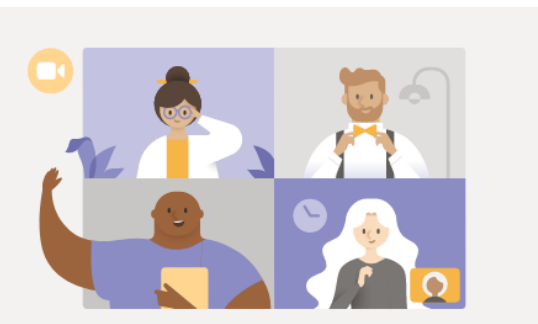

#### Vivi le riunioni di Teams al meglio con l'app desktop

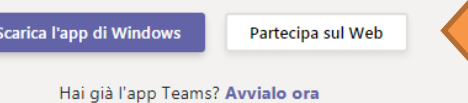

Nel caso si scegliesse questa opzione, è opportuno utilizzare uno dei seguenti browser supportati: EDGE, Internet Explorer, CHROME.

L'opzione "Partecipa sul web" è consigliata in quanto non richiede all'utente alcuna preventiva registrazione o installazione.

Nel caso invece l'utente preferisse preventivamente **scaricare e installare il tool di Teams tramite il pulsante "Scarica l'app di Windows/Mac/Linux"** sarà necessario essere in possesso di un account Microsoft, ovvero procedere a crearne uno nuovo gratuitamente (per la procedura di download, installazione e registrazione si rimanda al capitolo "INTRODUZIONE" del presente Tutorial ed in particolare al paragrafo 1.3). L'installazione dell'app offre maggiori funzionalità rispetto all'applicazione web. L'appdesktop funziona correttamente in ambiente Windows, Mac o Linux. Il programma Teams è utilizzabile altresì su smartphone o tablet.

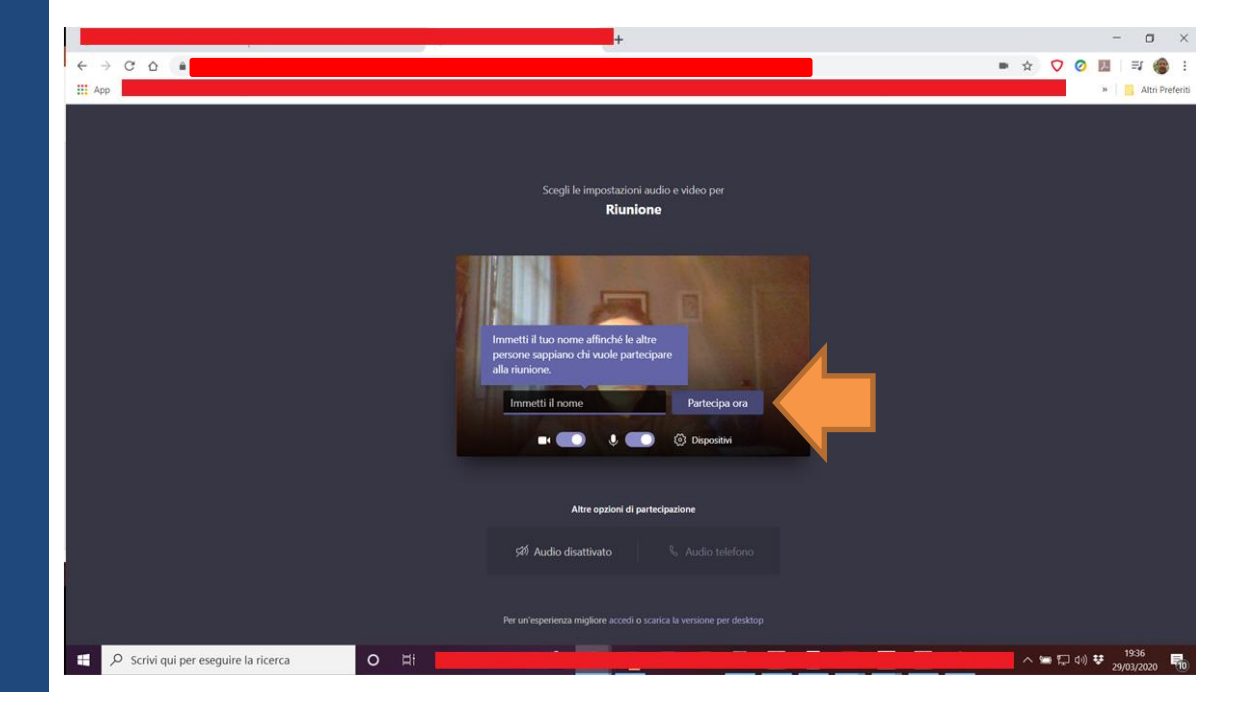

3. Dopo aver cliccato sul tasto "Partecipa su web" immettere il proprio nome identificativo (ad es. Avv. Mario Rossi) e cliccare su "**Partecipa ora**".

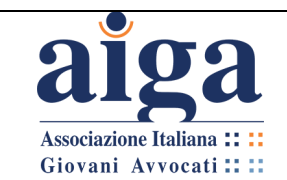

4. Qualora l'utente abbia già un account Teams e acceda al tool via web o mediante l'app, il sistema non richiederà di inserire un nome in quanto l'utente sarà indirizzato automaticamente al proprio account Teams venendo automaticamente riconosciuto.

5. L'utente, a quel punto, verrà inserito in una "**Sala d'attesa Virtuale**". Gli basterà attendere di essere ammesso a partecipare all'udienza da parte del magistrato. Vedi le seguenti figure.

Schermo visualizzato dall'utente:

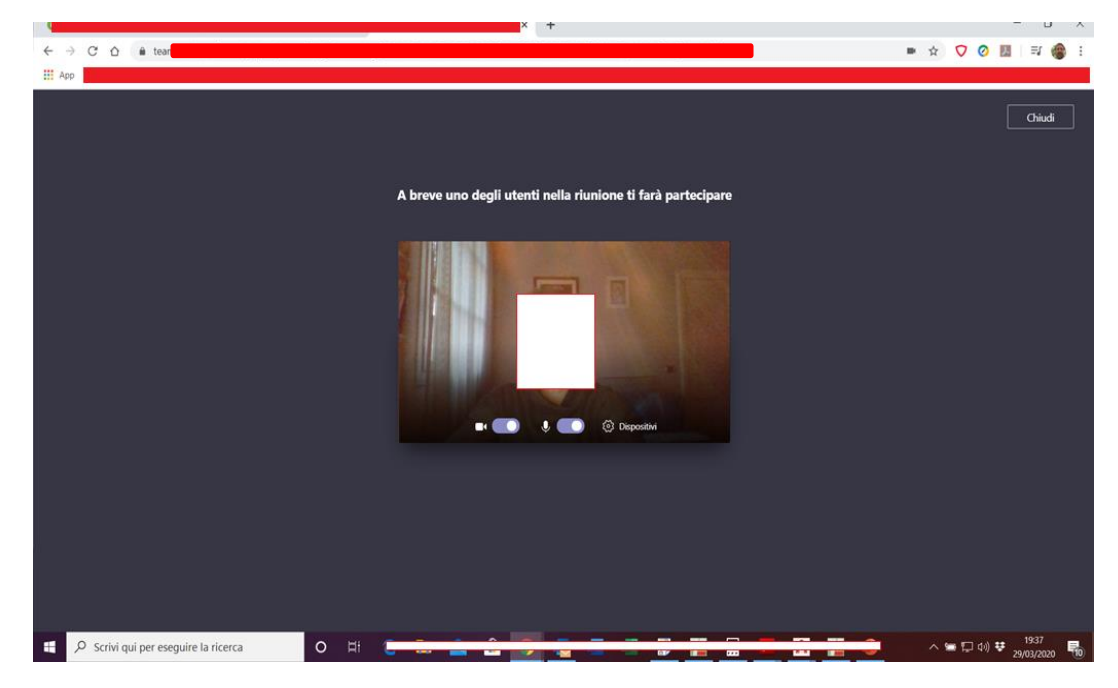

#### Schermo visualizzato dal magistrato:

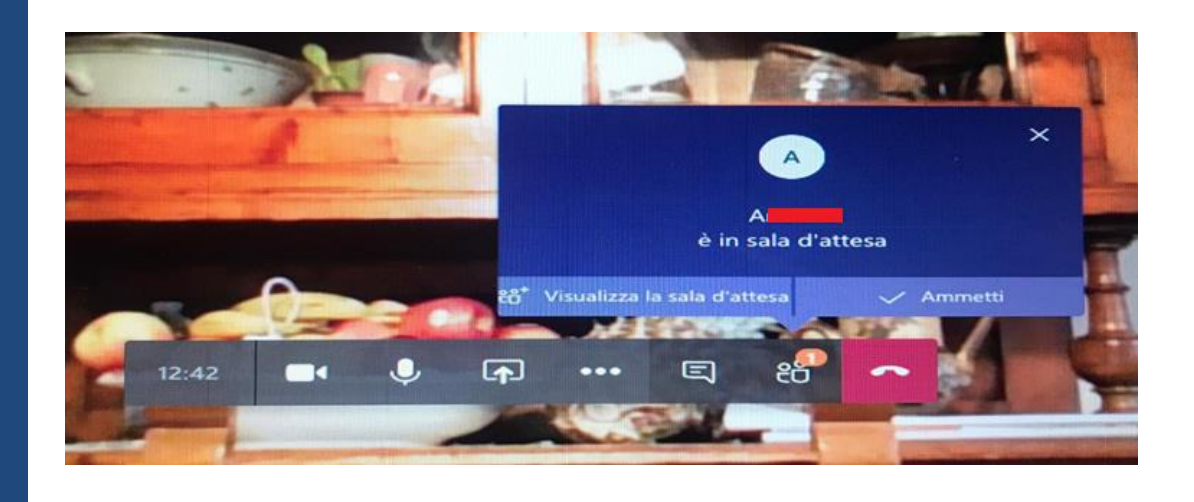

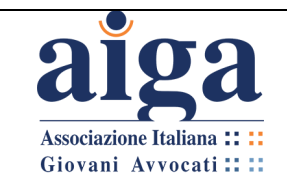

6. Quando il Giudice lo riterrà opportuno, verificata nella sala d'attesa la presenza delle parti, le ammetterà alla "Stanza Virtuale" al fine di iniziare l'udienza. In caso di ritardo nel collegamento, ad udienza già avviata, il Giudice potrà comunque provvedere ad ammettere la parte o il difensore interessati anche in un secondo momento.

7. L'udienza potrà così avere inizio con la previsione che il Giudice, i procuratori delle parti e le parti, se collegate da luogo distinto, dovranno tenere attivata per tutta la durata dell'udienza la funzione video; il Giudice disciplinerà l'uso della funzione audio ai fini di dare la parola ai difensori o alle parti; **è fatto divieto di registrazione dell'udienza**.

#### <span id="page-30-0"></span>**2.4 CONOSCERE L'INTERFACCIA DELLA STANZA VIRTUALE**

1. L'interfaccia della Stanza Virtuale è molto semplice ed essenziale, rispetto all'insieme dei comandi e delle funzionalità che sono disponibili nel caso di accesso dal team.

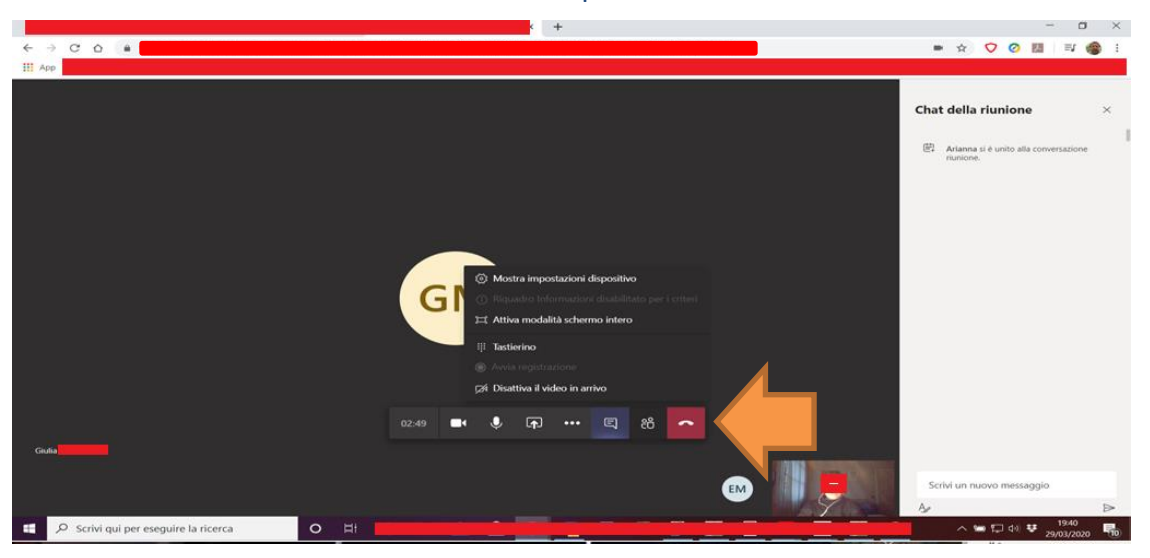

2. I soli comandi disponibili sono quelli presenti nel "Menù video" come di seguito illustrati:

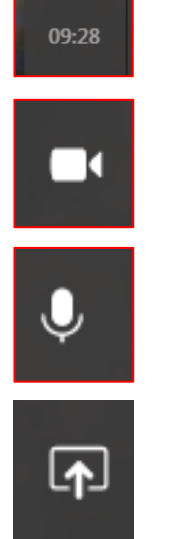

Durata della riunione in corso.

Attiva/Disattiva la videocamera.

Attiva/Disattiva il microfono.

Condivisione del desktop. Verrà utilizzata, in particolare, dal magistrato per mostrare il verbale che sta redigendo.

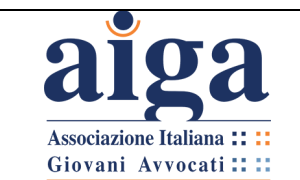

 $\bullet\bullet\bullet$ 

Ε

දීරි

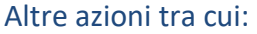

- Attivazione della modalità schermo intero
- **Tastierino**
- Disattiva video in arrivo

Di solito queste funzioni non sono utili per l'udienza

In alcune versioni app compare la possibilità di sfumare lo sfondo dietro al partecipante.

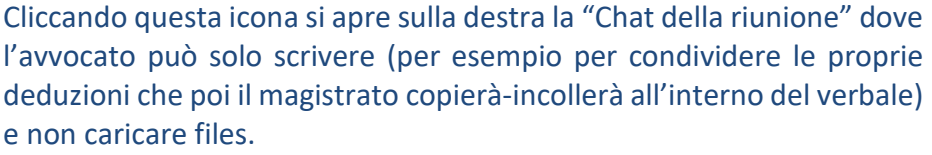

Mostra partecipanti: si apre sulla destra, al posto della "Chat della riunione", una sezione in cui si vede chi è attivo e chi no nella videoconferenza.

Abbandona: chiude la riunione.

#### <span id="page-31-0"></span>**2.5 ATTIVITA' D'UDIENZA E PREDISPOSIZIONE DEL VERBALE**

Anche per quanto riguarda le concrete modalità di gestione dell'udienza e della redazione del verbale si farà riferimento alla già richiamata delibera del CSM del 26.03.2020, ovvero all'allegato Protocollo che disciplina le udienze da remoto. Si provvederà, tuttavia, ad evidenziare eventuali mancanze e/o di proporre possibili soluzioni alternative.

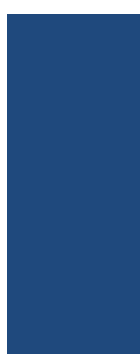

1. Quando tutte le parti presenti nella "Sala d'attesa Virtuale" saranno state ammesse a partecipare all'udienza, il Giudice **per prima cosa** dovrà **identificare i soggetti presenti**, prendendo atto a verbale della dichiarazione d'identità dei procuratori delle parti presenti (anche in forza di sostituzione per delega orale ovvero scritta per il praticante abilitato, ex art. 14 co. 2 L. n. 247/2012) e delle parti, nonché della presenza, nella stanza da cui viene effettuato il collegamento, di ulteriori soggetti legittimati alla partecipazione (quali magistrati in tirocinio, tirocinanti, codifensori, praticanti procuratori).

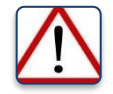

*Questa preliminare attività è molto importante: il sistema, infatti, non permette l'identificazione certa e univoca dei partecipanti presenti nella "sala d'attesa virtuale", per cui è possibile che chiunque, potenzialmente, possa accedere, tramite il link della "Stanza Virtuale" assegnato al singolo magistrato. Conseguentemente, il Giudice, ammessi all'udienza tutti i soggetti presenti nella "Sala d'attesa Virtuale", dovrà verificarne attentamente l'identità e nel caso rilevi la presenza di soggetti non legittimati a presenziare dovrà immediatamente espellerli dalla "Stanza Virtuale"* 

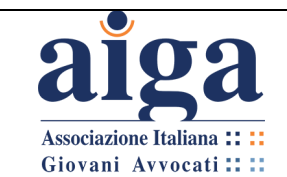

*tramite il tasto "Rimuovi partecipante". La rimozione di un partecipante potrà comunque avvenire in qualsiasi momento.*

2. **Qualora all'udienza partecipino anche le parti personalmente**, il Giudice dovrà darne atto a verbale unitamente all'espressa dichiarazione dei difensori delle parti in merito alle modalità di partecipazione della parte assistita al momento dell'udienza e della dichiarazione relativa al fatto che non siano in atto, né da parte dei difensori né da parte dei loro assistiti, collegamenti con soggetti non legittimati; nonché della dichiarazione della parte che si colleghi da un luogo diverso da quello da cui si collega il difensore che non sono presenti fisicamente soggetti non legittimati.

3. **Nell'ipotesi in cui una o tutte le parti non dovessero essere presenti in udienza,** il Giudice, previa in ogni caso la verifica della regolare comunicazione di Cancelleria del provvedimento di fissazione dell'udienza contenente il link di collegamento, se del caso potrà adottare i provvedimenti previsti dalla normativa vigente per la mancata comparizione delle parti.

*Si ripropone quanto si accennava precedentemente circa le modalità di notificazione del provvedimento di fissazione dell'udienza, con particolare riferimento alla parte NON costituita. Qualora il magistrato oneri della notifica il procuratore della parte costituita, in luogo della Cancelleria, è auspicabile che il provvedimento di fissazione dell'udienza da remoto indichi anche l'obbligo, per il notificante, di procedere, prima dell'udienza, al deposito telematico delle ricevute di notifica (nello stesso modo con cui si opera nel caso di deposito della "citazione a testimone") entro congruo termine da indicare espressamente. Qualora per il notificante non dovesse essere possibile effettuare il preventivo deposito telematico delle ricevute di notifica, potrà provvedervi in udienza tramite esibizione al Giudice, come indicato al successivo punto 4), con onere di depositarle successivamente nel fascicolo, nei modi e nei termini che verranno indicati dal magistrato a verbale.*

4. Se nel corso dell'udienza sorge la **necessità di depositare dei documenti**, di cui non sia stato possibile il previo deposito telematico in consolle, le parti potranno ovviarvi mediante l'eventuale utilizzazione di strumenti di condivisione dello schermo – sempre se autorizzato espressamente dal Giudice – e varrà come mera esibizione, con necessità di regolarizzare successivamente il deposito nel rispetto della normativa sul PCT.

Sarà il Giudice, a verbale, ad indicarne tempi e modalità.

5. **Le parti**, altresì, **potranno essere ammesse dal Giudice ad effettuare deduzioni tramite l'uso della chat o di altro strumento di condivisione dei testi.**

*Quanto alla redazione del verbale e alle eventuali deduzioni delle parti è necessario precisare quanto segue:*

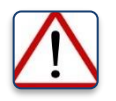

*1) Innanzitutto, come visto, il protocollo indica che eventuali deduzioni, argomentazioni o osservazioni delle parti, da riportare nel verbale, oltre che rese oralmente (e trascritte direttamente dal Giudice nel verbale), possano essere riportate nella "Chat" ovvero tramite altri strumenti di condivisione di "testi". Da ciò ne consegue che il magistrato,*  *tramite un'operazione di "copia-incolla", procederà poi a riportarne in contenuto nel verbale.*

*Tuttavia, come noto, la volontà di preferire l'applicativo Teams per la gestione delle udienze da remoto, deriva principalmente dalla possibilità che esso offre, diversamente da Skype For Business, di condividere i documenti in formato.docx e di modificarne il contenuto direttamente online ad opera di tutte le parti presenti (vedi capitolo 3) "PARTECIPAZIONE E GESTIONE DEL TEAM" del presente Tutorial). Per come configurata, invece, la gestione dell'udienza all'interno dell'ambiente assegnato ad ogni magistrato nella "Stanza Virtuale" non consente tale possibilità. Scelta che, francamente, non è comprensibile. Oltre a complicare l'attività, si manifesta un certo scetticismo nel rimandare ad "altri strumenti di condivisione dei testi", magari offerti da soggetti terzi, estranei ed esterni all'ambiente in cui si tiene l'udienza.* 

*2) In ogni caso, dovrà essere evitato l'uso della "chat" per altre indicazioni o comunicazioni, diverse dalle deduzioni d'udienza.*

6. In caso di **malfunzionamenti, di scollegamenti involontari e di impossibilità di ripristino**, il Giudice dovrà rinviare l'udienza, facendo dare comunicazione alle parti del verbale d'udienza contenente il disposto rinvio.

7. Al termine dell'udienza il Giudice inviterà **i procuratori delle parti a dichiarare a verbale** di aver partecipato effettivamente all'udienza nel rispetto del contraddittorio e ad attestare che lo svolgimento dell'udienza stessa mediante l'applicativo è avvenuto regolarmente.

8. Il Giudice darà **lettura del verbale di udienza**, eventualmente anche tramite la condivisione della finestra del redattore del verbale in consolle nel corso dell'udienza stessa.

9. Se all'esito della discussione occorre assumere provvedimenti decisori contestuali, previa **camera di consiglio**, per i quali l'ordinamento prevede la lettura in udienza alle parti, il Giudice interromperà il collegamento sospendendo l'udienza da remoto (per l'ingresso virtuale in camera di consiglio), indicando, con l'accordo dei procuratori delle parti, l'ora della prosecuzione dell'udienza da remoto tramite l'uso dell'applicativo per la lettura del dispositivo, salvo che le parti concordino di essere esentate dalla presenza in udienza al momento della lettura (per ovviare all'oggettiva difficoltà di determinare a priori la durata della camera di consiglio ed evitare il disagio delle parti di subire eventuali successivi rinvii orari).

10. Terminata l'udienza il magistrato dovrà avere cura di rimuovere tutti i partecipanti e, solo successivamente, chiudere la "Stanza Virtuale" tramite il tasto "abbandona".

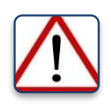

ociazione Italiana :: Giovani Avvocati :: ::

*Di ciò il protocollo non ne fa menzione. Ma è un aspetto importante.*

*Infatti, se il magistrato, al termine dell'udienza, si limita a chiudere l'applicativo, ovvero se "abbandona" la riunione cliccando sulla relativa funzione, tutte le altre parti presenti NON vengono automaticamente disconnesse o espulse, ma potranno continuare ad interloquire senza la presenza del Giudice. Pertanto, terminata l'udienza*  *è importante che il magistrato proceda a rimuovere i partecipanti, uno ad uno, qualora gli stessi non dovessero farlo spontaneamente.* 

*Allo stesso modo è importante che al termine dell'udienza il magistrato provveda a cancellare e "pulire" la "Stanza Virtuale" eliminandovi tutto il contenuto, anche relativamente a quanto scritto nella "chat".*

*Solo successivamente potrà chiudere l'applicativo e abbandonare la riunione.*

11. Il protocollo prevede che, ove possibile, la gestione dell'avvio e dello svolgimento dell'udienza venga effettuata dal Cancelliere collegato da remoto con il medesimo applicativo e che, eventualmente, sempre il medesimo cancelliere, utilizzando la "consolle d'udienza", possa curare anche la verbalizzazione.

Sul punto si evidenzia come con ogni probabilità tale procedura non sarà concretamente adottata. In uno scenario di piena emergenza sanitaria, che ha comportato peraltro l'inevitabile carenza di personale, si dubita che la Cancelleria possa onerarsi di un simile incombente. La gestione dell'udienza, pertanto, verosimilmente, avverrà interamente ad opera del magistrato.

#### <span id="page-34-0"></span>**CAP 3. PARTECIPAZIONE E GESTIONE DELL'UDIENZA NEL "TEAM"**

sociazione Italiana :: :: Giovani Avvocati :: ::

#### <span id="page-34-1"></span>**3.1 COME CREARE UN TEAM E INVITARE A PARTECIPARE ALL'UDIENZA**  COMPETENZA: MAGISTRATO

Come anticipato nei capitoli precedenti, le "*Linee guida agli Uffici Giudiziari in ordine all'emergenza COVID 19*" emanate dal Consiglio Superiore della Magistratura in data 26/03/2020 individuano quale sistema preferenziale per lo svolgimento delle udienze la modalità della "**Stanza Virtuale**".

Questo sistema, tuttavia, presenta delle criticità, laddove, in particolare, non permette anche agli avvocati di condividere file o di intervenire direttamente sul verbale d'udienza in ausilio al magistrato, come invece consente la modalità del "team". Quest'ultima, inoltre, permette l'invio in automatico degli inviti a partecipare all'udienza alle e-mail dei partecipanti del team (come si andrà a descrivere *infra*), senza necessità di utilizzare l'e-mail istituzionale dei magistrati e anche con grande anticipo. Sotto altro aspetto, la modalità "team" permette di iniziare l'udienza prima in chat e poi solo successivamente in videoconferenza, salvaguardando meglio il principio del contraddittorio, come specificato *infra.* Infine, con l'eliminazione del team a fine udienza, si è sicuri che tutto il contenuto dello stesso (compresi chat e file) viene cancellato. Si ritiene, pertanto, che la modalità preferibile per gestire le udienze sarebbe questa, non preclusa ai magistrati, in quanto le versioni di "Microsoft Teams" a loro fornite permettono ora l'utilizzo anche di questa funzione.

Sotto altro profilo, invece, questa modalità è l'unica concessa agli avvocati per poter creare videoconferenze, in quanto le versioni di "Microsoft Teams" comunemente utilizzabili dai privati non prevedono la funzione della Stanza Virtuale. Di conseguenza, se si vogliono organizzare incontri in remoto con colleghi o clienti, l'unico modo per farlo è tramite la creazione del team.

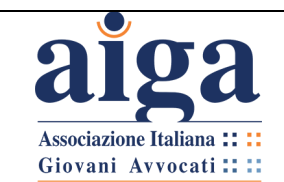

#### *DEFINIZIONE: "TEAM"*

*Si intende per "team" l'insieme dei soggetti chiamati a partecipare all'udienza programmata nelle modalità previste dall'art. 83 co. 7 lett. f) D.L. 18 del 17 marzo 2020, ed in particolare: il Giudice, i procuratori delle Parti, le Parti stesse (si invita quantomeno nella fase di avvio della piattaforma ad evitare, ove possibile, il coinvolgimento diretto della Parte ove non indispensabile, per evidenti ragioni di carattere organizzativo) e i praticanti avvocati.*

*Una volta creato un "team" si aprirà un'apposita sezione del programma, chiamata appunto "Team", all'interno della quale si potrà chattare, caricare file, creare videoconferenze (c.d. riunioni), creare sottogruppi (c.d. canali), ecc.*

Secondo questa modalità sarà necessario che previamente:

1. Il Giudice, prima dell'udienza, emetta un provvedimento, che la Cancelleria comunicherà con congruo preavviso, preferibilmente non inferiore a 7 giorni (salvo improrogabili ragioni d'urgenza), ai procuratori delle parti ed al Pubblico Ministero, se prevista la sua partecipazione, con l'indicazione di giorno, ora e modalità di collegamento. Nella modalità tramite "team", non verrà comunicato immediatamente il link.

2. Il provvedimento dovrà contenere, altresì:

- l'espressa indicazione che, previa verifica della sua regolare comunicazione a cura della Cancelleria alle parti costituite, potranno essere adottati i provvedimenti previsti dalla normativa vigente per la mancata comparizione delle parti;

- l'espressa indicazione che le parti eventualmente non ancora costituite con difensore e destinatarie di notificazione analogica del provvedimento stesso potranno accedere al fascicolo informatico mediante "richiesta di visibilità".

3. La cancelleria provvederà a comunicare il provvedimento ai difensori delle parti costituite e ad inserire nello "storico del fascicolo" l'annotazione "udienza da remoto".

4. Ricevuta la comunicazione, i procuratori delle parti dovranno depositare nel fascicolo telematico un "Atto generico" contenente l'indirizzo e-mail (NON PEC) al quale vorranno ricevere l'invito (nonché eventualmente quello del sostituto processuale, della parte che partecipi personalmente, del praticante avvocato), nonché un recapito telefonico attraverso il quale potranno essere contattati dal cancelliere in caso di malfunzionamento dell'applicativo utilizzato o, comunque, per ogni altra necessità relativa all'udienza. La Cancelleria riceverà la busta e provvederà a concludere il deposito telematico come di consueto.

*Alcune osservazioni.*

*1) In primo luogo, ed è un punto estremamente delicato, il protocollo non specifica le modalità di notifica/comunicazione del provvedimento di fissazione dell'udienza alla Parte NON costituita.*
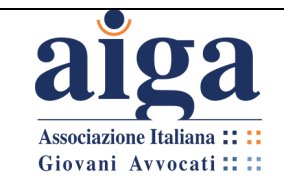

*Il protocollo indica che alle Parti costituite debba provvedere la Cancelleria (il che, in sostanza, si riduce al deposito del provvedimento nel fascicolo telematico e relativa comunicazione via PEC). Si potrebbe dedurre che anche alla Parte NON costituita debba provvedere la Cancelleria.*

*Tuttavia, si ritiene che la strada sia difficilmente percorribile. A livello organizzativo infatti, anche ammesso e non concesso, è inverosimile che la Cancelleria possa farsi carico di un simile incombente. Soprattutto in un momento di emergenza sanitaria dove, giocoforza, si è resa necessaria una drastica riduzione del personale.*

*Probabilmente la strada sarà quella di onerare il procuratore della parte costituita (in luogo della Cancelleria) alla notifica del provvedimento - in via analogica (tramite UNEP o in proprio), ovvero tramite PEC (se il destinatario è tenuto a possederne una) - con l'indicazione del termine massimo entro il quale provvedervi.*

*In ogni caso, dovrà essere il magistrato ad indicarne le concrete modalità e specificarle nel provvedimento.*

*2) In secondo luogo, non è indicato entro quanti giorni prima i procuratori delle parti debbano depositare l'"Atto generico" sopra descritto. In mancanza, si ritiene che il deposito debba essere fatto almeno 2 giorni prima dell'udienza, in modo da permettere alla Cancelleria le attività di gestione interna.*

*3) In terzo luogo, il Protocollo dimentica di disciplinare un aspetto molto importante, ovvero la necessità ai sensi dell'art. 83 co. 11 DL 18/2020 di depositare gli atti introduttivi solo in modalità telematica fino al 30/06/2020. Precisamente, il DL e anche i protocolli non coordinano tale norma con l'ipotesi di "costituzione in udienza", secondo le generali regole processuali in materia. Pur auspicando uno specifico chiarimento in merito, in questa fase emergenziale si ritiene che il Giudice possa indicare nel provvedimento di fissazione dell'udienza da remoto l'obbligo per la parte NON ancora costituita e che volesse farlo, di provvedere al deposito del proprio atto di costituzione nel fascicolo telematico quantomeno entro le ore 24:00 del giorno precedente l'udienza.* 

*Successivamente, la prova dell'avvenuto deposito – qualora la Cancelleria non abbia avuto modo di elaborarlo entro l'orario di udienza – potrà essere data tramite l'esibizione delle ricevute di accettazione e consegna, attraverso la condivisione dello schermo; oppure tramite il caricamento di file, ovvero nei modi e nei termini di cui al punto 4), del paragrafo 2.5. A quel punto, con ogni probabilità, si può presumere che le altre parti chiederanno un "termine a difesa" per poter esaminare e adeguatamente contraddire in merito all'atto di costituzione "depositato in extremis".*

*4) Infine, si ritiene che il termine minimo di 7 giorni antecedenti l'udienza, previsto dai protocolli per la comunicazione da parte della Cancelleria del provvedimento di fissazione dell'udienza da remoto, sia troppo stringente. In via prudenziale, pare consigliabile che la comunicazione debba avvenire in un termine maggiore al fine di permettere la migliore organizzazione e l'adempimento di ogni eventuale incombente, soprattutto qualora della notifica del provvedimento venga onerata la parte già costituita.*

*5) Le linee guida del CSM prevedono che, ove possibile, la gestione dell'avvio e dello svolgimento dell'udienza venga effettuata dal Cancelliere collegato da remoto con il medesimo applicativo e che, eventualmente, sempre il medesimo Cancelliere, utilizzando la "consolle d'udienza", possa curare anche la verbalizzazione.*

*Sul punto si evidenzia come con ogni probabilità tale procedura non sarà concretamente adottata. In uno scenario di piena emergenza sanitaria, che ha comportato peraltro* 

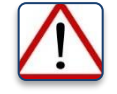

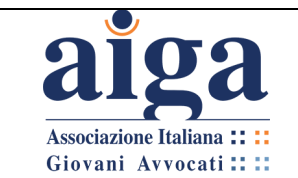

**TUTORIAL PER L'UDIENZA IN VIDEOCONFERENZA AI SENSI DEL D.L. 18/2020**

*l'inevitabile carenza di personale, si dubita che la Cancelleria possa onerarsi di un simile incombente. La gestione dell'udienza, pertanto, verosimilmente, avverrà interamente ad opera del magistrato.*

5. Il giorno prima dell'udienza (ma anche più di uno se ritiene) il Giudice provvederà alla creazione del "team".

Per farlo: selezionare nella colonna a sinistra del menu principale l'icona "**Team**".

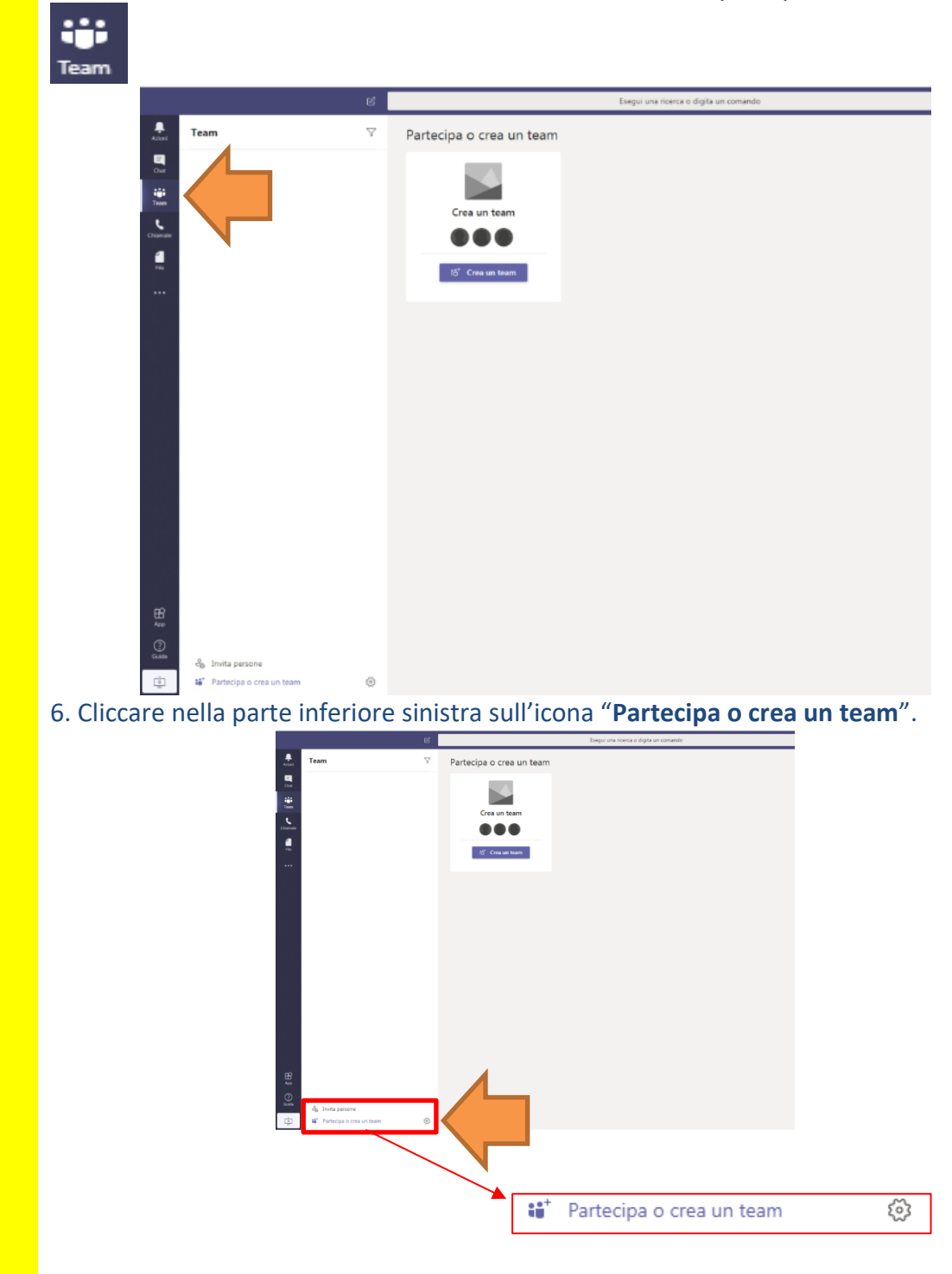

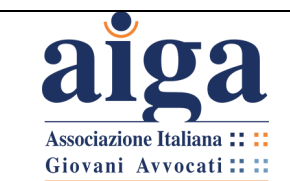

7. Sulla schermata principale comparirà la seguente grafica, Cliccare su "**Crea un team**".

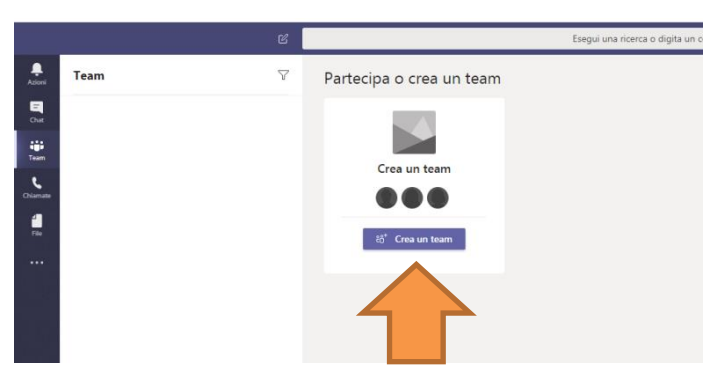

8. Dopo aver cliccato sulla scritta "**Crea un Team**" si aprirà un'altra finestra attraverso la quale sarà possibile aggiungere i soggetti che andranno a far parte dell'udienza.

9. Cliccare sull'icona "**Crea un team da zero**".

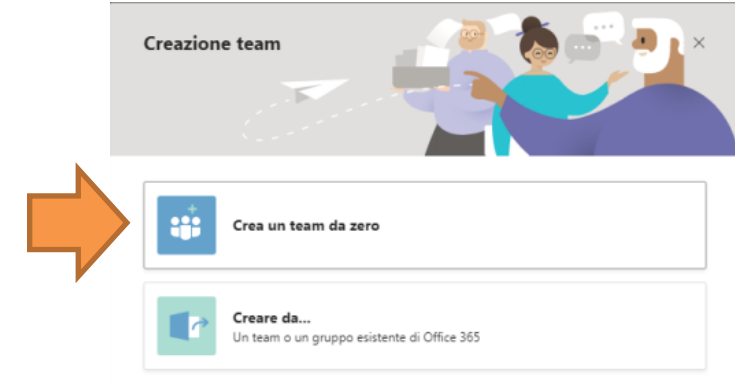

10. Successivamente comparirà un'altra finestra attraverso la quale il magistrato potrà impostare il profilo di autorizzazione per la partecipazione all'udienza. Cliccare su "**Privato**".

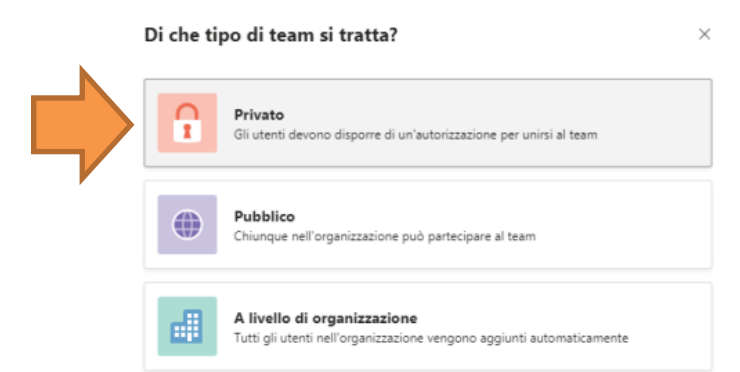

In questo modo la partecipazione all'udienza telematica sarà ammessa solo alle Parti specificatamente inserite dal Giudice Istruttore (vedi punto 13).

Nelle FAQ distribuite dalla DGSIA, viene spiegato che:

**Associazione Italiana :: :** Giovani Avvocati :: ::

*In Teams esistono due tipologie di Team pubblici e privati:* 

*• Il Team pubblico è visibile da tutta l'organizzazione (ovvero tutti gli utenti giustizia.it abilitati), solitamente non viene usato, infatti tutti i dipendenti possono accedervi senza essere autorizzati dal proprio del gruppo. Inoltre, le informazioni, i documenti e le registrazioni dei meeting sono di pubblico dominio dell'organizzazione. Per questo motivo si sconsiglia l'utilizzo dei Teams Pubblici per le udienze e la condivisione di documenti riservati.* 

*• Team privato è quello usato normalmente per qualsiasi gruppo di lavoro all'interno dell'organizzazione. Le informazioni, i documenti e le registrazioni dei meeting saranno accessibili solamente ad i membri del Team.* 

*Per modificare le impostazioni di privacy per il team da pubblico a privato (o viceversa), passare al nome del team e selezionare altre opzioni Pulsante Altre opzioni > modifica team nella parte inferiore del menu. In privacy selezionare pubblico o privato.*

11. Nel riquadro successivo verrà richiesto di inserire i "**Dettagli rapidi sul tuo team privato**".

In questa sezione nel campo testo "**Nome team**", al fine di individuare l'udienza che stiamo programmando, si consiglia di inserire: [*Ruolo Generale + Data e ora Udienza*]. Mentre invece nella sezione "**Descrizione**" è possibile riportare l'oggetto della causa e/o il tipo di udienza.

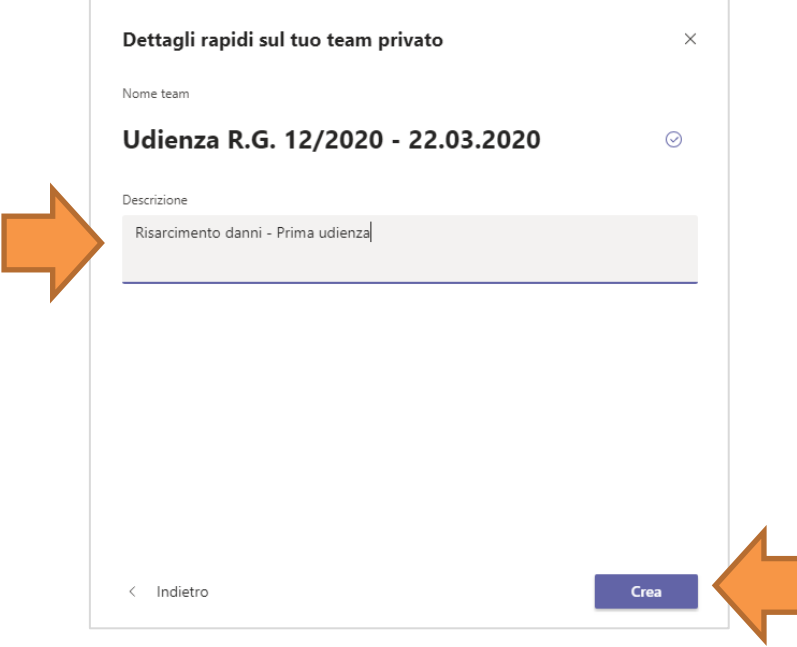

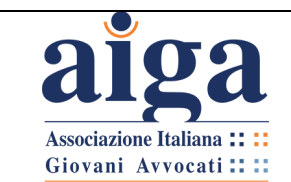

12. Cliccando su "Crea" comparirà una finestra con scritto "Creazione in corso", poi per qualche secondo la finestra che segue.

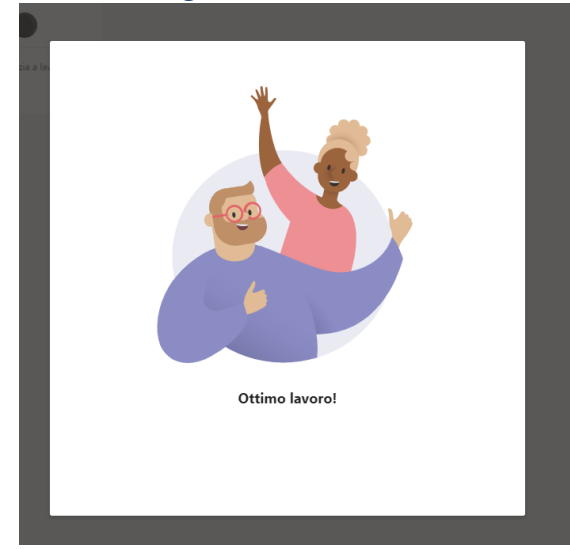

13. A questo punto compare la finestra che permette al magistrato di aggiungere i componenti del "**team**", inserendo gli indirizzi e-mail degli avvocati (ed eventualmente anche dei praticanti e delle parti) che avrà reperito dall'"Atto generico" depositato dagli avvocati nel fascicolo telematico del procedimento, che è consultabile in remoto anche dal Giudice, tramite la "Consolle magistrato", senza ulteriore intermediazione della Cancelleria.

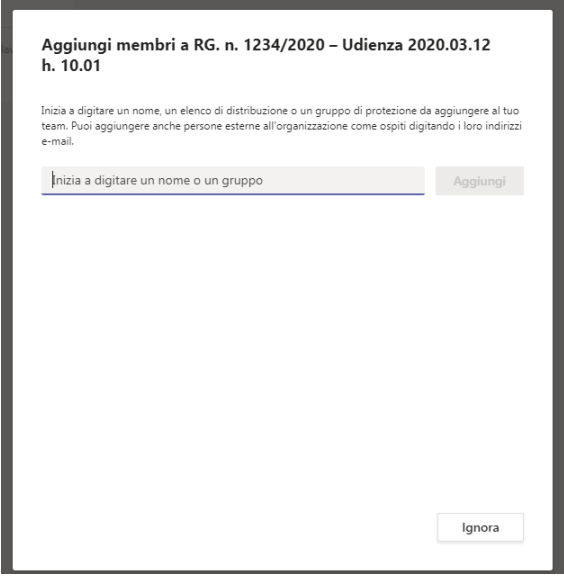

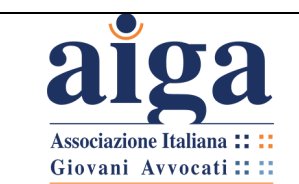

14. Dopo aver inserito un indirizzo e-mail completo, verrà data la possibilità di inserire il partecipante come "membro" o come "guest": scegliere "guest"/"ospite".

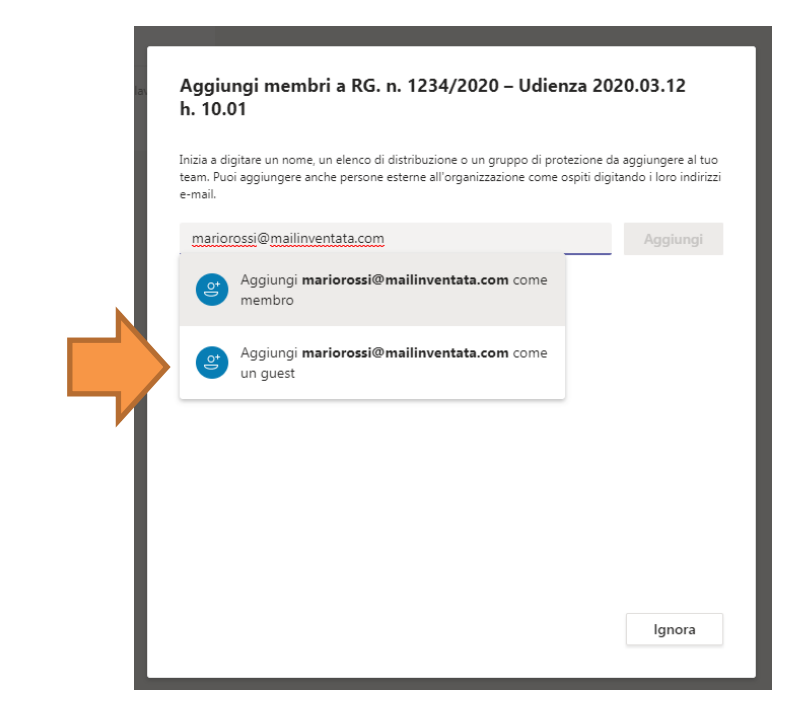

15. Prima di cliccare su "Aggiungi" è anche possibile dare un nome diverso ad un partecipante (questa funzione può essere particolarmente utile quando l'indirizzo email comunicato non riporta i dati personali del partecipante e quindi potrebbe essere difficile ricordarsi a chi appartiene, oppure se si desidera indicare la funzione del

partecipante: attore, convenuto, ecc.): cliccare sulla icona a forma di penna

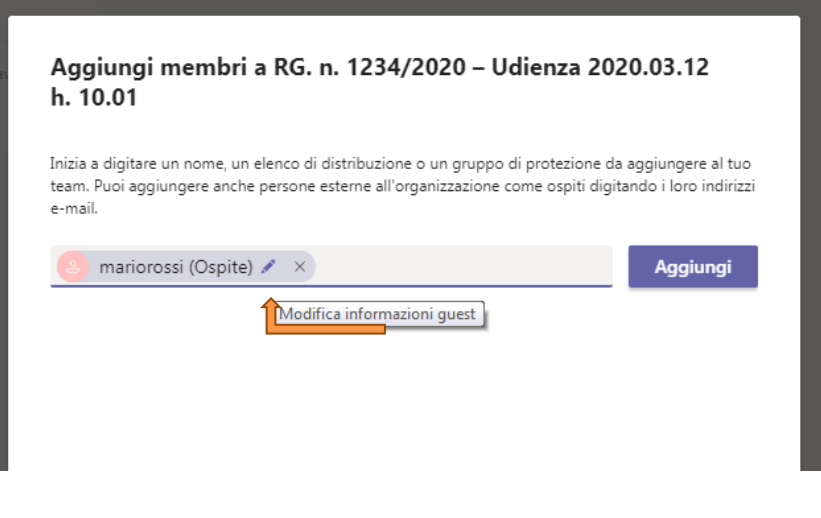

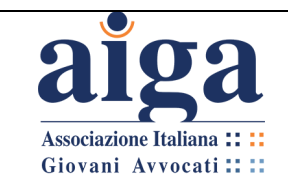

16. Comparirà una finestra sotto all'icona a forma di penna. Digitare il nome desiderato nell'apposito spazio e poi cliccare su √, poi cliccare su "Aggiungi" (NOTA BENE: se si clicca su "**Aggiungi**" subito dopo aver inserito l'indirizzo e-mail, poi non sarà più possibile cambiare il nome al partecipante).

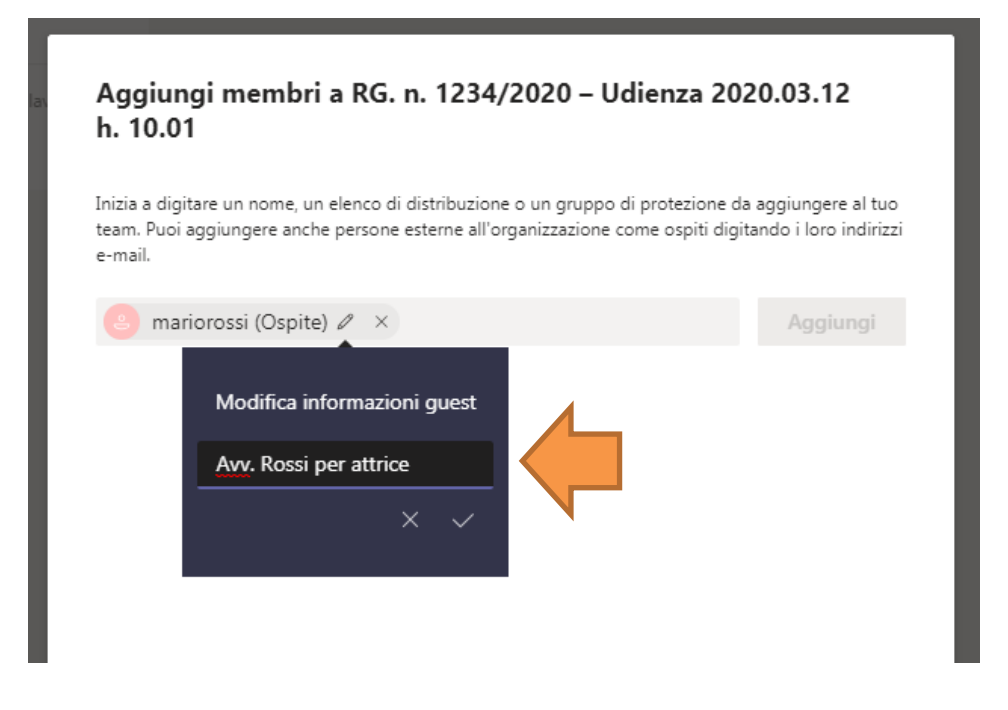

17. Continuare nello stesso modo per inserire le altre parti.

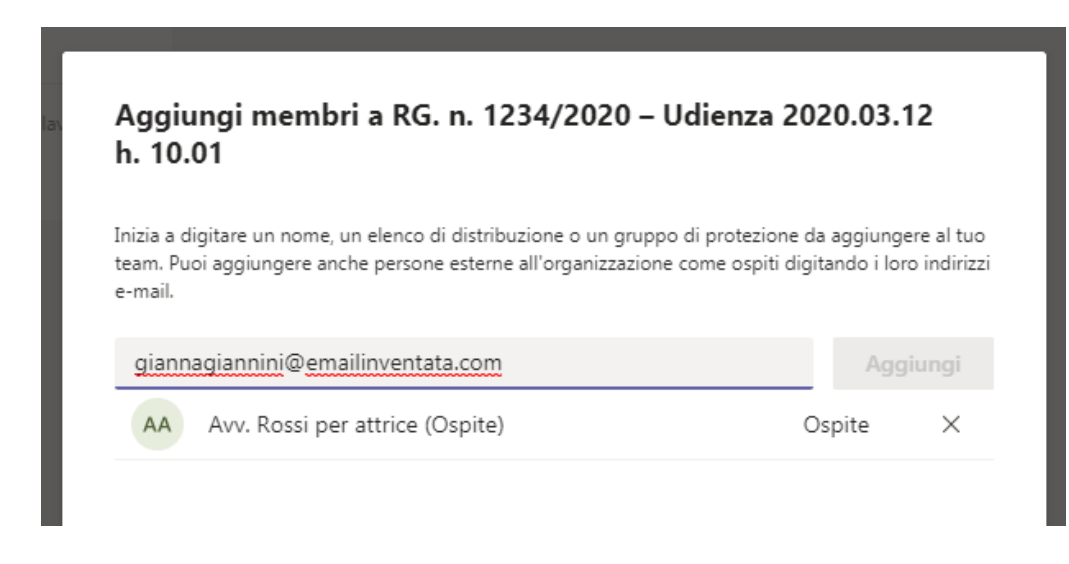

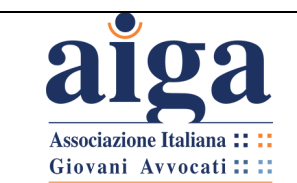

#### 18. Quando si saranno inserite tutte le parti, cliccare su "**Chiudi**".

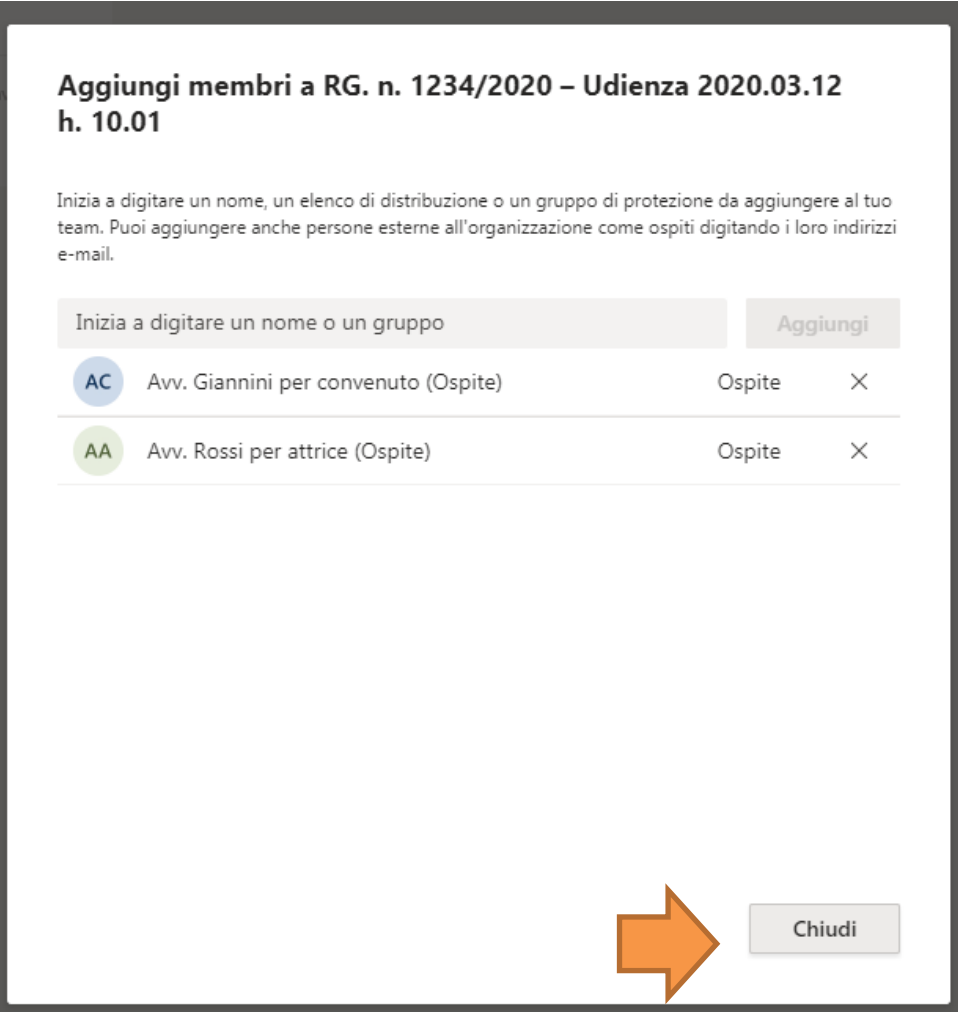

19. Si uscirà così dalla funzione di inserimento e ci si troverà nella schermata principale di Teams. **In questo modo, gli inviti all'udienza saranno trasmessi in automatico dal Programma, senza che il magistrato debba fare altro.**

**L'utente, sia interno che esterno, una volta aggiunto al Team ci rimane stabilmente finché non viene rimosso**.

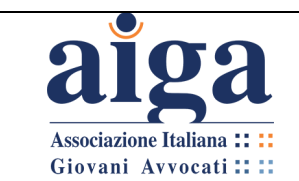

20. Si potranno vedere i membri aggiunti al centro, ma anche nella colonna laterale, se

non compare in automatico cliccare sull'icona .

In quest'ultima, comparirà anche il nome del Giudice.

Se per caso ci si è dimenticati di inserire un partecipante, è sufficiente cliccare su "Aggiungi altre persone" e procedere come indicato sopra

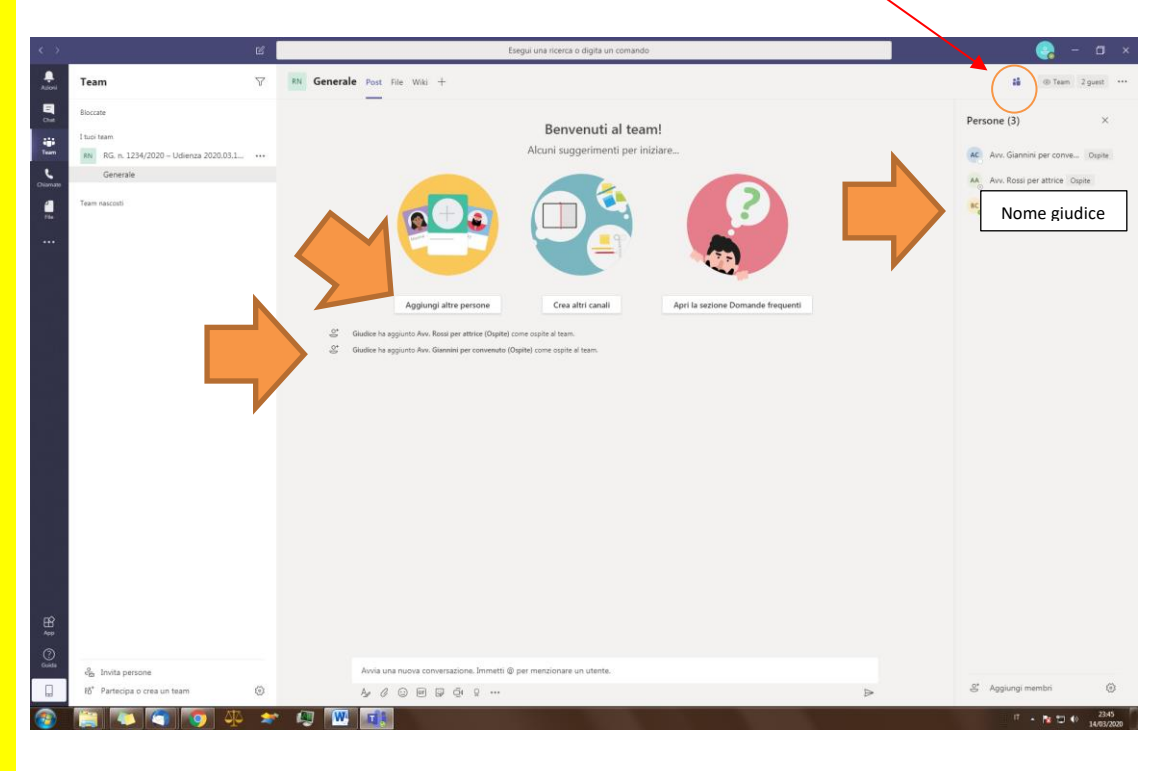

21. A questo punto il "team" è creato, quindi si è pronti per iniziare l'udienza. Occorrerà solo attendere che i partecipanti accettino l'invito (vedi capitolo 3.3) e accedano a Teams.

# **3.2 COME CREARE UN TEAM CON PARTECIPANTI CHE NON HANNO UN ACCOUNT TEAMS**

Esiste una modalità di utilizzo del "team" che è molto simile alla "Stanza Virtuale".

Permette di invitare partecipanti, senza che questi ultimi debbano previamente installare l'App di Teams e neanche possedere un proprio account.

L'invito deve essere effettuato da chi ha creato il team, tramite la propria e-mail, inviando un link ai futuri partecipanti (quindi gli inviti non partono in automatico).

Anche in questa modalità, come nella "Stanza Virtuale", gli invitati, una volta che avranno cliccato sul link all'interno della mail, entreranno direttamente nella videoconferenza, senza passare dalla "bacheca".

Può essere utile per una videoconferenza veloce con chi non ha molta dimestichezza con gli strumenti informatici.

Tuttavia, questa modalità intermedia ha poche funzionalità, molto simili a quelle della Stanza Virtuale: potrà essere utilizzato solo il menù video, nel quale non comparirà però neanche il comando per attivare la chat.

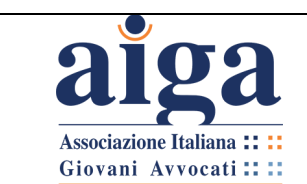

1. **Al momento della creazione del team, non bisogna aggiungere partecipanti**. Procedere, quindi come indicato nei punti da 5 a 12 del paragrafo 3.1, ma quando compare la finestra sotto riportata, cliccare su "**Ignora**".

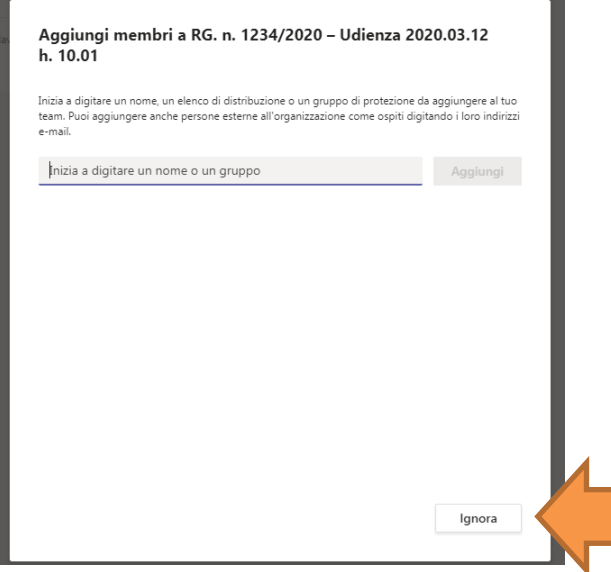

2. Ci si troverà nella finestra principale di Teams, con il nostro team creato sulla sinistra.

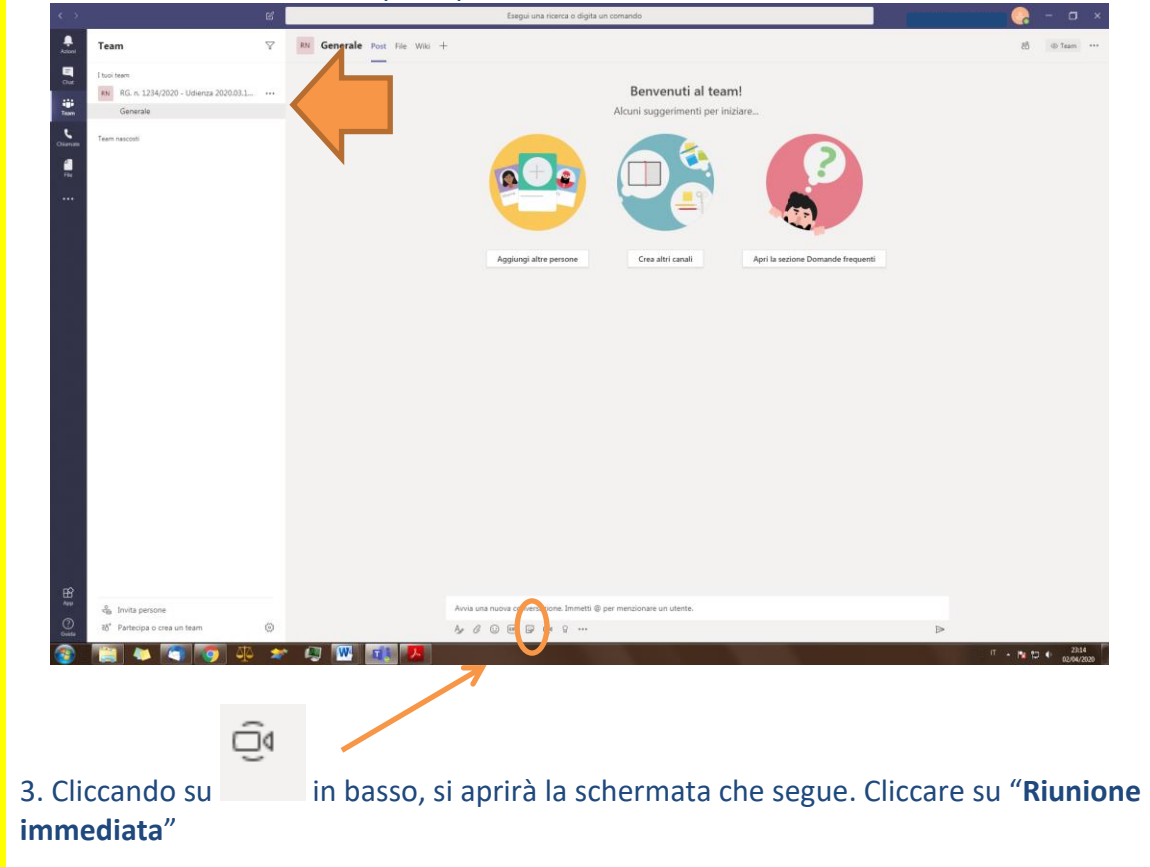

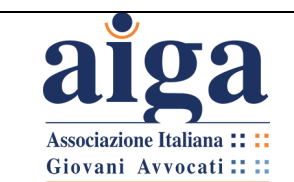

4. Inizierà così la videoconferenza, per ora con unico partecipante il creatore del team. Sulla colonna di destra, infatti, comparirà solo il Giudice/Organizzatore.

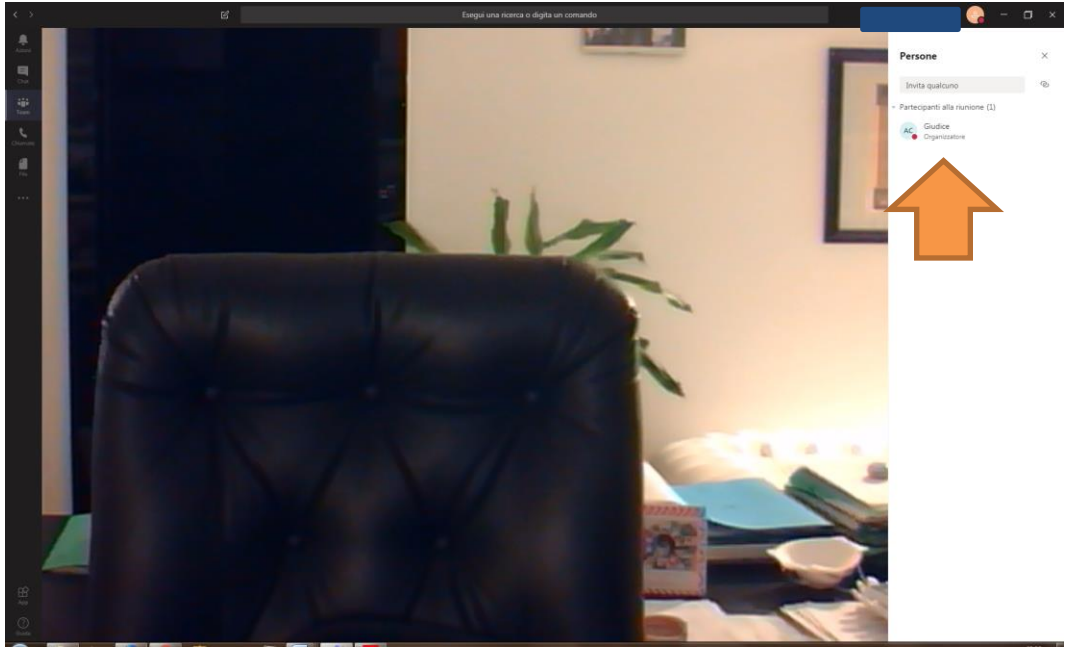

5. Ora occorre andare con il mouse sul simbolo della catenella, che compare di fianco alla barra "Invita qualcuno".

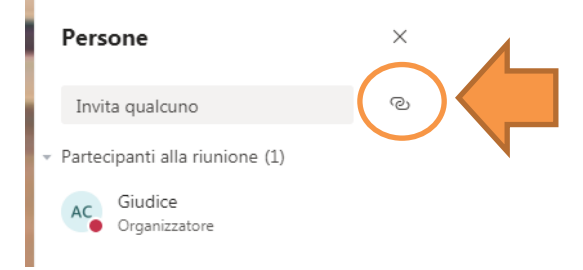

6. E' sufficiente fare un "clic" sulla catenella, perché il link della riunione venga copiato.

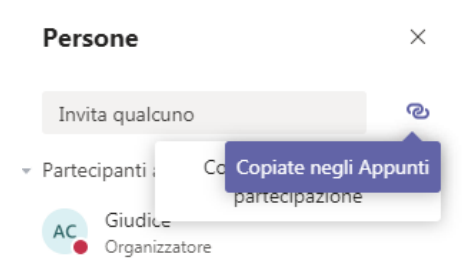

7. Ora andare nel programma che si utilizza per l'invio di e-mail; creare una nuova email; nei destinatari, al campo A: inserire le e-mail delle persone che si vogliono invitare; mentre nel corpo della mail "incollare" il link utilizzando il comando CTRL+V. Comparirà la seguente scritta, che è "cliccabile", ossia contiene in sé il link alla vostra riunione:

> Join Microsoft Teams Meeting [Learn more about Teams](https://aka.ms/JoinTeamsMeeting)

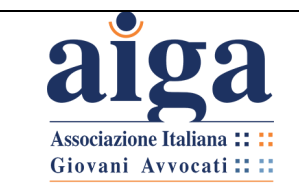

8. L'invitato, ricevuta l'e-mail, cliccherà sulla predetta scritta. Si aprirà così il suo

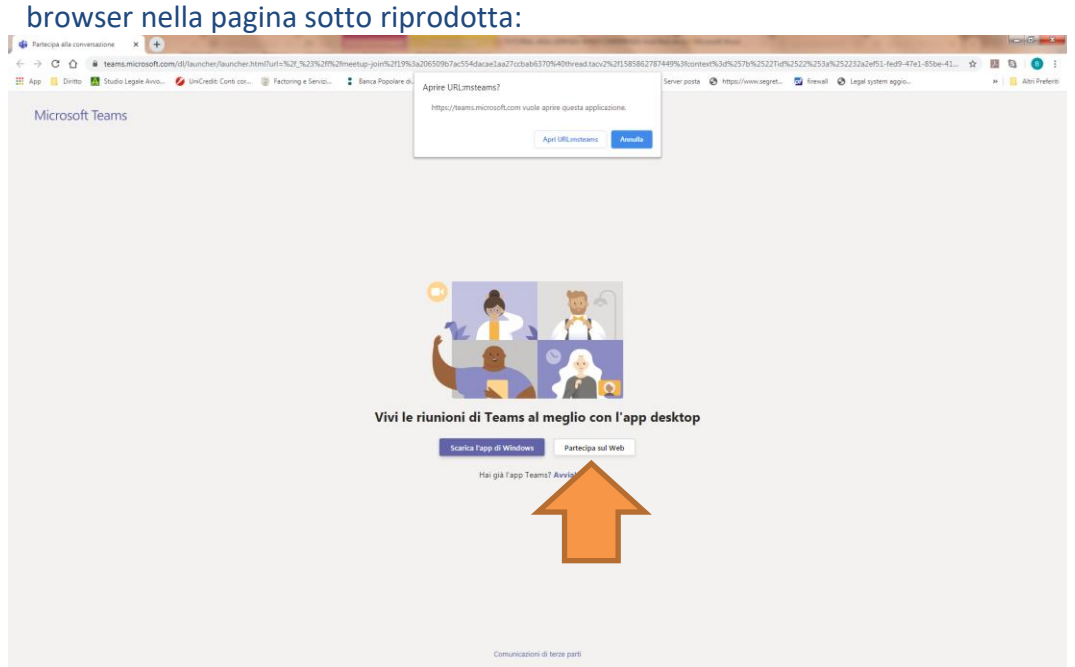

A questo punto, **anche se l'invitato non ha un account Microsoft Teams, può direttamente accedere alla videoconferenza cliccando su "Partecipa sul web" in basso** (invece, se ha già Teams installato potrà cliccare su "Apri Url:msteams" in alto).

9. Si aprirà un'altra finestra, in cui dovrà consentire all'utilizzo di videocamera e microfono, quindi inserire il proprio nome e cliccare su "**Partecipa ora**".

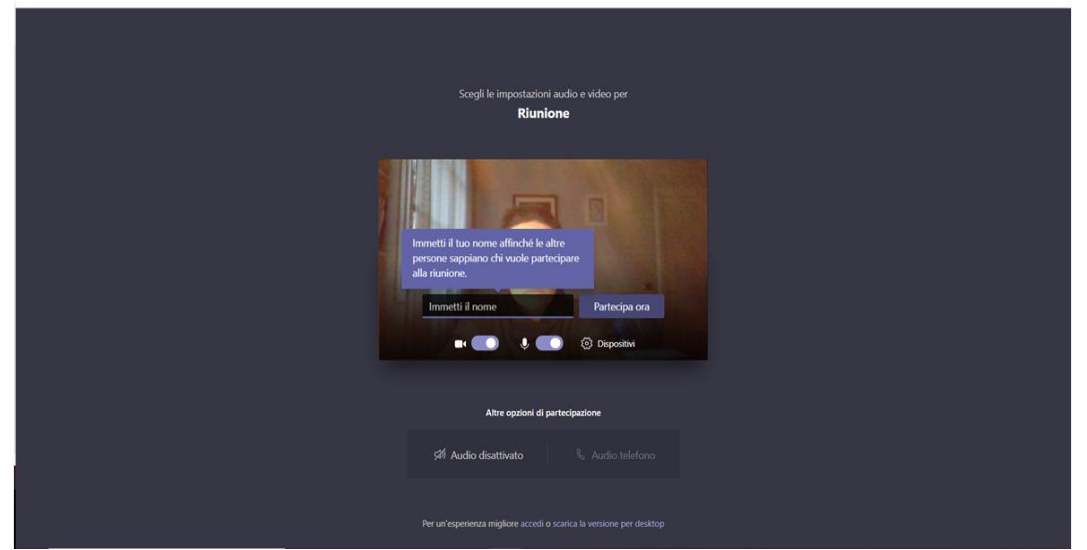

L'invitato entrerà direttamente in videoconferenza (ma non nel team!), senza dover attendere l'ammissione da parte dell'organizzatore, né a quest'ultimo verrà richiesto di accettarlo (come avviene invece nella Stanza Virtuale: si veda punto 5 del paragrafo 2.3).

Qualora per qualche ragione l'invitato dovesse inavvertitamente chiudere la riunione, potrà rientrarvi cliccando di nuovo sul link dell'e-mail di invito.

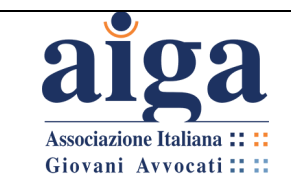

#### **3.3 COME PARTECIPARE ALL'UDIENZA**

COMPETENZA: AVVOCATO

Configurato il proprio account Teams (via web o tramite installazione dell'applicazione nei modi descritti al cap. 1) e una volta ricevuto l'invito all'udienza da parte del magistrato, vediamo, ora, come l'avvocato può partecipare all'udienza.

> 1. Per prima cosa l'ufficio giudiziario o direttamente il magistrato deve aver inviato ai partecipanti l'invito a prendere parte all'udienza da remoto, secondo una delle procedure indicate nei paragrafi 3.1 e 3.2.

> 2. Aperta l'e-mail di invito (vedi esempio figura sotto), cliccare sul link di accesso a Teams "**Open Microsoft Teams**".

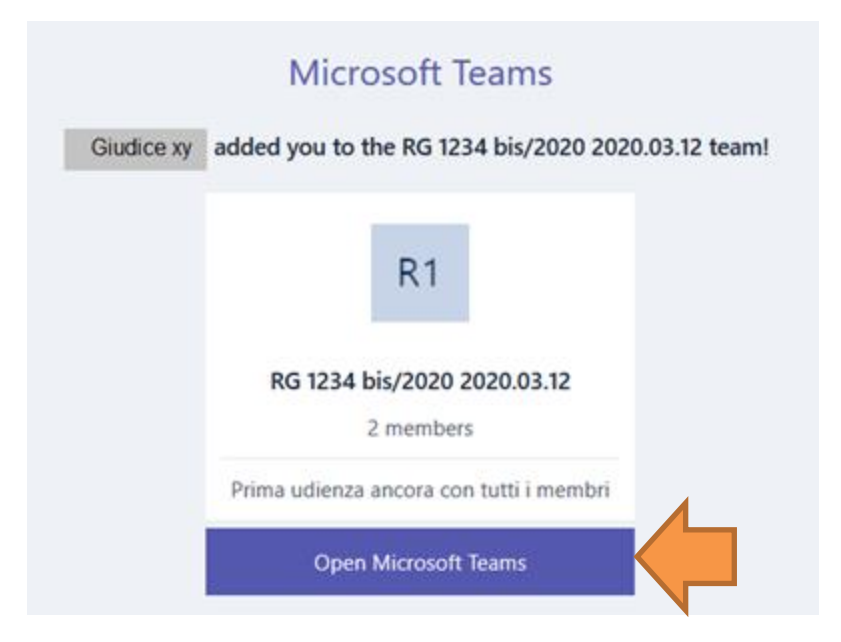

3. Successivamente apparirà la schermata sottostante, nella quale è indicato che, appunto, avete ricevuto un invito a partecipare all'udienza da parte del magistrato interessato. Cliccare su "Continua".

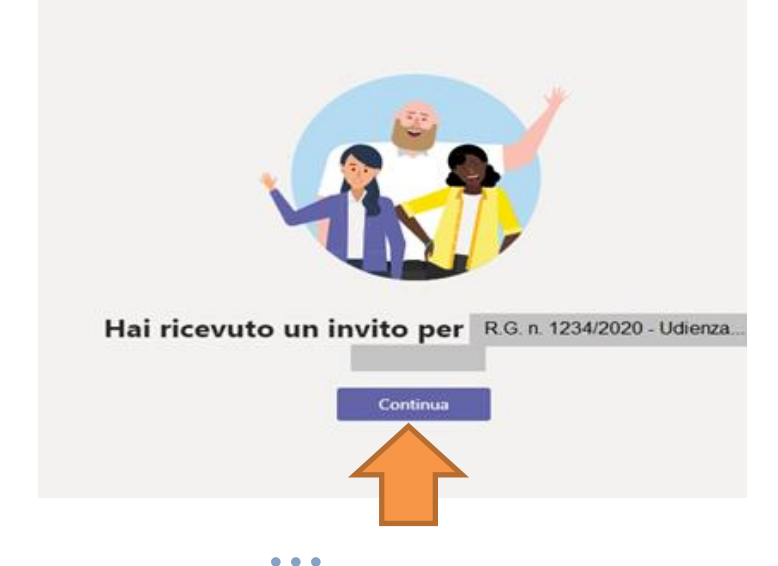

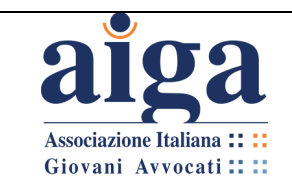

4. Seguire la procedura, inserire le vostre credenziali d'accesso (quelle utilizzate per creare l'account web o per l'installazione dell'App) e si avrà così accesso all'udienza in Teams (come da figura seguente).

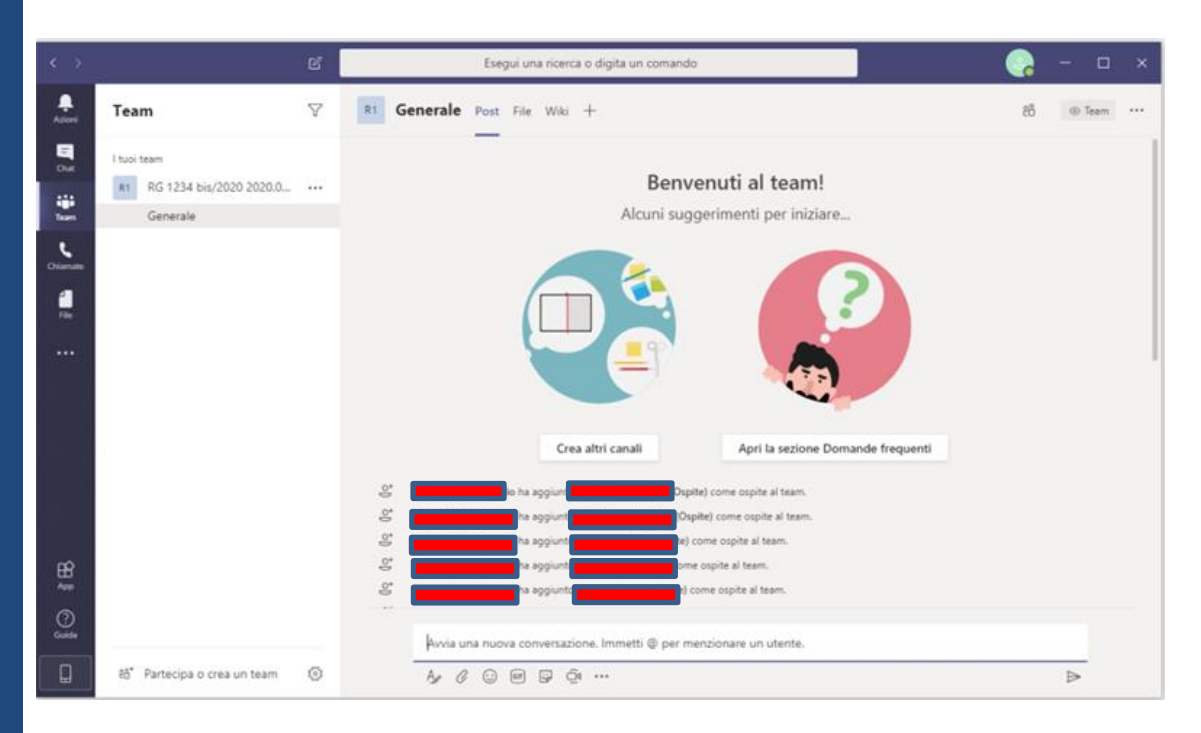

5. N.B. qualora dovesse apparirvi le seguente schermata dopo aver accettato l'invito a partecipare all'udienza tramite e-mail, cliccate su "**Accetto**" e poi su "**Avanti**" come rappresentato nelle figure sottostanti.

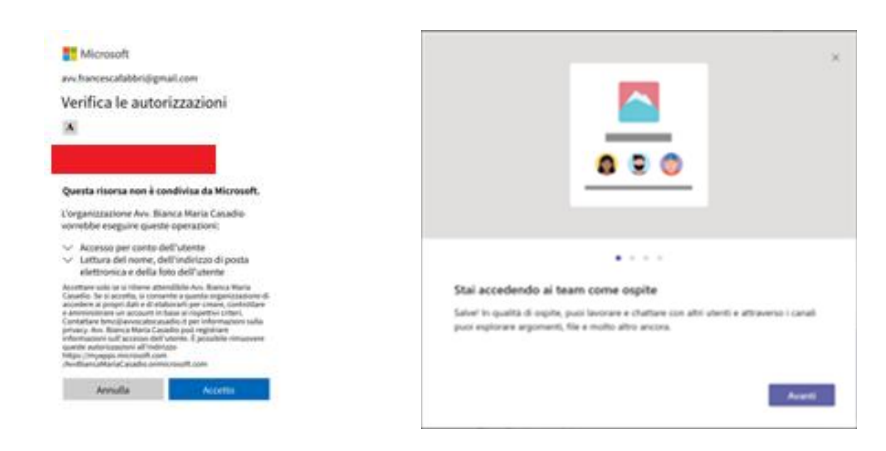

6. Compiute queste operazioni sarete operativi all'interno del programma e potrete partecipare all'udienza.

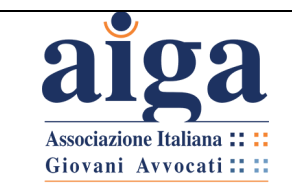

#### **3.4 CONOSCERE L'INTERFACCIA**

COMPETENZA: GIUDICE ISTRUTTORE - AVVOCATI

Una volta che il giudice avrà creato il "**team**" (ossia il gruppo contenente giudice, avvocati ed eventualmente le parti che possono partecipare all'udienza – vedi capitolo "Come creare un Team"), con il nome contenente RG e data/ora udienza (nell'esempio RG. n. 1234/2020 – udienza 2020.03.12 h 10.00), si creerà in automatico un "**Canale**", ossia un argomento di discussione, che di default viene nominato "**Generale**".

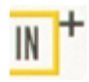

*Per un'udienza civile non è normalmente necessario creare altri canali, quindi ci occuperemo della relativa funzione solo nel capitolo dedicato al penale (par. 4.5).*

1. Una volta ricevuto l'invito nella modalità di cui al paragrafo 3.1 (previa ovviamente l'avvenuta creazione dell'account come innanzi illustrato) si avrà accesso al Team dell'udienza.

2. Effettuato l'accesso, nel menù di sinistra selezionare il pulsante "Team" Team Si troverà in questo modo il Team a cui si è stati invitati.

3. Selezionare con il mouse il canale "**Generale**".

4. Fatto quanto sopra descritto ci si troverà nell'ambiente principale del Team, rappresentato nella seguente figura.

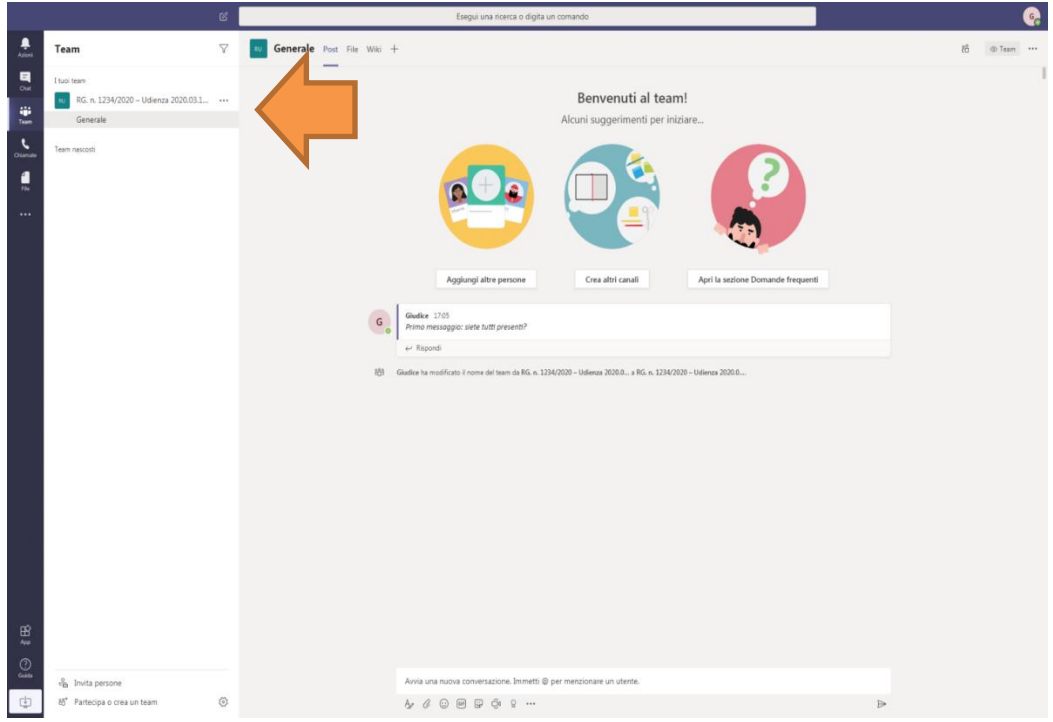

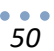

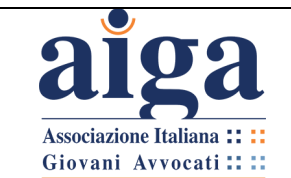

 $\Box$   $\times$ 

දී ⊙ Team •••

A sinistra, in verticale, avete il "**Menù principale**" (nella figura: colonna in blu scuro) contenente le seguenti voci, corrispondenti a relative "sezioni" (schermate) del programma:

- **Azioni**
- **Chat**
- **Team**

 $\mathcal{C}$ 

- **Chiamate**
- **File**
- **◦◦◦**

di tutte queste si userà solo la voce "**Team**".

In particolare il comando e la relativa sezione **"Chat"** non dovranno mai essere utilizzati poiché suscettibili di integrare violazione al principio del contraddittorio in quanto costituiscono una forma di comunicazione visibile solo al diretto destinatario, ma non alle altre Parti presenti all'udienza (almeno che non si crei una "chat di gruppo", ma il risultato è il medesimo che si ottiene utilizzando la sezione Post)

5. Poco più a destra c'è l'elenco dei team (nella figura: colonna in bianco).

6. Ancora più a destra, in alto, c'è:

- un'icona cliccando la quale si entra nella sezione "**Chat"** sopra descritta; - un campo grigio per la funzione ricerca e per determinati comandi, che non serve per le udienze;

- un menù a tendina contenente le "organizzazioni" a cui siamo stati invitati, nonché la nostra (se abbiamo creato un account Microsoft Teams). Cliccando sulla freccetta e selezionando il nome dell'organizzazione si può passare dall'una all'altra;

- all'estremità destra in alto, un'icona tonda, cliccando sulla quale compare il "**Menù account**", contenente ulteriori funzioni di personalizzazione dell'account.

7. Subito sotto il campo di ricerca, vi è un menù contenente le varie funzioni del canale (che chiameremo "**Menù canale**"):

RN Generale Post File Wiki +

- dei comandi posti sulla sinistra, vi serviranno per l'udienza solo "**Post**" e "**File**". Inizialmente rimanete nella sezione "**Post**", accedendo così alla zona (anche detta "bacheca") dove potrete scambiare messaggi di testo con il magistrato e con le altre parti;

- delle funzioni sulla destra, cliccando sull'icona  $\frac{88}{10}$  si apre subito sotto il riquadro Utenti, dove si potranno vedere tutte le persone invitate nel team; invece cliccando sull'icona

si accede ad ulteriori opzioni, ossia

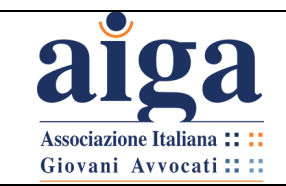

**TUTORIAL PER L'UDIENZA IN VIDEOCONFERENZA AI SENSI DEL D.L. 18/2020**

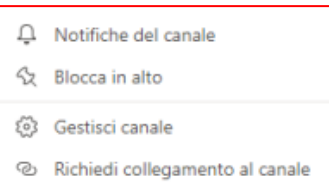

di cui vi può essere utile solo la prima: "**Notifiche del canale**"

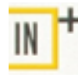

*E' fortemente consigliato, anche se non essenziale, cliccare su "Notifiche del canale" e impostare nel menù a tendina, al posto di "Disattivato" la funzione "Banner e feed"; poi selezionare la funzione "includi tutte le risposte". In questo modo, anche quando ci si sposterà dall'ambiente "Post" e quindi non si vedrà la chat, si riceveranno delle notifiche quando qualcuno scrive un nuovo post o una nuova risposta e si sarà sicuri di non perdersi dei messaggi.*

8. Sotto, al centro, c'è la bacheca dove compariranno i messaggi, nonché gli inviti alla videoconferenza (c.d. "Riunione").

NOTA BENE: quando si accederà al Team nella bacheca si potranno vedere tutti i messaggi inseriti da quando il Team è stato creato, non solo quelli successivi all'ingresso.

9. In basso, compare la barra per inserire i messaggi e il relativo menù ("**Menù Messaggi**"):

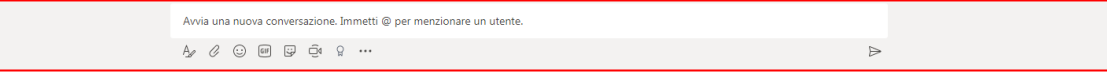

- potete inserire i vostri messaggi nella barra bianca semplicemente posizionandovi all'interno della stessa col mouse e digitando da tastiera, poi cliccando su inviarli;
- questa icona serve per modificare il formato del testo: si apre un'area apposita;
- questa serve a inviare files, che verranno condivisi nel Team (normalmente SOLO il Giudice può inviare files, salvo che quest'ultimo non vi autorizzi espressamente a farlo);
- queste servono ad inserire emoticon e GIF: è fortemente sconsigliato utilizzarle;
- questa serve per far iniziare l'udienza in videoconferenza (qui chiamata "Riunione"): è consigliabile che venga attivata solo dal Giudice quando è pronto;
- $\frac{Q}{q}$   $\cdots$  queste funzioni non servono per l'udienza.

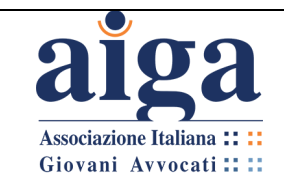

#### **3.5 INIZIO DELL'UDIENZA: VERIFICA DELLA PRESENZA DELLE PARTI**

1. L'udienza inizierà prima con l'utilizzo della bacheca presente nella sezione Post, per verificare la presenza delle parti.

2. Si ritiene opportuno infatti che il magistrato, prima di iniziare la videoconferenza, si accerti che tutti gli invitati abbiano effettivamente effettuato l'accesso.

A tal fine sarà necessario avviare il collegamento almeno 10 minuti prima dell'orario stabilito per l'inizio dell'udienza.

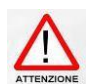

*E' raccomandata la massima puntualità all'udienza, in quanto il magistrato avrà delle scansioni temporali precise tra un'udienza e l'altra e non potrà aspettare i ritardatari anticipando le udienze successive come succede nelle sedute presso gli Uffici giudiziari.*

3. Per accertare le presenze, il Giudice, per esempio, potrà inviare un primo messaggio con il seguente testo: "*Primo messaggio: siete tutti presenti?"*

4. Dopo tale messaggio, ogni avvocato potrà scrivere il suo indicando preferibilmente: "*Presente. Sono l'Avv. nome e cognome, difensore di nome parte, funzione parte*" (es. "*Presente. Sono l'Avv. Mario Rossi, difensore di Anna Bianchi, attrice*").

5. Se sono state invitate le parti, queste potranno segnalare la propria presenza, inserendo per es. il seguente messaggio: "*Presente. Sono il Sig. nome e cognome*" (eventualmente "*legale rappresentante di nome azienda*")

## **3.6 COMPILAZIONE DEL VERBALE DI UDIENZA**

1. Il magistrato caricherà il file per il verbale d'udienza: andando nella parte inferiore della finestra del programma, nel Menù Messaggi

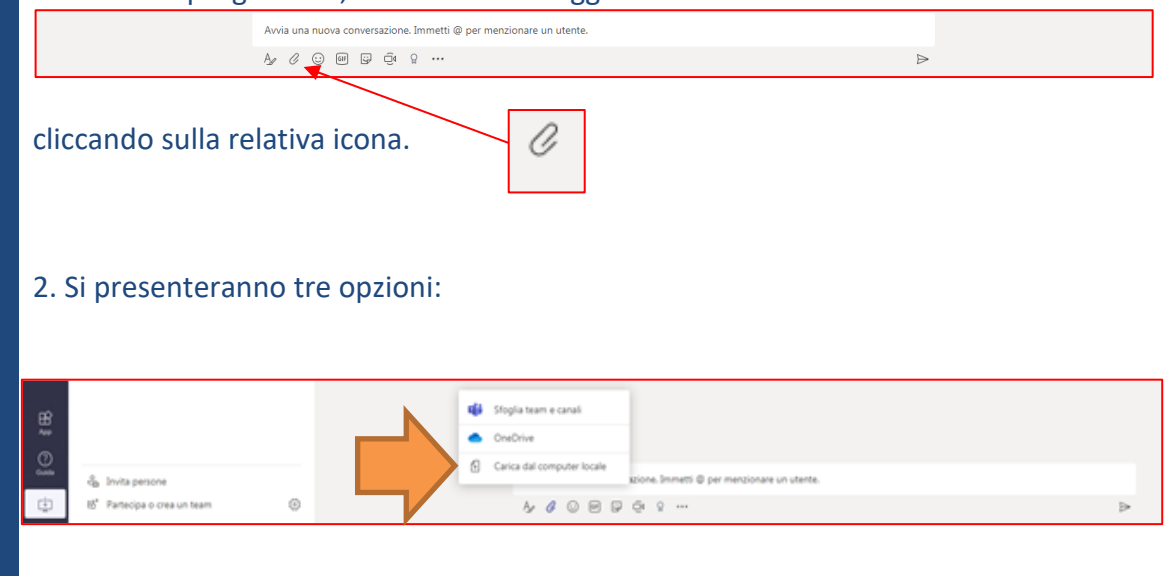

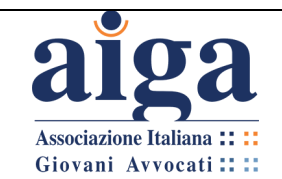

3. A questo punto quando il magistrato cliccherà su "Carica dal computer locale", si aprirà appunto la cartella locale del Computer in uso da cui si potrà scegliere un file preimpostato di verbale e caricarlo nella bacheca, cliccando sul pulsante "Apri" della finestra di caricamento.

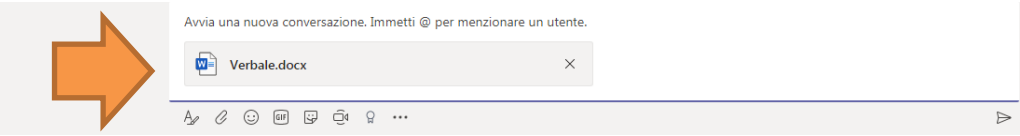

Caricato così il file nella bacheca (a volte occorre qualche secondo), per inviarlo agli altri partecipanti caricandolo su Teams, cliccare sull'apposito pulsante in basso a destra

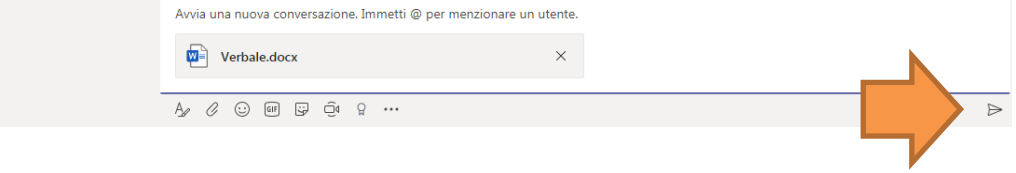

4. Completata questa operazione il file del verbale sarà visibile anche nella **sezione File del Menù canale.**

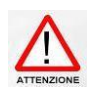

*Teams supporta il caricamento di qualsiasi tipo di file.* 

*Tuttavia, se si vuole dare agli altri partecipanti al team la possibilità di intervenire direttamente sul verbale, assicurarsi che il file venga caricato in formato docx, che è l'unico modificabile.*

6. L'inserimento del file lo si vedrà sia nella sezione Post, che nella sezione File del Menù canale (NON nella sezione File del Menù principale posto sulla colonna blu a sinistra).

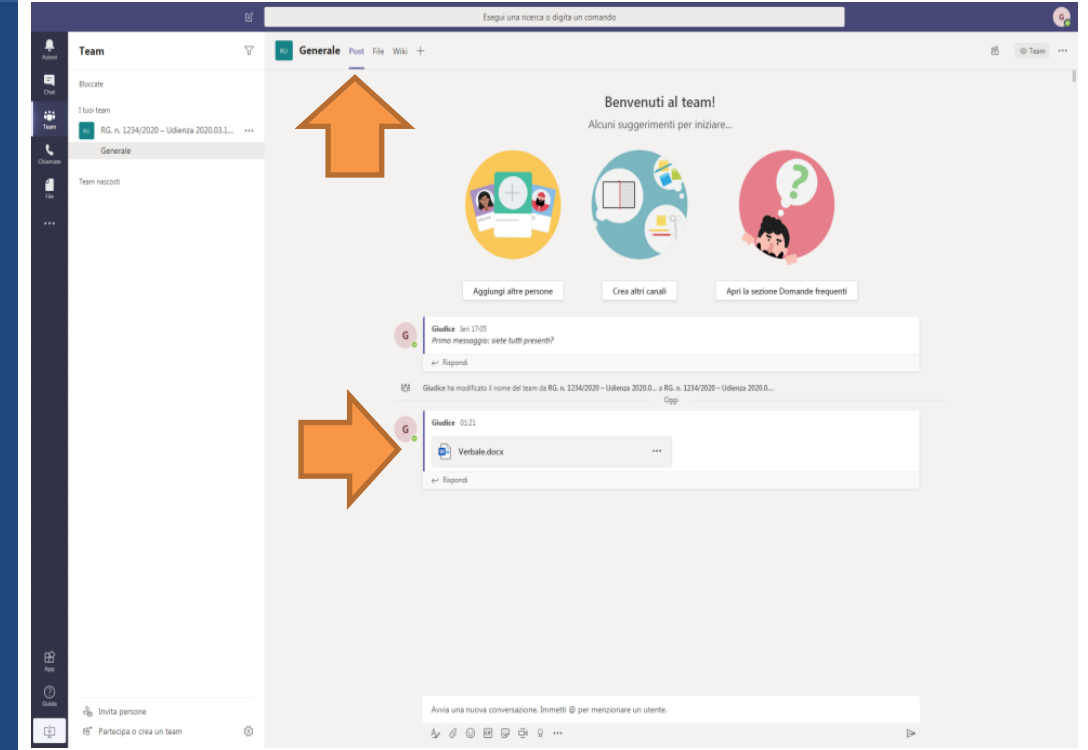

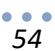

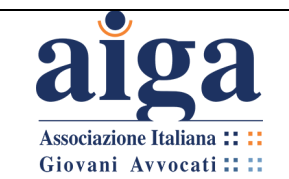

7. Si può aprire il file facendo "doppio click" sulla sua icona da entrambe le posizioni. Così si entrerà nella modalità di modifica del file (figura seguente), dove si potrà vedere che il magistrato inizierà a compilare il documento annotando la presenza delle parti, sulla base delle conferme di presenza che sono state inserite in bacheca nella sezione Post.

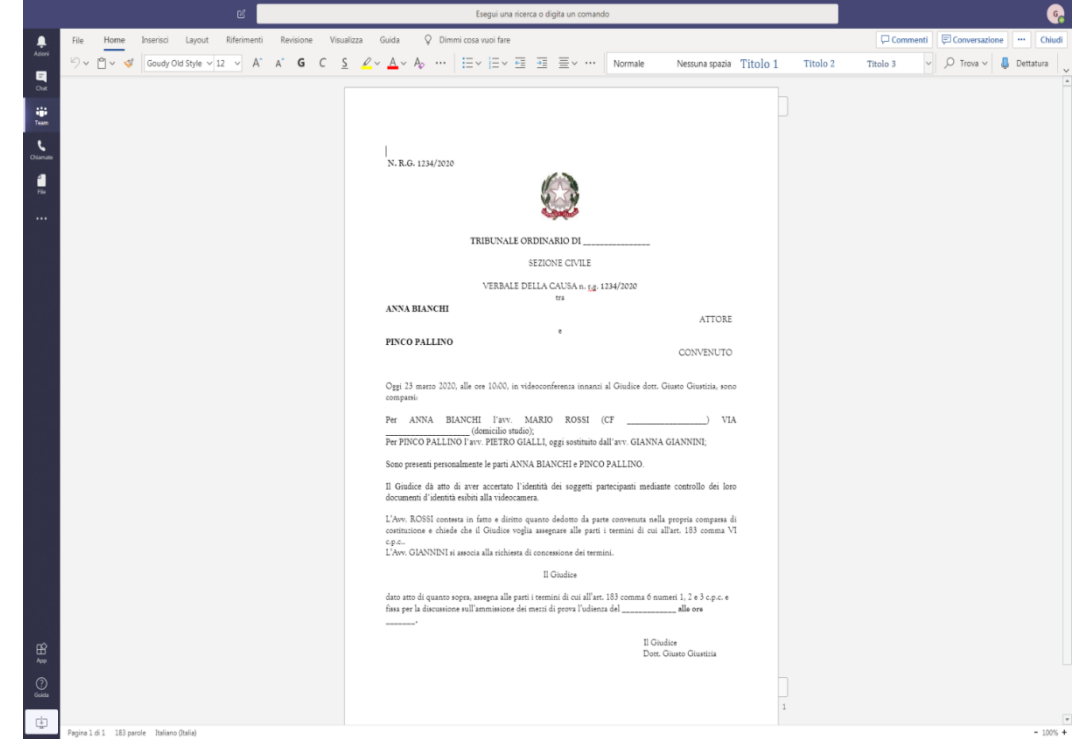

8. E' previsto dal D.L. 11/2020 che il Giudice dia atto a verbale di aver accertato l'identità delle parti.

Un modo agevole per farlo è esibirgli davanti alla telecamera il tesserino da avvocato o un documento d'identità proprio o delle parti.

## **3.7 CREAZIONE DELLA "RIUNIONE" (VIDEOCONFERENZA)**

1. Per iniziare la videoconferenza, occorre che il magistrato torni nella sezione "**Post**". Per farlo, occorre cliccare nel **Menù principale** su "**Team**", poi nel **Menù canale** su "**Post**".

*NOTA BENE: quando si esce dalla modalità di modifica del file, le ultime modifiche si salvano in automatico, quindi non c'è bisogno di fare alcunché prima di spostarsi nella sezione "Post".*

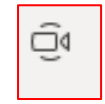

2. A questo punto il magistrato andrà nel **Menù messaggi** e cliccherà sull'icona . Si aprirà il messaggio contenuto nella seguente figura.

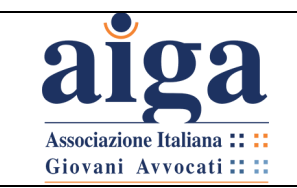

**TUTORIAL PER L'UDIENZA IN VIDEOCONFERENZA AI SENSI DEL D.L. 18/2020**

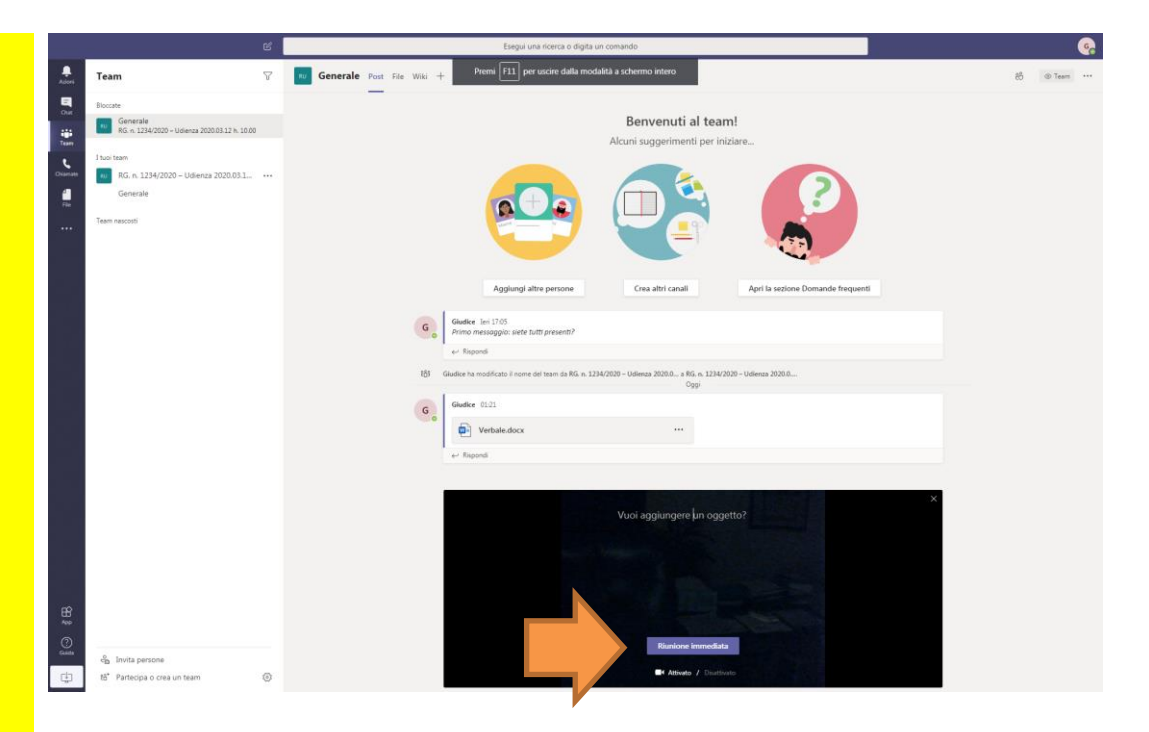

3. Il magistrato potrà decidere se aggiungere o meno un oggetto alla Riunione.

*Controllare che la webcam ed il microfono siano accesi. Se la webcam non è dotata di microfono, collegate al PC anche un microfono.*

## **3.8 PARTECIPAZIONE ALLA "RIUNIONE" (VIDEOCONFERENZA)**

1. Nella bacheca della sezione **Post** comparirà il seguente messaggio:

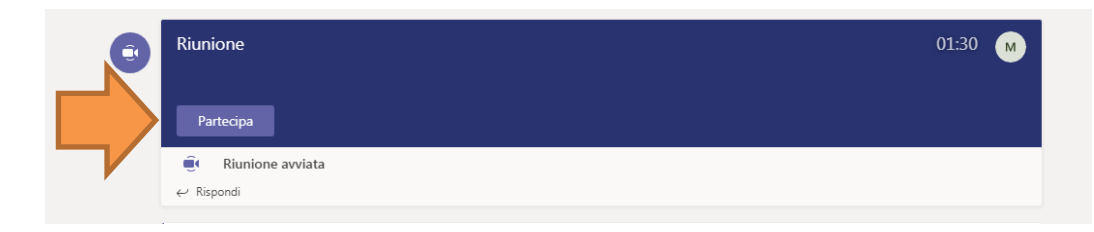

2. Ogni membro del Team dovrà cliccare su "Partecipa" per accedere alla videochiamata. Comparirà così la schermata della c.d. "Riunione".

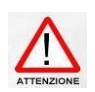

*Da questo passaggio in poi alcune funzioni sono diverse tra la versione App e quella Web. Per esempio potrebbe essere necessario cliccare di nuovo su "Partecipa". Nella versione App lo schermo apparirà scomposto in tanti rettangoli quanti sono i* 

*partecipanti, mentre nella versione Web compare a video solo una persona per volta, quella che sta parlando.*

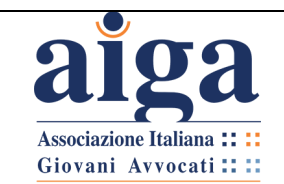

**TUTORIAL PER L'UDIENZA IN VIDEOCONFERENZA AI SENSI DEL D.L. 18/2020**

Versione 3.0 22/04/2020

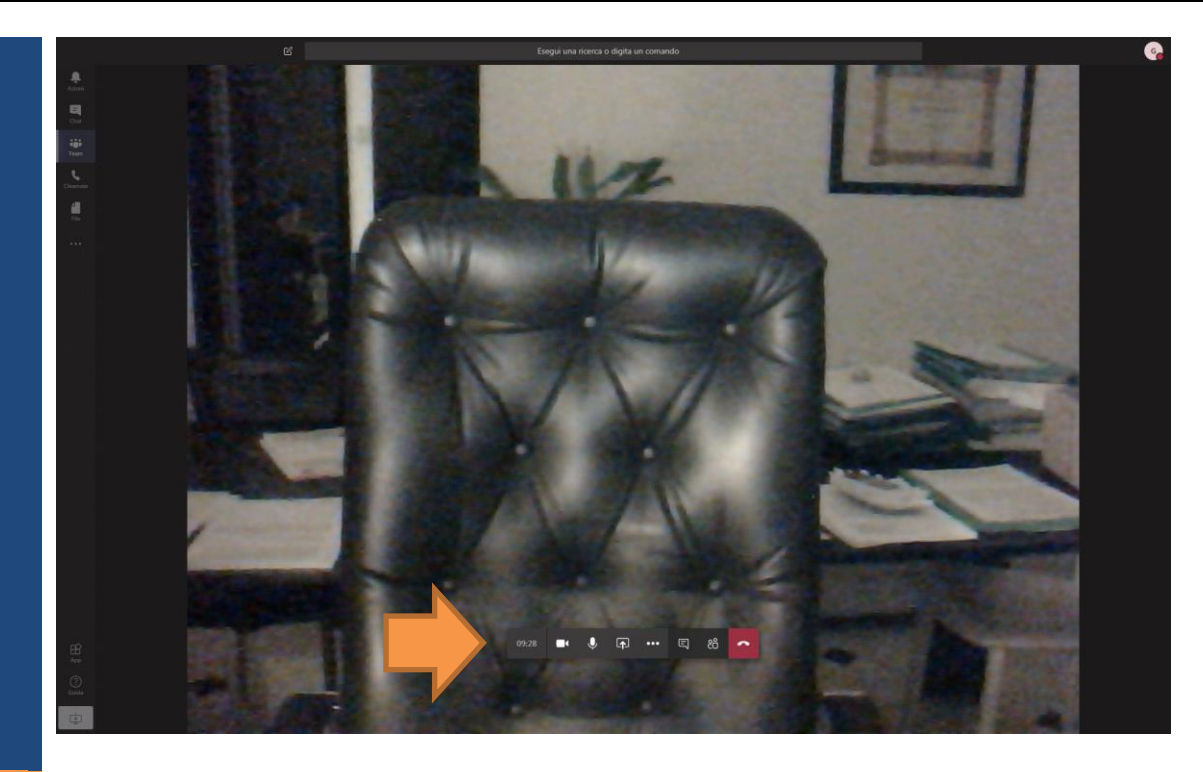

3. In questa schermata, oltre al solito Menù generale sulla sinistra (che potete utilizzare quando volete per tornare alla bacheca cliccando su "**Team**"), ve ne compare un altro, ossia il "**Menù video**", che è un menù a scomparsa, cioè un menù che compare solo se mettete il mouse sull'immagine. Contiene le seguenti icone:

Durata della riunione in corso (non presente in tutte le versioni).

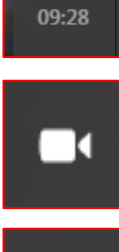

Attiva/Disattiva la videocamera.

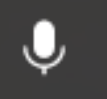

Attiva/Disattiva il microfono.

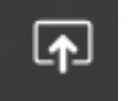

Condivisione del desktop (per ragioni di Privacy si ritene fortemente sconsigliato utilizzarlo).

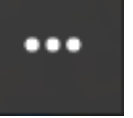

⋐

Altre azioni (tra le quali, in alcune versioni dell'App, c'è la possibilità di sfumare lo sfondo).

Cliccandola si apre sulla destra la "Chat della riunione" dove si può scrivere senza dover tornare in "Post". Questi messaggi, comunque, compaiono anche sotto il messaggio della riunione in "Post".

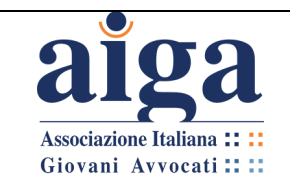

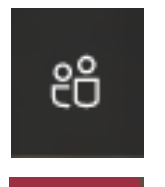

Mostra partecipanti: si apre sulla destra, al posto della "Chat della riunione", una sezione in cui si vede chi è attivo e chi no nella videoconferenza. Inoltre, da questa sezione è possibile invitare i partecipanti del Team ad unirsi alla videoconferenza.

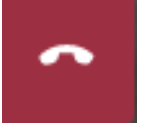

Abbandona: chiude la riunione.

4. Ora che tutti i partecipanti sono in riunione, il Giudice, i procuratori delle parti e le parti, se collegate da luogo distinto, dovranno tenere attivata per tutta la durata dell'udienza la funzione video; il Giudice disciplinerà l'uso della funzione audio ai fini di dare la parola ai difensori o alle parti; **è fatto divieto di registrazione dell'udienza.**

5. Il Giudice per prima cosa dovrà procedere **all'identificazione dei soggetti** presenti, prendendo atto a verbale della dichiarazione d'identità dei procuratori delle parti presenti (anche in forza di sostituzione per delega orale ovvero scritta per il praticante abilitato, ex art. 14 co. 2 L. n. 247/2012) e delle parti, nonché della presenza, nella stanza da cui viene effettuato il collegamento, di ulteriori soggetti legittimati alla partecipazione (quali magistrati in tirocinio, tirocinanti, codifensori, praticanti procuratori).

Per tale identificazione si può procedere nel modo che il Giudice riterrà più opportuno (come si diceva, eventualmente esibendo davanti alla videocamera i documenti d'identità).

Il Giudice, inoltre, prende atto della espressa dichiarazione dei difensori delle parti in merito alle modalità di partecipazione della parte assistita al momento dell'udienza e della dichiarazione relativa al fatto che non siano in atto, né da parte dei difensori né da parte dei loro assistiti, collegamenti con soggetti non legittimati; nonché della dichiarazione della parte che si colleghi da un luogo diverso da quello da cui si collega il difensore che non sono presenti fisicamente soggetti non legittimati.

Qualora un soggetto non risulti legittimato a presenziare all'udienza potrà essere rimosso dal team, a tal fine si procede come di seguito illustrato:

Passare al nome del team e quindi fare clic su altre opzioni poi su "Gestisci team", poi cliccare su "Membri e ospiti", così comparirà l'elenco dei partecipanti.

Dalla lista, fare clic su X all'estrema destra del nome della persona che si desidera rimuovere.

Una volta rimossa una persona da un team questa non potrà più accedere al contenuto del Team.

6. **Nell'ipotesi in cui una o tutte le parti non dovessero essere presenti in udienza,** il Giudice, previa in ogni caso la verifica della regolare comunicazione di Cancelleria del provvedimento di fissazione dell'udienza, se del caso potrà adottare i provvedimenti previsti dalla normativa vigente per la mancata comparizione delle parti.

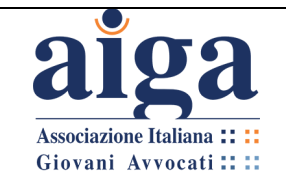

*Si ripropone quanto si accennava precedentemente circa le modalità di notificazione del provvedimento di fissazione dell'udienza, con particolare riferimento alla parte NON costituita. Qualora il magistrato oneri della notifica il procuratore della parte costituita, in luogo della Cancelleria, è auspicabile che il provvedimento di fissazione dell'udienza da remoto indichi anche l'obbligo, per il notificante, di procedere, prima dell'udienza, al deposito telematico delle ricevute di notifica (nello stesso modo con cui si opera nel caso di deposito della "citazione a testimone") entro congruo termine da indicare espressamente. Qualora per il notificante non dovesse essere possibile effettuare il preventivo deposito telematico delle ricevute di notifica, potrà provvedervi in udienza tramite esibizione al Giudice, come già indicato, con onere di depositarle successivamente nel fascicolo, nei modi e nei termini che verranno indicati dal magistrato a verbale.*

7. Compiuta l'identificazione dei partecipanti, l'udienza si svolgerà secondo le tradizionali regole previste dal codice di procedura civile: ciascuno parlerà al suo turno e si procederà alla verbalizzazione.

8. La verbalizzazione può essere effettuata completamente dal magistrato/cancelliere, oppure ogni avvocato potrà scrivere le proprie **deduzioni** (eventualmente, se autorizzato dal magistrato, potrà fare anche un copia-incolla di deduzioni già preparate, purché non superiori alle prassi previste da eventuali Protocolli d'udienza già in essere).

9. Si segnala che, ogni volta che un partecipante aggiunge o cancella qualcosa dal documento .docx aperto, il programma evidenzia, in tempo reale, chi lo sta facendo con icone di colore diverso.

Le funzioni sono tutte molto simili a quelle del programma di videoscrittura Word.

10. **Se nel corso dell'udienza sorge la necessità di depositare dei documenti**, di cui non sia stato possibile il previo deposito telematico in consolle, le parti potranno ovviarvi mediante l'eventuale utilizzazione di strumenti di condivisione dello schermo – sempre se autorizzato espressamente dal Giudice - e varrà come mera esibizione, con necessità di regolarizzare successivamente il deposito nel rispetto della normativa sul PCT. Sarà il Giudice, a verbale, ad indicarne tempi e modalità.

11. Per continuare a verbalizzare, dalla schermata della ripresa video bisogna di nuovo scegliere "**Team**" dal **Menù Principale** e poi "**File**" dal **Menù canale**; cliccare due volte sul file e si riaprirà la modalità modifica del file.

La schermata della videochiamata rimarrà attiva ma diverrà un piccolo rettangolo in sovraimpressione, che può essere spostato facilmente nella parte dello schermo che si

...

preferisce, spostando il mouse sopra l'icona coi puntini in alto trascinandola.

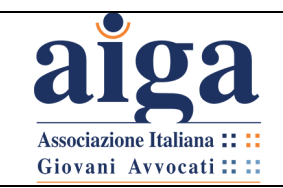

#### **TUTORIAL PER L'UDIENZA IN VIDEOCONFERENZA AI SENSI DEL D.L. 18/2020**

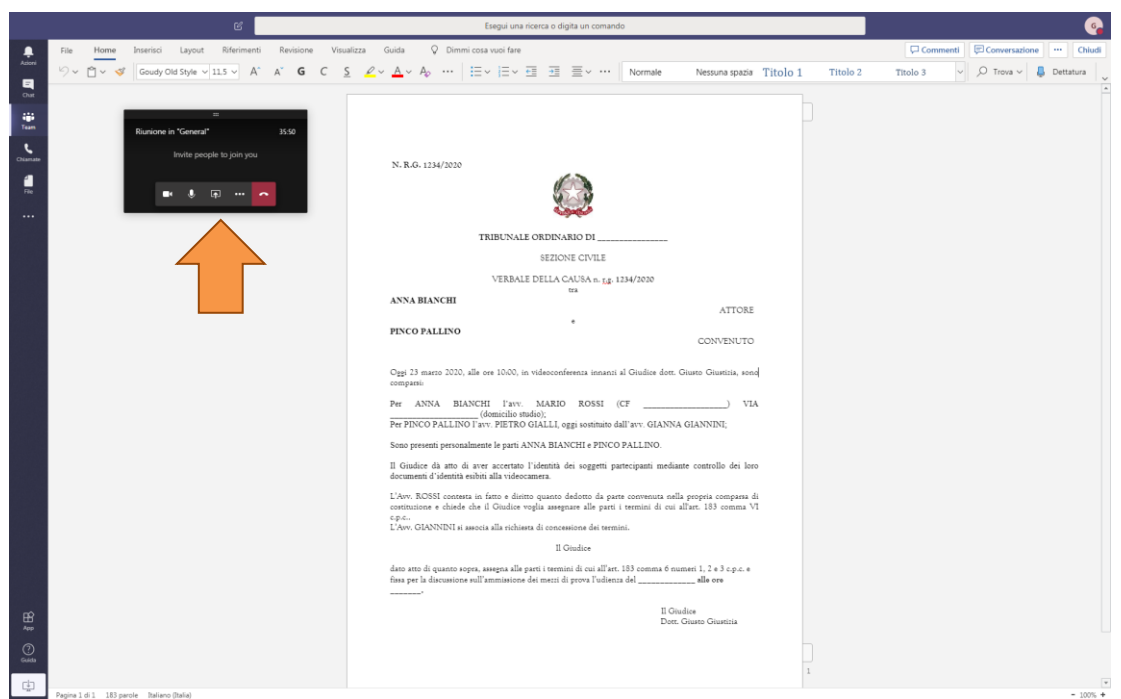

12. Se invece si clicca dentro il piccolo schermo della videochiamata, si esce dalla modalità modifica e si torna nella modalità videochiamata con schermo espanso.

13. In caso di **malfunzionamenti, di scollegamenti involontari e di impossibilità di ripristino**, il Giudice dovrà rinviare l'udienza, facendo dare comunicazione alle parti del verbale d'udienza contenente il disposto rinvio.

14. Al termine dell'udienza il Giudice inviterà i procuratori delle parti a **dichiarare** a verbale di aver partecipato effettivamente all'udienza nel rispetto del contraddittorio e ad attestare che lo svolgimento dell'udienza stessa mediante l'applicativo è avvenuto regolarmente.

15. Il Giudice darà **lettura del verbale di udienza**, eventualmente anche tramite la condivisione della finestra del redattore del verbale in consolle nel corso dell'udienza stessa.

16. Se all'esito della discussione occorre assumere provvedimenti decisori contestuali, previa **camera di consiglio**, per i quali l'ordinamento prevede la lettura in udienza alle parti, il Giudice interromperà il collegamento sospendendo l'udienza da remoto (per l'ingresso virtuale in camera di consiglio), indicando, con l'accordo dei procuratori delle parti, l'ora della prosecuzione dell'udienza da remoto tramite l'uso dell'applicativo per la lettura del dispositivo salvo che le parti concordino di essere esentate dalla presenza in udienza al momento della lettura (per ovviare all'oggettiva difficoltà di determinare a priori la durata della camera di consiglio ed evitare il disagio delle parti di subire eventuali successivi rinvii orari).

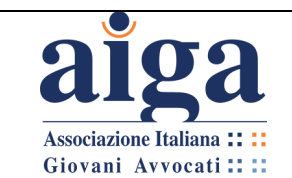

Per entrare nuovamente nella riunione si potrà cliccare di nuovo su "Partecipa" in bacheca. Se si è chiusa l'app o la pagina web, occorre cliccare nuovamente sul link contenuto nella mail d'invito.

17. Terminata la verbalizzazione, il magistrato cliccherà su "**Team**" e si troverà nella sezione "**File**".

Qui potrà selezionare il file, spostando il mouse di fianco alla sua icona o sopra il suo nome.

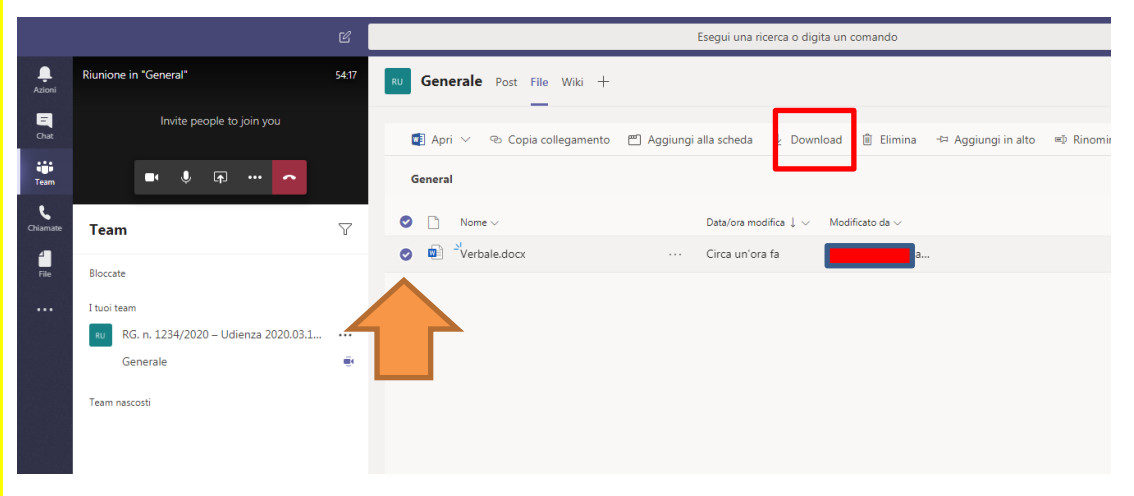

18. In questo modo comparirà in alto un insieme di comandi, tra i quali vi è anche "**Download**" (in alcune versioni di Teams compare "**Scarica**"). Cliccandoci sopra, apparirà la cartella del PC del magistrato che potrà salvare il file nella posizione più opportuna per poi inserirlo nella "Consolle del magistrato".

19. A questo punto l'udienza è finita. Si può pertanto chiudere la videochiamata

cliccando su

Al fine di rendere i contenuti di chat e File non più fruibili ai partecipanti, il magistrato

...

dovrà eliminare il Team: occorre cliccare sull'icona che compare di fianco al nome del Team.

Comparirà così il menù della figura seguente, nel quale occorre cliccare su **"Elimina il team".**

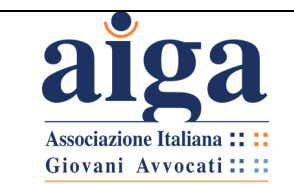

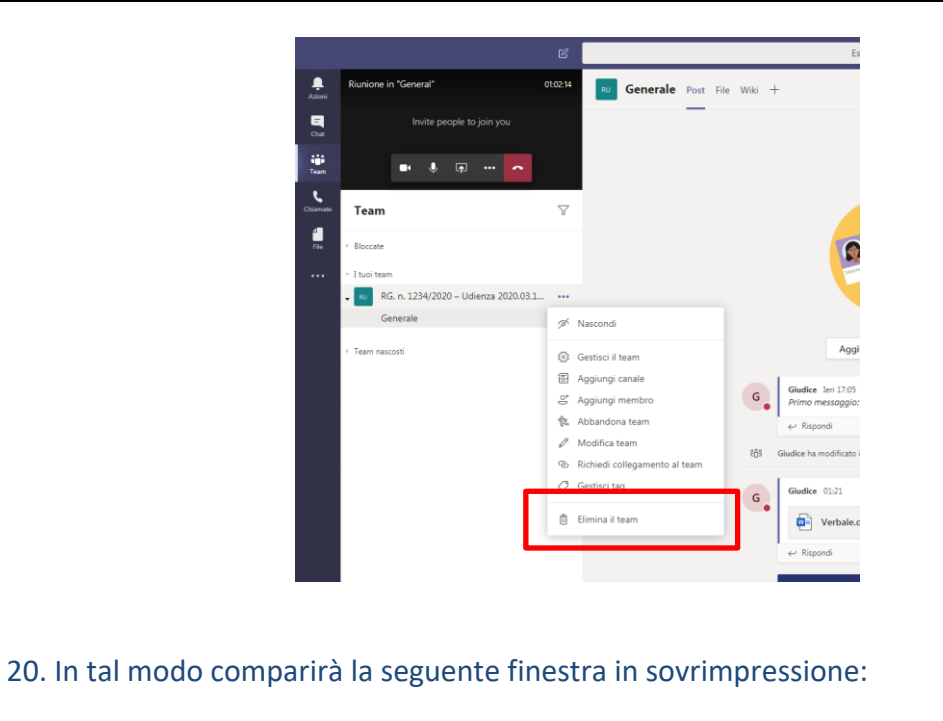

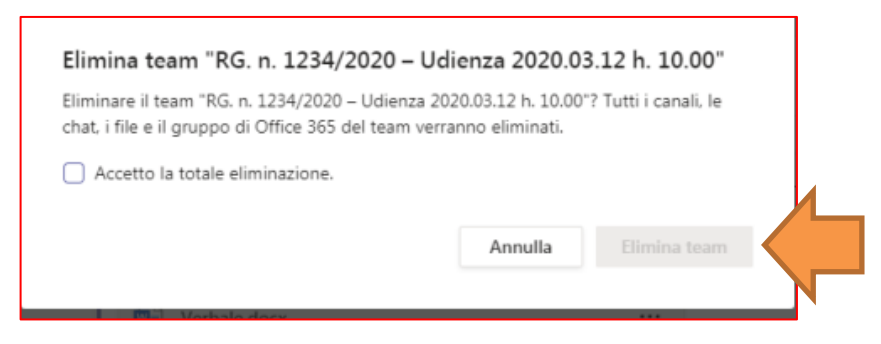

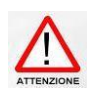

*Occorre selezionare "Accetto la totale eliminazione" perché il tasto "Elimina team" diventi attivo.*

21. A questo punto il magistrato clicca su "**Elimina team**" e tutti i dati vengono definitivamente cancellati.

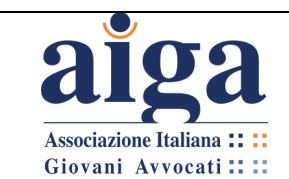

# **CAP 4. L'UDIENZA IN VIDEOCONFERENZA IN AMBITO PENALE**

# **4.1 LE NORME DEL D.L. 18/2020 E I PROVVEDIMENTI DGSIA IN AMBITO PENALE**

In base al combinato disposto dei vari commi contenuti nell'art. 83, del D.L. 17 marzo 2020 n. 18, si può evidenziare come le udienze penali si svolgeranno secondo le seguenti modalità, nei due periodi individuati dalla norma:

# • **PERIODO DAL 9 MARZO ALL'11 MAGGIO**

Le udienze già fissate in date comprese tra il 9 marzo e l'11 maggio 2020 verranno rinviate tutte (art. 83 co. 1), tranne quelle indicate nell'art. 83 co. 3, lett. b) e c)<sup>1</sup>, che sono le sole, in questo periodo, che possono ancora essere svolte presentandosi di persona negli Uffici giudiziari.

Anche a queste ultime (ossia alle eccezioni di cui all'art. 83 co. 3), però, durante questo periodo, si possono applicare le modalità sotto illustrate, previste alle lettere **d)**, ed **e)**, oltre al fatto che quelle con persone detenute, internate o in stato di custodia cautelare si possono già svolgere in videoconferenza (art. 83 co. 12).

## • **PERIODO DAL 12 MAGGIO AL 30 GIUGNO**

Salvo che il Capo dell'Ufficio giudiziario disponga rinvii a data successiva al 30 giugno ai sensi dell'art. 83 co. 7 lett g), dal 12 maggio al 30 giugno le udienze penali si svolgeranno di persona presso gli Uffici giudiziari, tranne quelle con persone detenute, internate o in stato di custodia cautelare, che si potranno svolgere in videoconferenza (art. 83 co. 12).

I Capi degli Uffici giudiziari, per le udienze da svolgersi di persona:

- dovrebbero adottare linee guida vincolanti per la fissazione e la trattazione delle udienze – art. 83. co. 7 lett. **d)** – per assicurare le finalità di cui al comma 6 ("*necessarie per consentire il rispetto delle indicazioni igienico-sanitarie … al fine di evitare assembramenti all'interno dell'ufficio giudiziario e contatti ravvicinati tra le persone*"). Per es., potrebbero imporre l'uso di mascherine e la distanza di sicurezza di 1 metro per i partecipanti; scaglionare molto le udienze per evitare che si formino code con relativi assembramenti, ecc.

<sup>1</sup> Art. 83, comma 3:

<sup>&</sup>quot;*b) procedimenti di convalida dell'arresto o del fermo, procedimenti nei quali nel periodo di sospensione scadono i termini di cui all'articolo 304 del codice di procedura penale, procedimenti in cui sono applicate misure di sicurezza detentive o è pendente la richiesta di applicazione di misure di sicurezza detentive e, quando i detenuti, gli imputati, i proposti o i loro difensori espressamente richiedono che si proceda, altresì i seguenti:*

*<sup>1)</sup> procedimenti a carico di persone detenute, salvo i casi di sospensione cautelativa delle misure alternative, ai sensi dell'articolo 51-ter della legge 26 luglio 1975, n. 354;*

*<sup>2)</sup> procedimenti in cui sono applicate misure cautelari o di sicurezza;*

*<sup>3)</sup> procedimenti per l'applicazione di misure di prevenzione o nei quali sono disposte misure di prevenzione.*

*c) procedimenti che presentano carattere di urgenza, per la necessità di assumere prove indifferibili, nei casi di cui all'articolo 392 del codice di procedura penale. La dichiarazione di urgenza è fatta dal Giudice o dal presidente del collegio, su richiesta di parte, con provvedimento motivato e non impugnabile*".

Le linee guida del CSM specificano che l'art. 83 co. 12 contiene una disciplina che obbliga alla partecipazione da remoto: "*1. nei processi a detenuti per i delitti indicati nell'articolo 51, comma 3-bis, nonché nell'articolo 407, comma 2, lettera* 

*a), numero 4), cpp, anche relativi a reati per i quali sia in libertà;*

*<sup>2.</sup> nel caso degli artt. 294, 309, 391 cpp;*

*<sup>3.</sup> nei casi degli artt. 127 c.p.p. e 666 cpp, quindi sia nel caso del detenuto nel circondario, che a quello del magistrato di sorveglianza che deve andare a sentirlo;*

*<sup>4.</sup> nel caso dell'art. 7 CAM*".

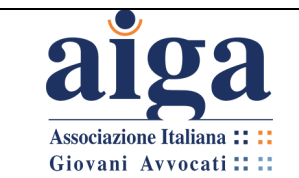

- potrebbero disporre udienze a porte chiuse ai sensi dell'art. 472, comma 3 c.p.p.: art. 83 co. 7 lett **e)**.

In definitiva, quindi, quanto alle udienze da remoto, si può dire che le uniche previste dal DL 18/2020 sono quelle che coinvolgono persone *in vinculis* (N.B. non solo gli imputati), non essendo stata inserita una norma più generica per le udienze con modalità telematiche, come quella prevista per il civile dall'art. 83, comma 7 lett. f).

Alle udienze da remoto, inoltre, dovranno essere applicate, in quanto compatibili, le disposizioni previste dai commi 3, 4 e 5 dell'art. 146 *bis* disp. att. c.p.p..

In particolare, ai sensi del comma 4 "*E' sempre consentito al difensore o a un suo sostituto di essere presente nel luogo dove si trova l'imputato*". Detta norma viene interpretata dai protocolli nel senso di consentire al difensore di poter scegliere se partecipare all'udienza:

- presso l'aula dell'udienza;
- presso il luogo dove si trova l'assistito;
- ovvero da remoto.

La DGSIA, con provvedimento adottato in data 10/03/2020 e confermato, quanto al penale, nel successivo provvedimento emesso il 20/03/2020 (art. 3) ha previsto che le videoconferenze si svolgano, ove possibile, con gli strumenti tecnologici per i videocollegamenti già allestiti nelle strutture carcerarie e in molte aule di Tribunale.

Solo in alternativa a tali strumenti già esistenti, viene consentito il ricorso agli applicativi messi a disposizione dall'amministrazione per tutti gli utenti del dominio "giustizia", che sono invece gli unici utilizzabili in campo civile: Skype for Business e/o Microsoft Teams, i quali utilizzano aree di data center riservate in via esclusiva al Ministero della Giustizia.

Molto opportunamente, comunque, il provvedimento DGSIA sancisce che questi ultimi strumenti si possano utilizzare solo "*laddove non sia necessario garantire la fonia riservata tra la persona detenuta, internata o in stato di custodia cautelare ed il suo difensore e qualora il numero degli imputati, che si trovano, a qualsiasi titolo, in stato di detenzione in luoghi diversi, consenta la reciproca visibilità*". Il Dipartimento ministeriale, infatti, è a conoscenza delle criticità di tali programmi. Quanto ai limiti di Teams sul punto (per es. possibilità di visualizzare a video al massimo quattro persone contemporaneamente), se ne parlerà nel paragrafo seguente.

## **4.2 LE LINEE GUIDA DEL CSM IN AMBITO PENALE**

Sulla base delle linee guida deliberate dal CSM in data 26/03/2020 (vedi il punto 3 dell'all. 2 alle linee guida), pare che anche nel penale la modalità di videoconferenza che verrà preferita sarà quella della "Stanza Virtuale" di Microsoft Teams. Di cosa si tratti e come accedervi è stato già ampiamente descritto nel capitolo 2, cui si rimanda.

Si ricorda, tuttavia, che ai sensi dell'art. 146 *bis* comma 3 disp. att. c.p.p., richiamato espressamente dall'art. 83 comma 12 del DL 18/2020, "*Quando è disposta la partecipazione a distanza, è attivato un collegamento audiovisivo tra l'aula di udienza e il luogo della custodia, con modalità tali da assicurare la contestuale, effettiva e reciproca visibilità delle persone presenti in entrambi i luoghi e la possibilità di udire quanto vi viene detto. Se il provvedimento è adottato nei confronti di più* 

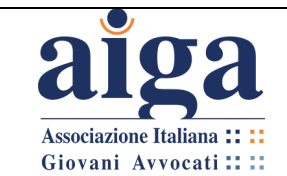

*imputati che si trovano, a qualsiasi titolo, in stato di detenzione in luoghi diversi, ciascuno è posto altresì in grado, con il medesimo mezzo, di vedere ed udire gli altri*".

Microsoft Teams è disponibile in due versioni per computer (oltre all'app per dispositivi mobili non descritta in questo tutorial): la versione web e la versione app, utilizzabili su tutti i comuni sistemi operativi.

La versione web consente di vedere a video solo una persona alla volta, quella che sta parlando in quel momento.

Solo la versione appdesktop permette, invece, di poter visualizzare quattro persone contemporaneamente. Qualora siano di più, si vedono nei riquadri solo le ultime quattro persone che hanno parlato.

Questo comporta, da un lato, che per i penalisti è praticamente obbligatorio scaricare la versione appdesktop del programma (quindi al punto 2 del par. 2.3 seguite le indicazioni relative a "**Scarica l'app di Windows/Mac/Linux**", descritte anche al paragrafo 1.3); d'altro lato, che qualora l'udienza imponesse la partecipazione di più di quattro soggetti collegati da postazioni diverse, il programma Microsoft Teams non potrebbe essere utilizzato, pena la violazione dell'art. 146 *bis* disp. att. c.p.p.. Sul punto pare tuttavia di imminente rilascio una versione aggiornata di Teams che permette la visualizzazione in contemporanea fino a nove persone.

Le linee guida del CSM prevedono la possibilità di realizzare il collegamento da remoto anche per le Corti di assise, tenendo conto del fatto che i giudici popolari potranno essere invitati a partecipare, tanto alla camera di consiglio quanto all'udienza, attraverso gli applicativi messi a disposizione dalla DGSIA, tramite "invito" trasmesso per PEO (posta elettronica ordinaria) contenente apposito link.

# **4.3 L'UDIENZA DI CONVALIDA DELL'ARRESTO E DEL FERMO DAVANTI AL GIP**

Veniamo quindi a descrivere lo svolgimento dell'udienza di convalida dell'arresto e del fermo davanti al GIP, secondo l'ipotesi di protocollo allegato alle linee guida del CSM.

> 1. La polizia giudiziaria procedente indicherà all'avvocato il luogo nel quale l'arrestato verrà custodito, dandone atto nel **verbale di arresto** al fine di consentire al difensore di scegliere se essere presente, in alternativa:

- presso l'aula della camera di consiglio;
- presso il luogo dove si trova l'arrestato (nei casi di custodia dell'arrestato presso uno dei luoghi di cui all'art. 284 comma 1 c.p.p., la polizia giudiziaria indicherà al difensore il Comando o l'ufficio della Questura più vicino attrezzato per la videoconferenza, presso il quale l'arrestato verrà condotto – o potrà essere autorizzato a recarsi – per celebrare l'udienza di convalida da remoto);
- da remoto mediante collegamento telematico. In quest'ultimo caso, il difensore dovrà comunicare alla P.G. **il proprio indirizzo e-mail (NON PEC) per l'eventuale ricezione del link d'udienza** (si veda punto 5) **e un proprio recapito telefonico**.

Di tale scelta la polizia giudiziaria darà atto nel relativo verbale.

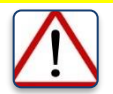

*In caso di mancata comunicazione da parte del difensore, per i protocolli del CSM la scelta si riterrà effettuata per la partecipazione da remoto.*

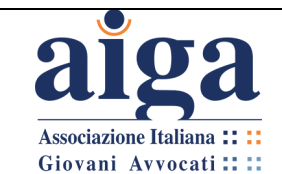

2. Nei casi in cui il difensore opti per la partecipazione da remoto, sarà garantita, prima, durante ed immediatamente dopo l'udienza, **la possibilità di colloqui difensivi a distanza** attraverso l'attivazione di un contatto riservato da parte della polizia giudiziaria o della polizia penitenziaria ove l'indagato risulti ristretto in carcere.

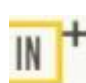

*I protocolli di alcuni tribunali prevedono per la comunicazione a distanza tra difensore e imputato l'attivazione di un "canale" di Teams. Come si vedrà nel prosieguo, gli stessi protocolli CSM a volte parlano di "canale". Tale funzione, tuttavia, non è presente nella modalità "Stanza Virtuale" e se ne parlerà infra, quando si esporranno le differenze con la modalità "team".*

*Si precisa, comunque, che in altre parti del protocollo il CSM parla di "canale di comunicazione riservato tra difensore ed arrestato che potrà essere allestito anche con sistemi di telefonia fissa o mobile", quindi a prescindere dalle funzionalità di Teams.*

3. L'eventuale presenza di un **interprete** viene assicurata, ove possibile, attraverso la presenza nel luogo in cui si trova l'arrestato. Deve essere consentito anche all'interprete, ove necessario, l'accesso al canale di comunicazione per il contatto riservato tra l'avvocato e l'arrestato.

4. La polizia giudiziaria che ha proceduto all'arresto trasmetterà all'indirizzo e-mail dell'**Ufficio del Pubblico Ministero** il verbale e tutti gli atti relativi all'arresto in formato PDF e testuale, indicando il nominativo del difensore nominato, il recapito telefonico e l'indirizzo e-mail comunicato.

5. La segreteria del Pubblico Ministero, verificata la completezza degli atti provvederà ad inviarli all'indirizzo PEC del difensore attraverso SNT o TIAP Posta. Mezzi alternativi di trasmissione (come per es. l'utilizzo dell'e-mail non PEC, oppure lo stesso Teams) possono essere di volta in volta concordati con lo stesso difensore. Tra gli atti sarà compreso **l'avviso di fissazione dell'udienza di convalida,** che conterrà l'espressa indicazione del ricorso allo strumento di collegamento telematico, unitamente al **link** per il collegamento stesso e a succinte istruzioni di utilizzo.

# **MODELLO DI ISTRUZIONI DA ALLEGARE ALL'AVVISO DI FISSAZIONE D'UDIENZA ALLEGATO AL PROTOCOLLO CSM**

*Brevi istruzioni operative per la partecipazione in video-conferenza***.**

Il messaggio di invito a partecipare all'udienza è costituito dal link ipertestuale riportato nel provvedimento di fissazione, attivando il quale verrà quindi chiesto di aprire Teams e, se questo non sia stato già installato, di avviare l'installazione del relativo applicativo ovvero di adoperare il software nella versione browser (al riguardo è consigliato l'utilizzo del browser Chrome ovvero di Microsoft Edge ma si suggerisce, per un più celere collegamento, di avere il software Teams già correttamente installato sul proprio elaboratore).

Qualora nell'applicativo non siano già memorizzati i dati identificativi del difensore, si suggerisce di inserire (nel campo contrassegnato da "immetti il nome") il cognome e nome esatti, senza far uso di abbreviazioni o di pseudonimi.

L'elaboratore dal quale si dovrà avviare la video conferenza deve essere dotato di webcam e microfono, al fine di una corretta partecipazione. Si raccomanda di prestare attenzione che

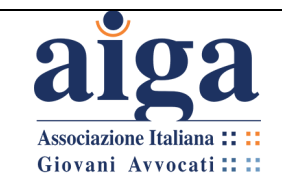

**TUTORIAL PER L'UDIENZA IN VIDEOCONFERENZA AI SENSI DEL D.L. 18/2020**

Versione 3.0 22/04/2020

la videocamera ed il microfono siano stati avviati dagli appositi pulsanti di Teams poiché potrebbero, all'accensione, risultare spenti.

6. Qualora il link alla "Stanza Virtuale" non fosse contenuto in detto avviso, il magistrato provvederà successivamente ad inviare l'e-mail di invito al difensore (all'indirizzo comunicato al momento dell'arresto: v. punto 1), nel quale sarà contenuto un link alfanumerico piuttosto lungo oppure la seguente frase su cui cliccare:

> **Join Microsoft Teams Meeting** Learn more about Teams

7. Il giorno dell'udienza il giudice stabilirà il collegamento, secondo le indicazioni contenute nell'avviso di fissazione dell'udienza di convalida e verificherà il funzionamento del canale di comunicazione riservato tra il difensore e l'indagato (*ancora una volta il protocollo CSM parla di "canale"…*).

8. Pertanto, nel giorno prestabilito, il difensore (o il suo sostituto processuale, al quale il difensore avrà provveduto a comunicare il link) e il praticante avvocato, per partecipare all'udienza dovranno cliccare sul link/collegamento della "Stanza Virtuale" riportato nel provvedimento del giudice e comunicato dalla Cancelleria (in concreto si tratta di una URL che collega direttamente tramite la rete internet alla Stanza Virtuale del magistrato).

9. Il suddetto collegamento, secondo le indicazioni dettate dal CSM con la delibera del 26.03.2020 - e come da Vademecum diramato a tutti gli Uffici da parte del Direttore Generale per i Sistemi Informativi Automatizzati (DGSIA) di data 09.03.2020 permetterà l'accesso alla c.d. "Stanza Virtuale" dedicata allo specifico magistrato interessato. Tale collegamento, univoco per ogni magistrato, sarà utilizzato per tutte le udienze e, idealmente, permetterà di essere presenti all'aula d'udienza.

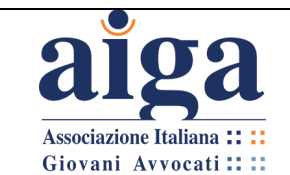

9. Cliccando sul link/collegamento presente nel provvedimento, comparirà la schermata sottostante, che offre all'utente una doppia opzione:

- a. partecipare tramite web;
- b. scaricare l'appdesktop.

Per partecipare all'udienza senza alcuna registrazione sarà sufficiente cliccare sul tasto "Partecipa sul web", al fine di essere reindirizzati direttamente alla "Stanza Virtuale".

Tuttavia, come anticipato, nel penale appare necessario utilizzare l'app, quindi occorre cliccare su "Scarica l'app di Windows/Mac/Linux". Sarà necessario essere in possesso di un account Microsoft, ovvero procedere a crearne uno nuovo gratuitamente (per la procedura di download, installazione e registrazione si rimanda al capitolo "INTRODUZIONE" del presente Tutorial ed in particolare al paragrafo 1.3). L'installazione dell'app offre maggiori funzionalità rispetto all'applicazione web. L'appdesktop funziona correttamente in ambiente Windows, Mac o Linux. Il programma Teams è utilizzabile altresì su smartphone o tablet.

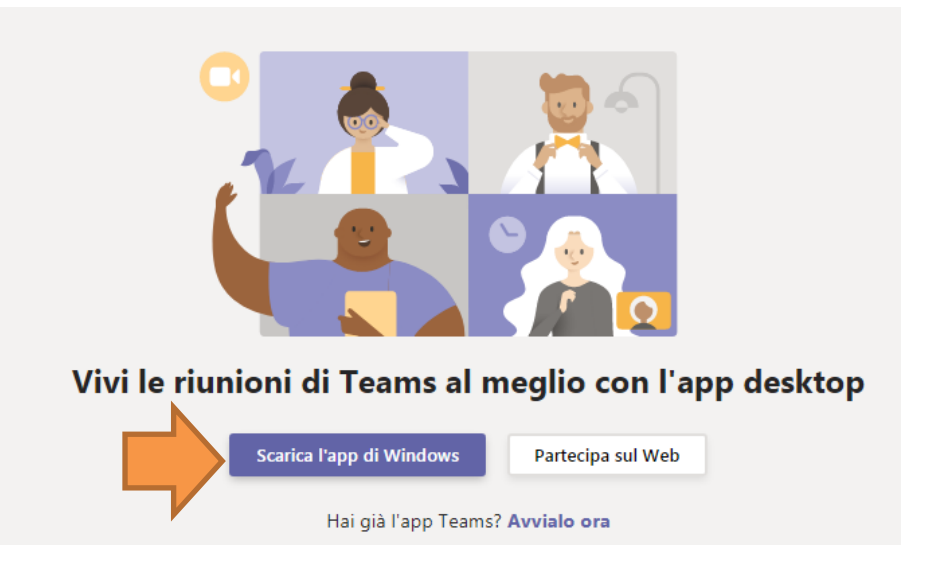

10. Dopo aver fatto l'accesso con "Partecipa sul web" verrà richiesto di immettere il proprio nome identificativo (ad es. Avv. Mario Rossi) e cliccare su "Partecipa ora". Qualora l'utente abbia già un account Teams e acceda al tool via web o mediante l'app, il sistema non richiederà di inserire un nome in quanto l'utente sarà indirizzato automaticamente al proprio account Teams venendo automaticamente riconosciuto.

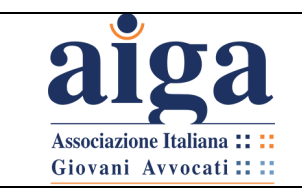

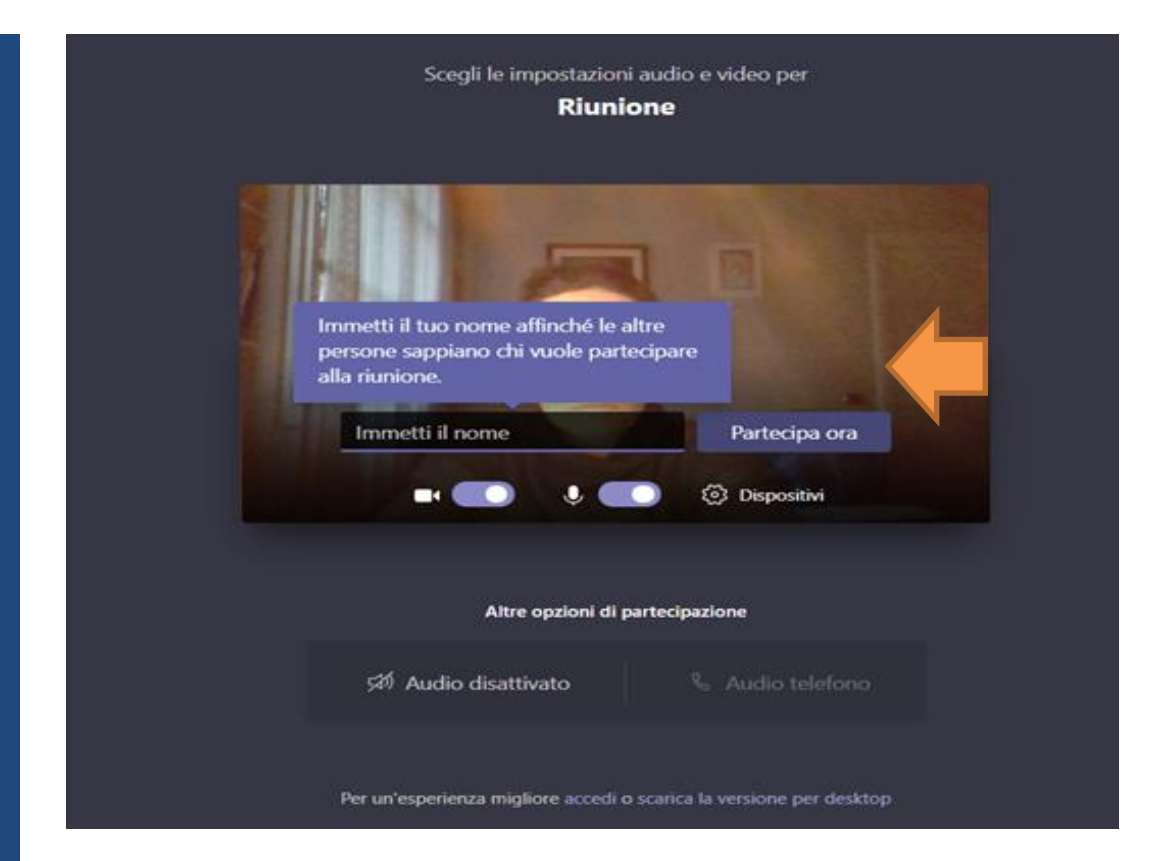

11. L'utente, a quel punto, verrà inserito in una "Sala d'attesa Virtuale". Gli basterà attendere di essere ammesso a partecipare all'udienza da parte del magistrato. Vedi le seguenti figure.

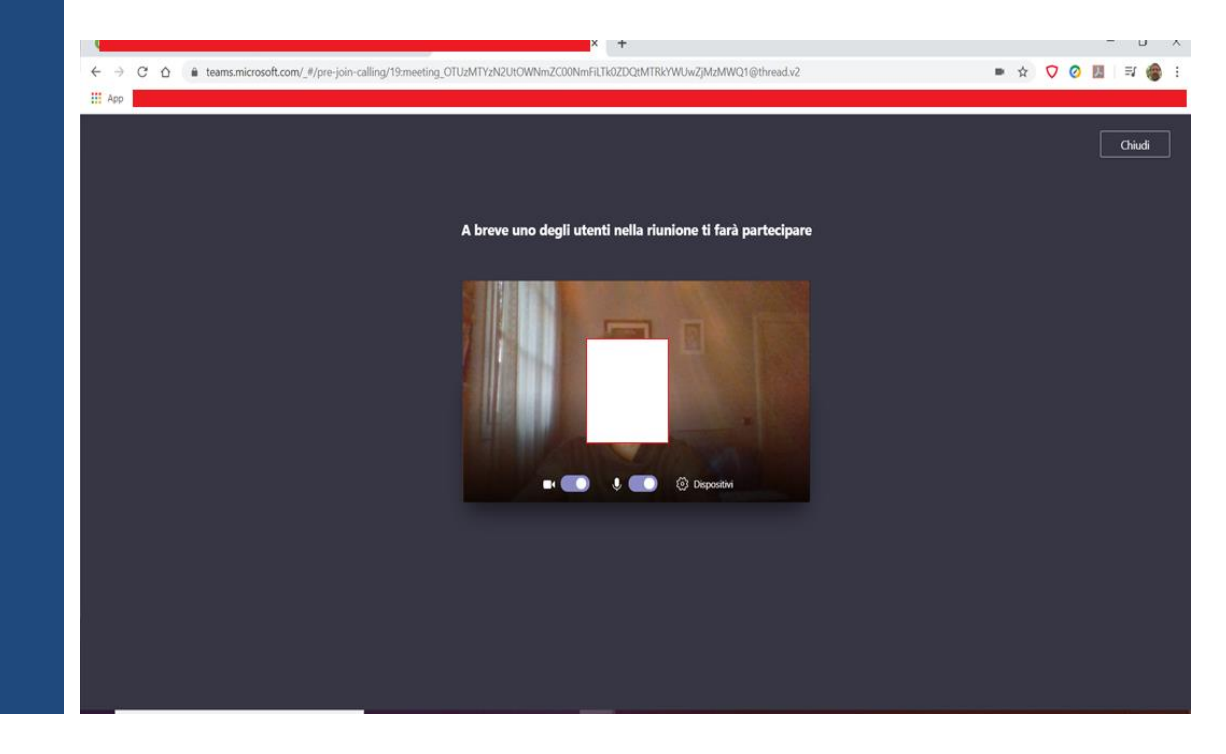

Schermo visualizzato dall'utente:

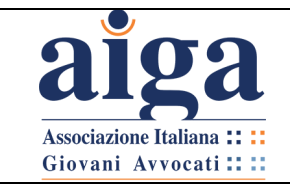

Schermo visualizzato dal magistrato:

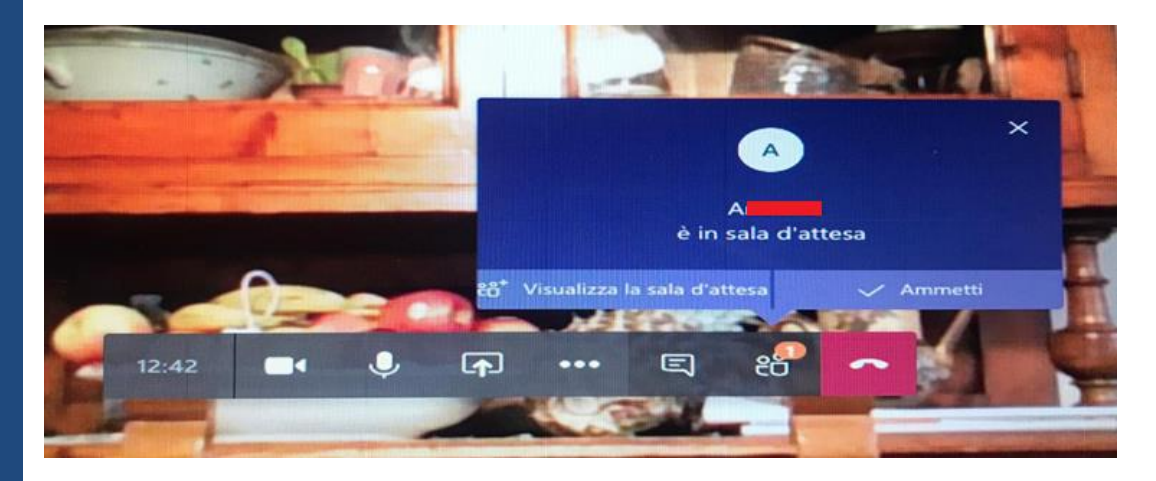

12. Quando il Giudice lo riterrà opportuno, verificata nella sala d'attesa la presenza delle parti, le **ammetterà alla "Stanza Virtuale" al fine di iniziare l'udienza**. In caso di ritardo nel collegamento, ad udienza già avviata, il Giudice potrà comunque provvedere ad ammettere la parte o il difensore interessati anche in un secondo momento.

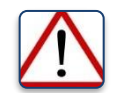

# *Per conoscere meglio l'interfaccia e i relativi menù si rimanda al paragrafo 2.4*

13. Stabilito il collegamento con i diversi utenti interessati all'udienza (PM, indagato, difensore), il Giudice **accerterà la regolare costituzione delle parti**. Il **verbale d'udienza** potrà essere mostrato ai partecipanti attraverso il pulsante nel menù video che consente la condivisione del desktop del Cancelliere o del Giudice.

14. Il Giudice **darà quindi atto a verbale che si procede con la partecipazione a distanza "***per ragioni di sicurezza***"**, da individuarsi nell'attuale emergenza sanitaria determinata dal COVID-19.

15. Il Giudice acquisirà comunque l'adesione al protocollo di quell'Ufficio giudiziario e il **consenso alla trattazione** dell'udienza con i collegamenti **da remoto** da tutte le parti (ivi compreso l'indagato).

16. Le parti dichiareranno che si collegano a distanza da un sito (ossia da un luogo) nel quale **non vi è presenza di persone non legittimate**.

17. Nel corso dell'udienza, sarà **sempre garantito il collegamento audiovisivo del Giudice e di tutte le parti processuali**. Qualora si renda necessario al fine di rendere più stabile la connessione, il Giudice potrà disporre che le parti alle quali non ha dato la parola disattivino temporaneamente il microfono e/o il collegamento video, restando comunque loro garantito di udire e vedere quanto viene detto dal Giudice e dagli altri interlocutori.

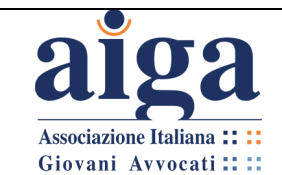

18. Secondo i protocolli del CSM, nel corso dell'udienza le parti potranno **scambiarsi atti, produrre documenti ed avanzare istanze** mediante la chat attiva sulla "Stanza Virtuale" della videoconferenza e/o attraverso la posta elettronica dell'ufficio. Dell'avvenuta ricezione e produzione si darà atto nel verbale di udienza, che verrà comunque registrata attraverso l'apposita funzione disponibile su Teams.

#### *Alcune considerazioni:*

*- nella modalità "Stanza Virtuale" gli utenti esterni all'organizzazione giustizia (quindi il difensore) non possono "caricare" files, neanche mediante la chat. Eventualmente possono utilizzare il comando "Condividi" desktop per esibire documenti o atti, ma non certo per produrli;*

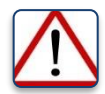

*- si evidenzia la facoltà di produrre documenti e avanzare istanze "attraverso la posta elettronica dell'ufficio" che nel protocollo viene riconosciuta ai difensori, in apparente contrasto col costante orientamento giurisprudenziale che ravvisava la nullità e/o inammissibilità degli atti trasmessi agli Uffici a mezzo PEC;*

*- nelle prove d'udienza effettuate fino ad ora con i magistrati, la funzione "Avvia registrazione" (contenuta nel tasto "Altre azioni" °°° del menù video) non era attiva. E' possibile che la Microsoft stia studiando un'implementazione delle versioni di Teams in dotazione al settore Giustizia.*

19. Gli atti, i documenti e le istanze verranno successivamente stampati a cura della cancelleria per l'inserimento nel fascicolo e immediatamente rimossi dalla "Stanza Virtuale" attivata in "Teams".

20. I protocolli CSM prevedono genericamente che "*Verrà, comunque, garantita la presenza di un difensore d'ufficio (anche da remoto) secondo turni di reperibilità predeterminati e individuati nel rispetto dell'art. 29 disp. att. al c.p.p*.". Non viene spiegato come ciò sia possibile.

Prendendo atto del fatto che, come si diceva la "Stanza Virtuale" è accessibile tramite un link univoco per ciascun magistrato, è ipotizzabile che ai difensori di turno venga comunicato detto link e gli si chieda di rimanere a disposizione telefonicamente. Qualora ci fosse la necessità del suo intervento, il cancelliere chiamerà il difensore d'ufficio e questo potrà accedere all'udienza cliccando sul link del magistrato e seguendo la procedura indicata al punto 8 e seguenti.

#### **4.4 L'UDIENZA DI CONVALIDA DELL'ARRESTO E CONTESTUALE RITO DIRETTISSIMO**

Il protocollo allegato alle linee guida del CSM prevede separatamente delle indicazioni per l'udienza di convalida dell'arresto e di celebrazione del contestuale giudizio direttissimo dinanzi al Giudice del dibattimento in videoconferenza tramite Microsoft Teams. Tuttavia, come si diceva, In caso di indisponibilità tecnica di Teams è possibile ricorrere all'altra piattaforma ministeriale (Skype for Business) ovvero al sistema di videoconferenza già in uso presso gli istituti penitenziari coinvolti.
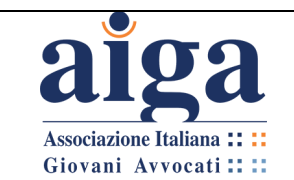

In particolare, viene stabilito che i giudizi che proseguono con rito alternativo (patteggiamento o abbreviato semplice non condizionato) in data diversa, in ragione del termine a difesa, dovranno seguire le modalità telematiche della convalida laddove venga applicata una misura custodiale. In tal caso, il Giudice darà atto che l'imputato parteciperà dalla postazione predisposta all'interno della Casa Circondariale ovvero, nei casi di arresti domiciliari, presso il luogo dal quale è intervenuto all'udienza di convalida, dove dovrà recarsi con o senza scorta.

Tutti gli altri giudizi proseguono con le disposizioni ordinarie sul ruolo del giudice che dispone il rinvio.

1. Si seguano i punti da 1 a 4 del paragrafo 4.3.

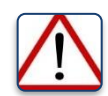

*Nel protocollo per questo tipo di udienze è indicato che, in caso di mancata comunicazione da parte del difensore, alla polizia giudiziaria che ha proceduto all'arresto, della scelta su dove intende partecipare all'udienza (se presso l'aula del Tribunale, presso il luogo dove si trova l'arrestato o da remoto) la scelta si riterrà effettuata per la partecipazione fisica in udienza. Quindi questa soluzione è diversa rispetto a quella indicata nel paragrafo precedente per l'udienza di convalida dell'arresto e del fermo!*

2. La segreteria del Pubblico Ministero, verificata la completezza degli atti provvederà anche alla **formazione del fascicolo digitale** ad alla sua **trasmissione al difensore** (attraverso SNT o TIAP Posta. Mezzi alternativi di trasmissione – come per es. l'utilizzo dell'e-mail non PEC – possono essere di volta in volta concordati con lo stesso difensore), **al Tribunale ed al VPO** incaricato dell'udienza.

Il decreto di presentazione indicherà gli indirizzi di posta elettronica ed i contatti telefonici degli operatori di Polizia Giudiziaria presso cui verrà attivata la videoconferenza con il soggetto sottoposto ad arresto e del difensore.

Il decreto indicherà altresì il luogo ove verrà attivata la videoconferenza con il soggetto arrestato e se è necessaria la presenza di un interprete specificando la lingua.

Nella e-mail trasmessa alla Cancelleria dell'Ufficio Direttissime verrà attestata anche l'avvenuta trasmissione al difensore, specificando l'ora di invio.

3. **L'avviso di fissazione dell'udienza di convalida** conterrà l'espressa indicazione del ricorso allo strumento di collegamento telematico, unitamente al **link** per il collegamento stesso e a succinte istruzioni di utilizzo, secondo il modello allegato al protocollo del CSM (vedi punto 5 del paragrafo precedente).

4. Il giudice stabilirà il collegamento secondo le indicazioni contenute nell'atto di presentazione.

5. Seguire i punti da 8 a 20 del paragrafo precedente.

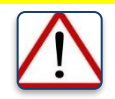

*Per conoscere meglio l'interfaccia e i relativi menù si rimanda al paragrafo 2.4* 

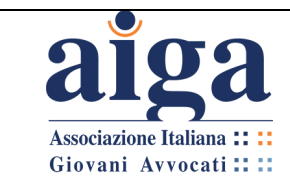

# **4.5 L'UDIENZA IN VIDEOCONFERENZA PENALE E LA MODALITA' "TEAM"**

Come specificato nel paragrafo 1.1, le modalità per attivare una videoconferenza nel programma "Microsoft Teams" sono due: la modalità "Stanza Virtuale" e la modalità "team".

I protocolli del CSM prediligono la prima, ma, come anticipato in più punti dei paragrafi di questo capitolo, detti protocolli a volte si riferiscono a funzioni che non sono attivabili nella modalità "Stanza Virtuale".

Ci si riferisce, in particolare, alla possibilità di creare un "canale" autonomo di comunicazione tra difensore e imputato, nonché a quella di poter depositare documenti o atti attraverso la piattaforma.

Posto che la "Stanza Virtuale" è modalità preferenziale, ma non esclusiva di svolgimento dell'udienza per i magistrati, si consiglia di leggere anche il capitolo 3 relativo alla modalità "team", per l'ipotesi che i giudici vogliano sfruttare tutte le potenzialità del programma e scelgano quest'ultima modalità.

Si ricorda che mentre con la "Stanza Virtuale" si entra direttamente in videoconferenza e le funzionalità di Teams sono quasi tutte disattivate, con la creazione di un "team" (ossia di un gruppo di lavoro, un insieme di soggetti chiamati a partecipare all'udienza) si aprirà un'apposita sezione del programma, chiamata appunto "Team" (dal nome del pulsante che compare nel menù principale in verticale sulla sinistra), all'interno della quale si potrà chattare, caricare files, creare videoconferenze (c.d. riunioni) e anche creare sottogruppi, i c.d. "canali".

# **LA CREAZIONE DI UN CANALE AGGIUNTIVO**

1. Quando si crea un team (che per es. potrebbe avere come nome RG e data udienza), **si genera in automatico un unico canale, che il programma nomina "Generale"** (cfr. par. 3.4 all'inizio).

All'interno di quel canale ci saranno tutti i partecipanti al team creato dal magistrato (o dal cancelliere), quindi Giudice, Cancelliere, P.M., imputato, difensore.

Quando si crea una riunione (ossia una videoconferenza) all'interno del canale Generale, vi parteciperanno tutte le predette parti.

*Affinché l'avvocato possa creare un proprio canale privato con il cliente, occorre che al momento della creazione del team venga aggiunto come "membro" non come "guest/ospite".*

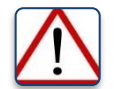

**Dalla guida di Microsoft Teams: "***La persona che crea un canale privato è il proprietario del canale privato e solo il proprietario del canale privato può aggiungere o rimuovere direttamente le persone da quest'ultimo. Il proprietario di un canale privato può aggiungere qualsiasi membro del team a un canale privato creato, inclusi gli utenti guest. I membri di un canale privato dispongono di uno spazio di conversazione sicuro e, quando vengono aggiunti nuovi membri, questi possono vedere tutte le conversazioni nel canale privato, anche quelle avvenute in precedenza …* 

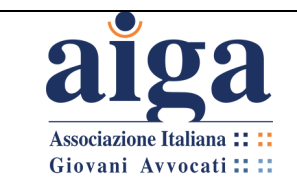

*I proprietari dei team non possono visualizzare i file in un canale privato o le conversazioni e l'elenco dei membri di un canale privato, a meno che non siano membri di tale canale privato".*

2. Per creare un ulteriore canale, l'avvocato si dovrà posizionare sul nome del team creato dal magistrato e cliccare sui tre pallini che compaiono di fianco °°°.

3. Si apre così un ulteriore menù e si deve cliccare su "**Aggiungi canale**".

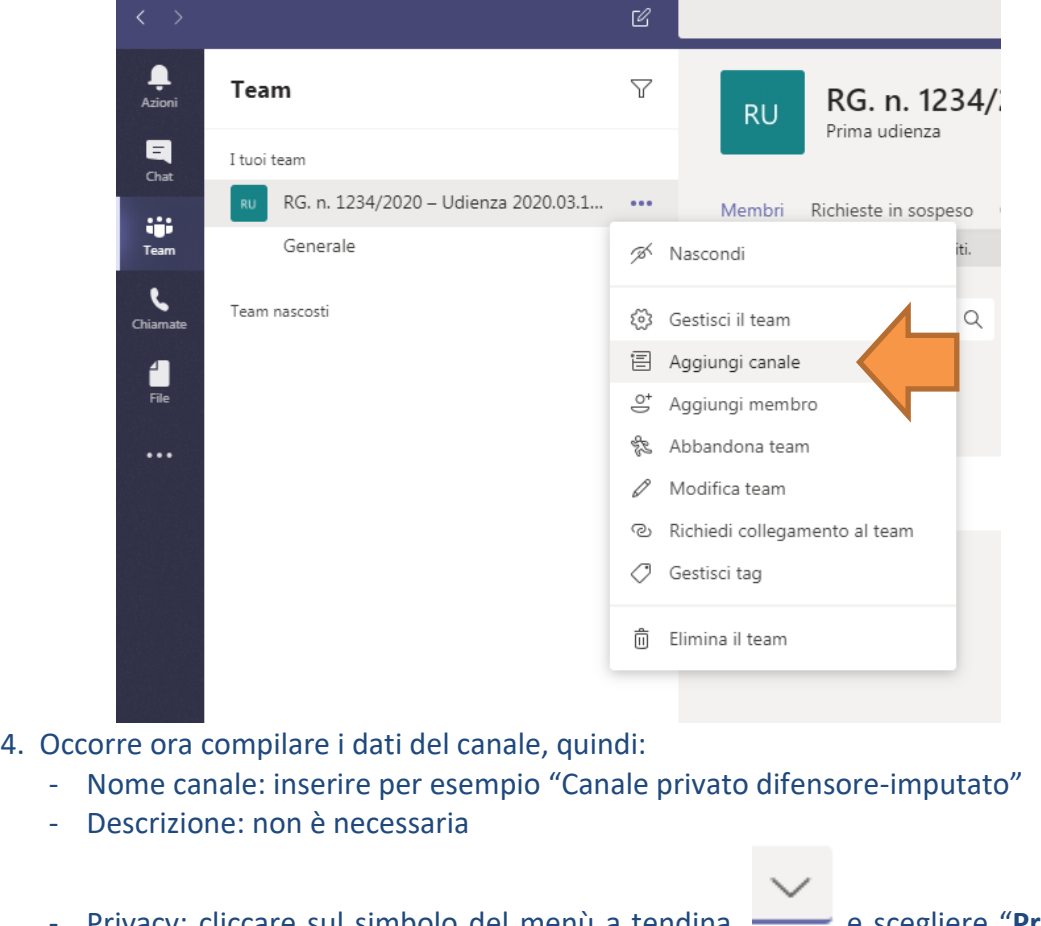

Privacy: cliccare sul simbolo del menù a tendina **elle e suppliere** "Privato: **accessibile solo a un gruppo specifico di persone all'interno del team**" Una volta così compilati i campi, cliccare su "**Aggiungi**"

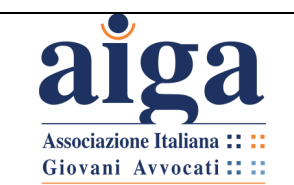

#### **TUTORIAL PER L'UDIENZA IN VIDEOCONFERENZA AI SENSI DEL D.L. 18/2020**

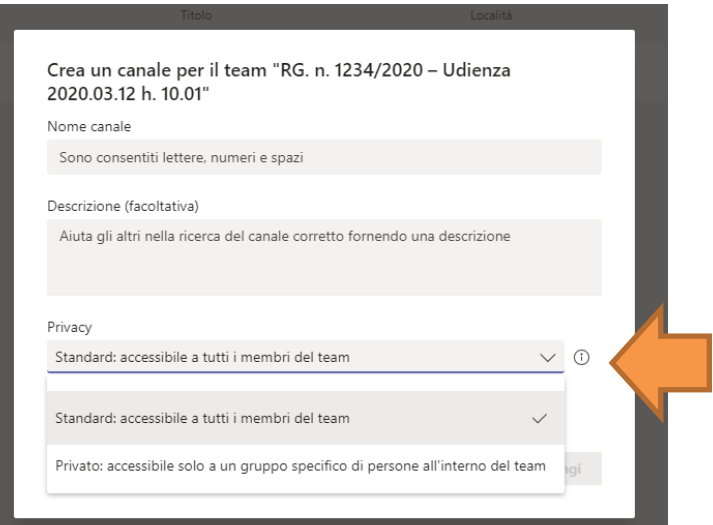

5. A questo punto il difensore dovrà inserire nel canale solo le persone che possono accedere alla conversazione privata, quindi normalmente solo il cliente (lui viene inserito in automatico dal programma) oppure anche l'interprete. Per farlo dovrà digitare l'indirizzo e-mail del suo cliente (*rectius* l'indirizzo e-mail corrispondente alla postazione da cui si sta collegando l'imputato, quindi per es. quello del carcere) e cliccare su "**Aggiungi**" e così via con le persone che possono partecipare (per es. in caso di udienza con più imputati, oppure se è presente anche l'interprete). Una volta inserito l'ultimo indirizzo e-mail, il tasto "Ignora" diventerà "**Chiudi**" e lo si dovrà cliccare per terminare la funzione di inserimento.

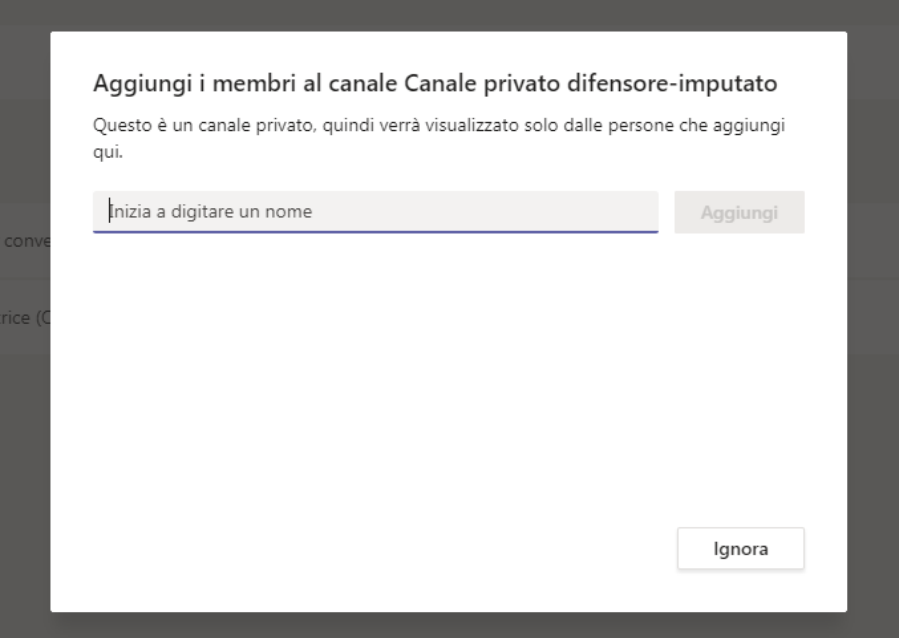

6. Solo i membri o guest aggiunti nel canale privato potranno vedere il suo nome che comparirà sotto il canale "Generale". Per comprendere che è stato effettivamente creato come privato, comparirà un lucchetto di fianco al nome del nuovo canale.

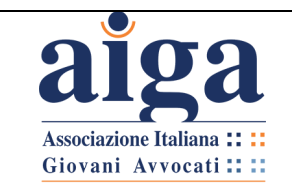

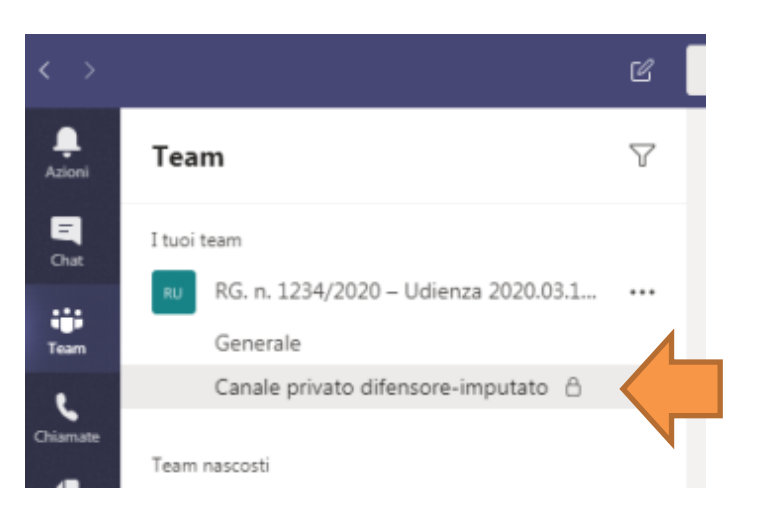

7. Ora all'interno del canale privato i partecipanti potranno utilizzare tutte le funzioni del team: chat, caricare files, fare videoconferenze (riunioni), ma tutto ciò non sarà visibile né udibile da parte degli altri partecipanti al team, che non sono stati aggiunti nel canale privato.

Per effettuare una videoconferenza privata difensore-imputato, occorrerà entrare nel canale privato e iniziare una riunione cliccando sull'apposita icona nel "Menù messaggio" a forma di telecamera (vedi par. 3.4). Non è necessario interrompere la riunione dell'udienza con il magistrato nel canale Generale, nella quale si risulterà come "al telefono". Il magistrato non potrà sentire quanto si staranno dicendo le persone nel canale privato. Concludendo poi la videoconferenza privata, si riaprirà la videoconferenza comune.

L'altra funzione che è permessa dalla modalità "team", come si diceva, è la **CONDIVISIONE DEI FILES**. E' già stata descritta nel capitolo 3. In particolare, nel punto 9 del par. 3.4 troverete la descrizione del "Menù messaggio" dove compare l'icona a graffetta che serve a tale scopo.

Inoltre, nel paragrafo 3.6, sono spiegate le modalità con le quali il magistrato "carica", ossia condivide, il file del verbale. Con gli stessi passaggi, qualsiasi partecipante al team (anche il guest/ospite) può condividere un file.

Addirittura Teams permette di modificare assieme un file. Si ricorda che, però, perché ciò sia possibile, occorre che il file caricato sia in formato .docx

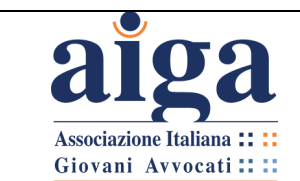

# **TAVOLA SINOTTICA "STANZA VIRTUALE VS. TEAM"**

Alla luce della trattazione innanzi realizzata la tavola sinottica che segue riporta le principali differenze tra le modalità di conduzione dell'Udienza da remoto mediante il ricorso alla "Stanza Virtuale" e mediante la creazione del "team" ad opera del Giudice.

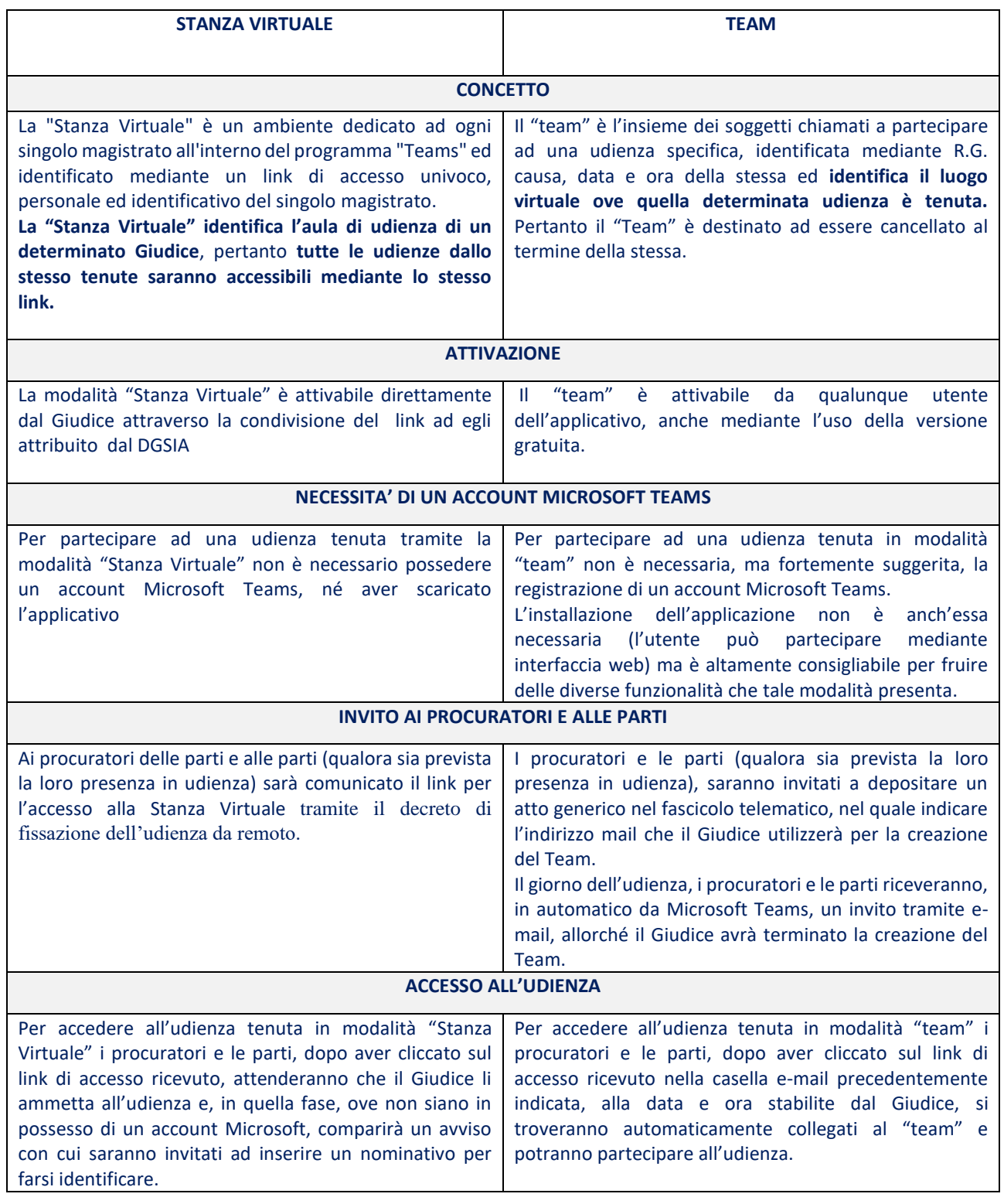

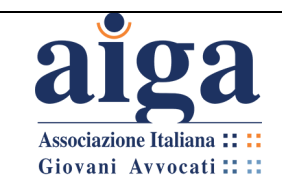

**TUTORIAL PER L'UDIENZA IN VIDEOCONFERENZA AI SENSI DEL D.L. 18/2020**

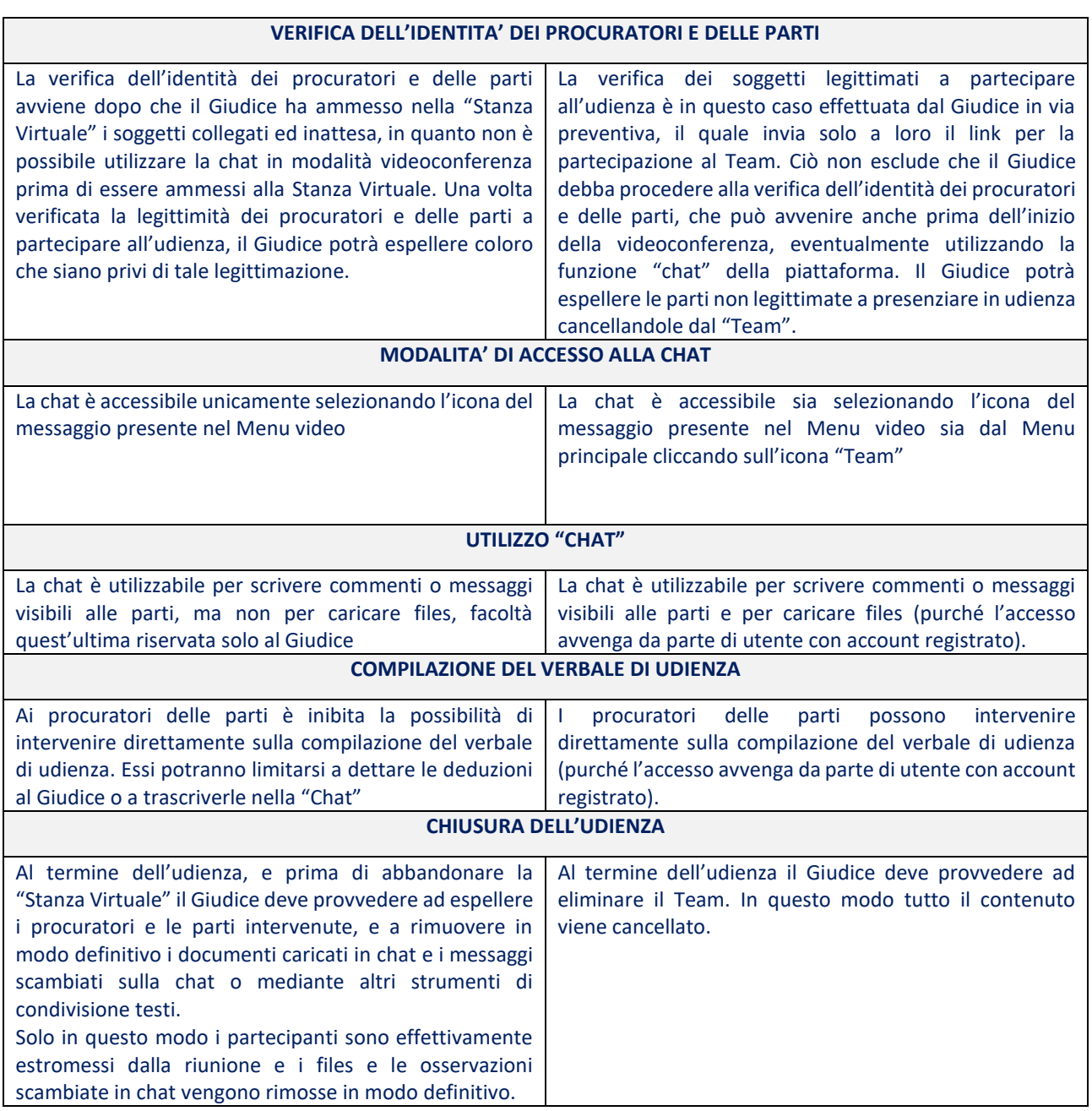

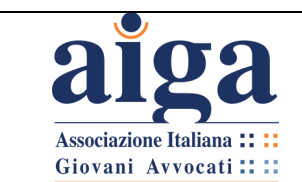

# **ALLEGATO 1 – Decreto fissazione udienza da remoto – modalità "Stanza virtuale" TRIBUNALE DI ..........**

# **DETERMINAZIONE MODALITA' UDIENZA DA REMOTO**

# **ai sensi dell'art. 83, comma 7, lett. f), del D.L. n. 18 del 17.03.2020**

Il Giudice......,

VISTO il Decreto Legge 17 marzo 2020, n. 18 " *Misure di potenziamento del Servizio sanitario nazionale e di sostegno economico per famiglie, lavoratori e imprese connesse all'emergenza epidemiologica da COVID-19*";

RITENUTO opportuno procedere alla trattazione dell'udienza mediante modalità "*da remoto*", ai sensi dell'art. 83, comma 7, lett. f), del D.L. 17 marzo 2020 n. 18, nonché dell'art. 2 del provvedimento della Direzione Generale per i Sistemi Informatici del Ministero della Giustizia del 10 marzo 2020;

RITENUTO possibile procedere in videoconferenza tramite il software Teams, di cui è disponibile la versione gratuita nel sito web [https://products.office.com/it-it/microsoft](https://products.office.com/it-it/microsoft-teams/download-app)[teams/download-app;](https://products.office.com/it-it/microsoft-teams/download-app)

COMUNICA che il link per il collegamento alla propria stanza virtuale è il seguente:

https://treams.microsoftcom.com/l/meetup-

join/19%3o3ameeting\_Mjdh01JiZTitZDI41\1iOOOGJkLWI2Z1YtYzc3MzhllizYz~fmZj01(> 40thrcad.v2/?context=0/oo22Tido/o22o/o3ao/o22792bc8b1-975640983-4858b83aad44 3c9f3f0/o22o/o2c0/o220id0/o22°/o3ao/o228df1Obb4001401597371546113e02a0

INVITA i Procuratori delle parti a comunicare, entro 3 gg prima dell'udienza, con nota da depositarsi telematicamente in Cancelleria, l'indirizzo e-mail (NON PEC) con il quale parteciperanno all'udienza da remoto; quello di un eventuale sostituto processuale; l'indirizzo e-mail della parte, qualora la stessa intenda partecipare personalmente, nonché quello dell'eventuale praticante avvocato;

INVITA i Procuratori ad indicare nella predetta nota anche un recapito telefonico (meglio se cellulare) presso cui essere contattati, in caso di problemi di collegamento;

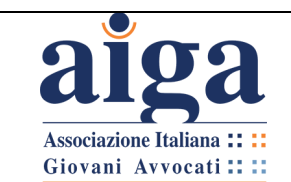

INVITA i Procuratori a scaricare per tempo e provare prima del giorno di udienza l'utilizzo del software sopra indicato (per tutte le informazioni utili al suo utilizzo vedi [https://support.office.com/it-it/office-training-center\)](https://support.office.com/it-it/office-training-center);

# *(solo in caso di parte ancora non costituita )*

*INVITA il Procuratore della parte attrice (ricorrente) a notificare a mezzo PEC con urgenza il presente Decreto alla controparte ancora non costituita e di comunicarlo in ogni modo alla predetta parte o all'eventuale Procuratore già nominato, in aggiunta, anche per le vie brevi.*

*Oppure: "INVITA il Procuratore di parte attrice/ricorrente a notificare il presente Decreto alla parte non costituita a mezzo PEC o a notificarlo a mezzo [indicare altra modalità con cui il procuratore dovrà procedere alla notifica del decreto alla parte non ancora costituita tenendo conto anche dei provvedimenti adottati dal Presidente dell'ufficio giudiziario]*

AVVERTE che, il giorno dell'udienza, i procuratori e le eventuali parti dovranno compiere le seguenti operazioni:

- 1) Cliccare sul link sopra indicato per accedere alla stanza virtuale del magistrato;
- 2) Nel caso l'applicazione non sia installata sul pc dell'utente, verrà visualizzata una schermata nella quale sarà possibile scegliere tra le seguenti opzioni:
	- a. Scaricare l'applicazione Teams tramite il pulsante "Scarica l'app di Windows" (opzione consigliata);
	- b. Selezionare il pulsante "Partecipa sul Web" (attenzione è preferibile utilizzare uno dei seguenti browser supportati: IE, Chrome, etc)

Se si sceglie di scaricare e installare l'applicazione Teams, dopo il primo avvio potrebbe essere necessario chiudere l'applicazione e cliccare nuovamente sul superiore link;

- 3) Una volta fatta la scelta di cui al punto 2), si potrà accedere inserendo il proprio "Nome e Cognome" nel campo Immetti il nome, che sarà visualizzato al resto dei partecipanti;
- 4) Cliccando su Partecipa il professionista viene inserito nella sala d'attesa virtuale, ove rimarrà in attesa sino a quando il magistrato lo ammetterà nella stanza virtuale (e ciò avverrà all'ora dell'udienza, salvi eventuali ritardi imputabili allo svolgimento delle udienze precedenti).

Si dà disposizioni alla Cancelleria, affinché il presente provvedimento sia comunicato alle parti entro \_\_\_\_\_ giorni dalla data dell'udienza.

Luogo .......... Data ........

# **Il GIUDICE**

## **Per eventuali contatti telefonici con la Cancelleria si indica il numero ..............**

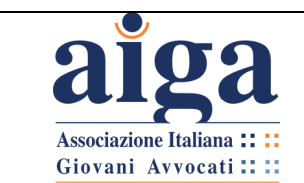

# **ALLEGATO 2 – Decreto fissazione udienza da remoto – modalità "Team"**

# **TRIBUNALE DI ..........**

# **DETERMINAZIONE MODALITA' UDIENZA DA REMOTO**

# **ai sensi dell'art. 83, comma 7, lett. f), del D.L. n. 18 del 17.03.2020**

Il Giudice......,

VISTO il Decreto Legge 17 marzo 2020, n. 18 " *Misure di potenziamento del Servizio sanitario nazionale e di sostegno economico per famiglie, lavoratori e imprese connesse all'emergenza epidemiologica da COVID-19*";

RITENUTO opportuno procedere alla trattazione dell'udienza mediante modalità "*da remoto*", ai sensi dell'art. 83, comma 7, lett. f), del D.L. 17 marzo 2020 n. 18, nonché dell'art. 2 del provvedimento della Direzione Generale per i Sistemi Informatici del Ministero della Giustizia del 10 marzo 2020;

RITENUTO possibile procedere in videoconferenza tramite il software Teams, di cui è disponibile la versione gratuita nel sito web [https://products.office.com/it-it/microsoft](https://products.office.com/it-it/microsoft-teams/download-app)[teams/download-app;](https://products.office.com/it-it/microsoft-teams/download-app)

INVITA i Procuratori delle parti a comunicare , entro ........ gg prima dell'udienza, con nota da depositarsi telematicamente in Cancelleria, l'indirizzo e-mail (NON PEC) al quale vorranno che venga loro recapitato l'invito a partecipare all'udienza da remoto; quello di un eventuale sostituto processuale; l'indirizzo e-mail della parte, qualora la stessa intenda partecipare personalmente, ricevuta l'e-mail, nonché quello dell'eventuale praticante avvocato; potranno accedere all'udienza in videoconferenza seguendo le istruzioni ivi contenute;

INVITA i Procuratori ad indicare nella predetta nota anche un recapito telefonico (meglio se cellulare) presso cui essere contattati, in caso di problemi di collegamento;

AVVERTE che, il giorno dell'udienza, l'invito per partecipare da remoto alla medesima verrà inviato a mezzo e-mail a decorrere da 10 (dieci) minuti prima dell'orario già fissato; pertanto invita i procuratori a predisporsi con congruo anticipo (almeno 10 minuti prima) nelle proprie postazioni (presso PC fisso dotato di webcam e dotato di audio esterno, ovvero

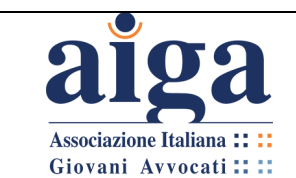

smartphone o tablet dotati dei suddetti dispositivi), per consentire il tempestivo collegamento telematico;

INVITA i Procuratori a scaricare per tempo e provare prima del giorno di udienza l'utilizzo del software sopra indicato (per tutte le informazioni utili al suo utilizzo vedi [https://support.office.com/it-it/office-training-center\)](https://support.office.com/it-it/office-training-center);

*(solo in caso di parte ancora non costituita )*

*INVITA il Procuratore della parte attrice (ricorrente) a notificare a mezzo PEC con urgenza il presente Decreto alla controparte ancora non costituita e di comunicarlo in ogni modo alla predetta parte o all'eventuale Procuratore già nominato, in aggiunta, anche per le vie brevi.*

*Oppure: "INVITA il Procuratore di parte attrice/ricorrente a notificare il presente Decreto alla parte non costituita a mezzo PEC o a notificarlo a mezzo [indicare altra modalità con cui il procuratore dovrà procedere alla notifica del decreto alla parte non ancora costituita tenendo conto anche dei provvedimenti adottati dal Presidente dell'ufficio giudiziario]*

Si dà disposizioni alla Cancelleria, affinché il presente provvedimento sia comunicato alle parti entro \_\_\_\_\_ giorni dalla data dell'udienza.

Luogo .......... Data ........

## **Il GIUDICE**

**Per eventuali contatti telefonici con la Cancelleria si indica il numero ..............**

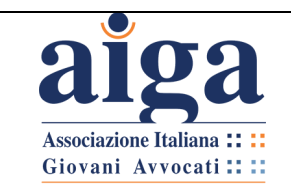

# **ALLEGATO 3 – Comunicazione avvocato – modalità "Stanza virtuale"**

*Si raccomanda di effettuarne il deposito telematico come 'Atto generico' evidenziando nella preparazione della busta telematica il deposito come URGENTE (quindi mettendo il flag nell'apposita casella).*

**Tribunale di ...............**

## **Riferimenti udienza**

**R.G. .......... - Giudice Dott. ............** Oggetto: (es: Opposizione a decreto ingiuntivo) Attore: ............ Convenuto: .................. Data e ora udienza: ............................ Il sottoscritto Avvocato ................. del Foro di ..............., difensore di ...................

## **Nomina**

L'Avvocato ................... del Foro di .................. come proprio sostituto processuale per l'udienza di ................. conferendo allo stesso ogni facoltà di legge, come meglio indicato nella procura in atti, ovvero .......

#### **Indica**

Che, il sig. (inserire nome parte), intende partecipare in proprio all'udienza indicata in epigrafe.

In ogni caso, visto il decreto del ............. depositato in data .............. con il quale sono state determinate le modalità di tenuta dell'udienza da remoto ai sensi dell'art. 83, comma 7, lett. f), D.L. 17.03.2020, n. 18, ed è stato altresì comunicato il link di collegamento alla Stanza Virtuale del Giudice, ai predetti fini

## **Comunica che**

- il proprio indirizzo e-mail è: ................................

- l'indirizzo e-mail del proprio sostituto processuale è: ..........................

- l'indirizzo e-mail della parte è :…....................................

- il numero di telefono al quale sarà reperibile, per ogni contatto in caso di necessità è: ......................

Con osservanza.

Data....................

*F.to digitalmente Avv. ..................*

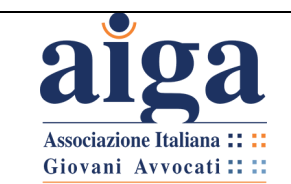

# **ALLEGATO 4 – Comunicazione avvocato – modalità "Team"**

*Si raccomanda di effettuarne il deposito telematico come 'Atto generico' evidenziando nella preparazione della busta telematica il deposito come URGENTE (quindi mettendo il flag nell'apposita casella).*

**Tribunale di ...............**

# **Riferimenti udienza**

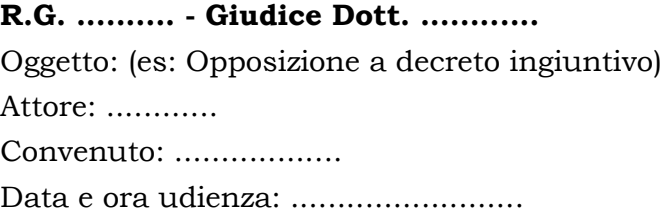

Il sottoscritto Avvocato ................. del Foro di ..............., difensore di ...................

## **Nomina**

L'Avvocato ................... del Foro di .................. come proprio sostituto processuale per l'udienza di ................. conferendo allo stesso ogni facoltà di legge, come meglio indicato nella procura in atti, ovvero .......

## **Indica**

Che, il sig. (inserire nome parte), intende partecipare in proprio all'udienza indicata in epigrafe.

In ogni caso, visto il decreto del ............. depositato in data .............. con il quale sono state determinate le modalità di tenuta dell'udienza da remoto ai sensi dell'art. 83, comma 7, lett. f), D.L. 17.03.2020, n. 18, ai predetti fini

# **Comunica che**

- il proprio indirizzo e-mail è: ................................

- l'indirizzo e-mail del proprio sostituto processuale è: ..........................

- l'indirizzo e-mail della parte è :…....................................

- il numero di telefono al quale sarà reperibile, per ogni contatto in caso di necessità è: ......................

# **Si chiede che l'invito all'udienza e ogni comunicazione all'uopo necessaria venga inoltrata agli indirizzi e-mail del sottoscritto e del sostituto** .

Con osservanza.

Data....................

*F.to digitalmente Avv. ..................*

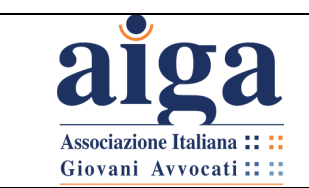

# **ALLEGATO 5 - Modello di verbale**

#### **N. R.G. 1234/2020**

# **Tribunale di ...............**

# **VERBALE DELLA CAUSA n. r.g. 1234/2020**

tra

e

**ANNA BIANCHI**

ATTORE

## **PINCO PALLINO**

CONVENUTO

Oggi 23 marzo 2020, alle ore 10:00, in videoconferenza innanzi al Giudice dott. Giusto Giustizia, sono comparsi:

Per ANNA BIANCHI l'avv. MARIO ROSSI (CF \_\_\_\_\_\_\_\_\_\_\_\_\_\_\_\_\_\_) VIA \_\_\_\_\_\_\_\_\_\_\_\_\_\_\_\_ (domicilio studio);

Per PINCO PALLINO l'avv. PIETRO GIALLI, oggi sostituito dall'avv. GIANNA GIANNINI;

Sono presenti personalmente le parti ANNA BIANCHI e PINCO PALLINO, collegate tramite….., in luogo diverso da quello del difensore, ove le predette parti dichiarano che non sono presenti fisicamente soggetti non legittimati

I difensori e le parti dichiarano che non sono in atto collegamenti con soggetti non legittimati.

Il Giudice dà atto di aver accertato l'identità dei soggetti partecipanti mediante controllo dei loro documenti d'identità esibiti alla videocamera.

L'Avv. ROSSI contesta in fatto e diritto quanto dedotto da parte convenuta nella propria comparsa di costituzione e chiede che il Giudice voglia assegnare alle parti i termini di cui all'art. 183 comma VI c.p.c..

L'Avv. GIANNINI si associa alla richiesta di concessione dei termini.

I procuratori delle parti a dichiarano di aver partecipato effettivamente all'udienza nel rispetto del contraddittorio e attestano che lo svolgimento dell'udienza stessa mediante l'applicativo è avvenuto regolarmente.

## Il Giudice

dato atto di quanto sopra, assegna alle parti i termini di cui all'art. 183 comma 6 numeri 1, 2 e 3 c.p.c. e fissa per la discussione sull'ammissione dei mezzi di prova l'udienza del **\_\_\_\_\_\_\_\_\_\_\_\_\_ alle ore \_\_\_\_\_\_\_.** 

> Il Giudice Dott. Giusto Giustizia

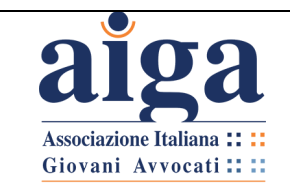

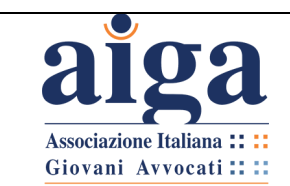

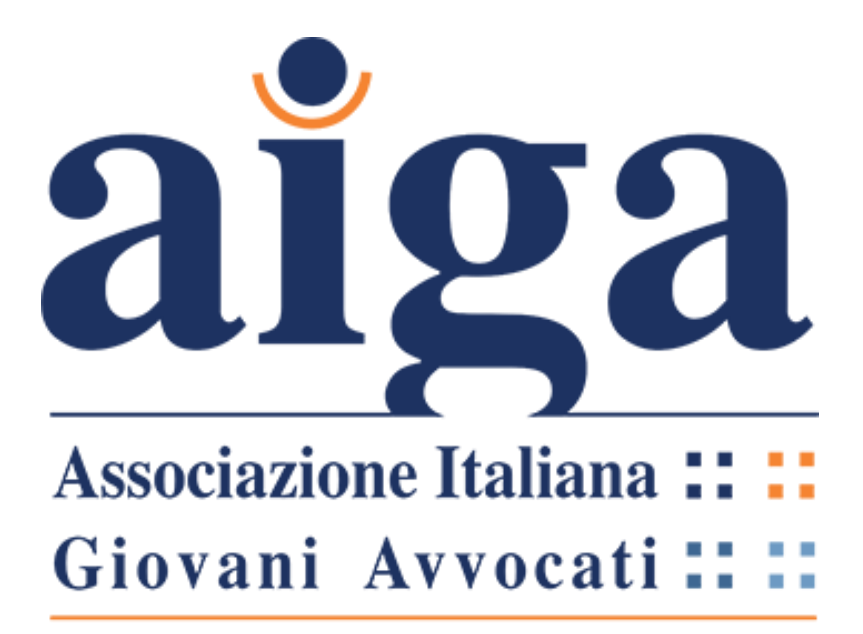

# **DIPARTIMENTO NUOVE TECNOLOGIE E PROCESSI TELEMATICI**

# AUGURA A TUTTI BUON LAVORO

Un sentito ringraziamento ai Magistrati e ai Colleghi che hanno collaborato nelle varie prove effettuate, necessarie a testare Teams per realizzare questo tutorial.